<span id="page-0-0"></span>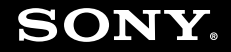

# Manual do utilizador

**Computador pessoal Série VGN-SR**

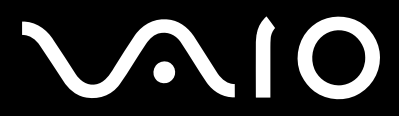

 $\blacktriangleright$ 

### <span id="page-1-0"></span>Conteúdo

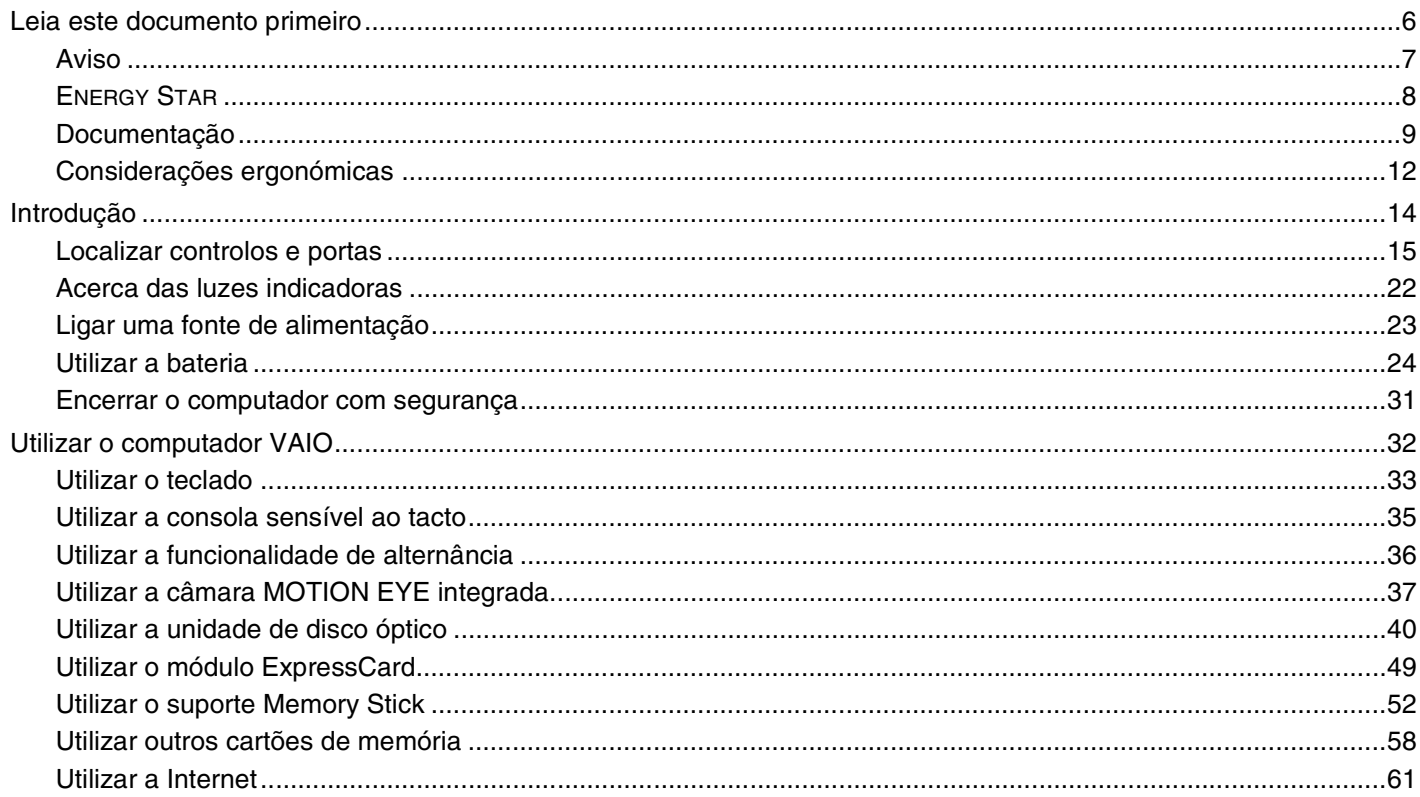

## <span id="page-2-0"></span>**VAIO**

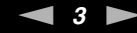

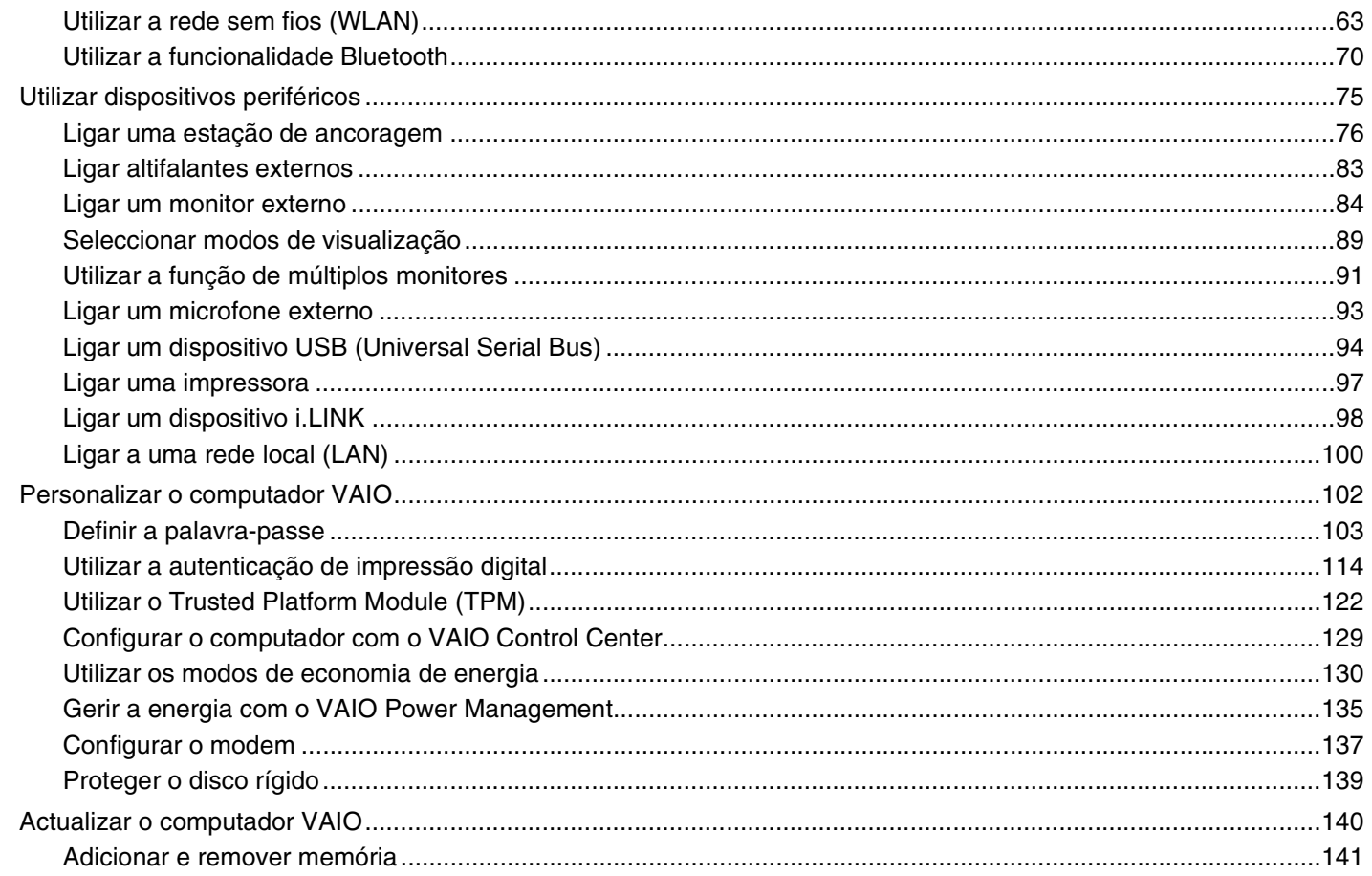

## <span id="page-3-0"></span>**VAIO**

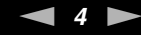

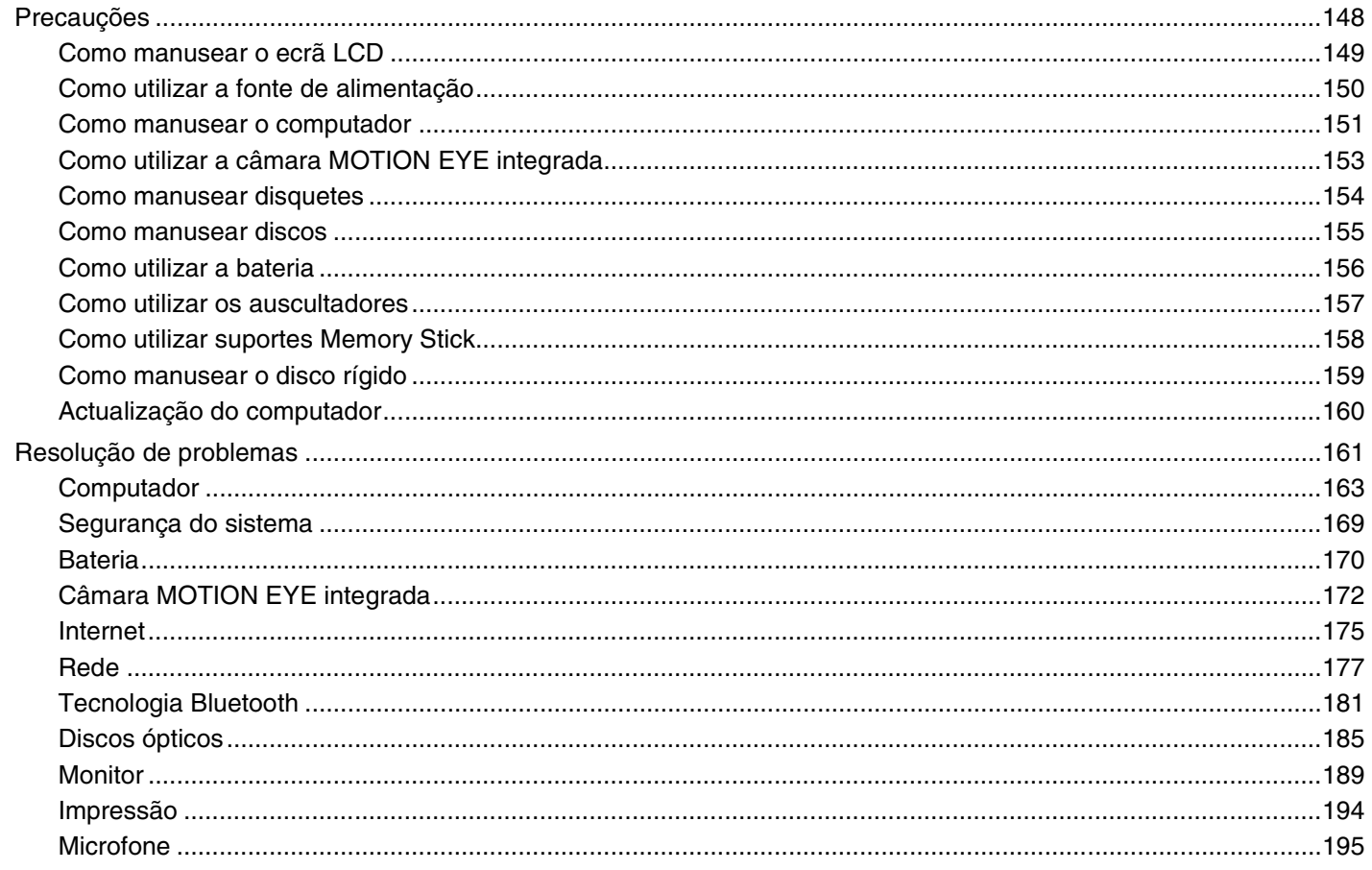

## <span id="page-4-0"></span>**VAIO**

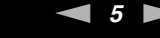

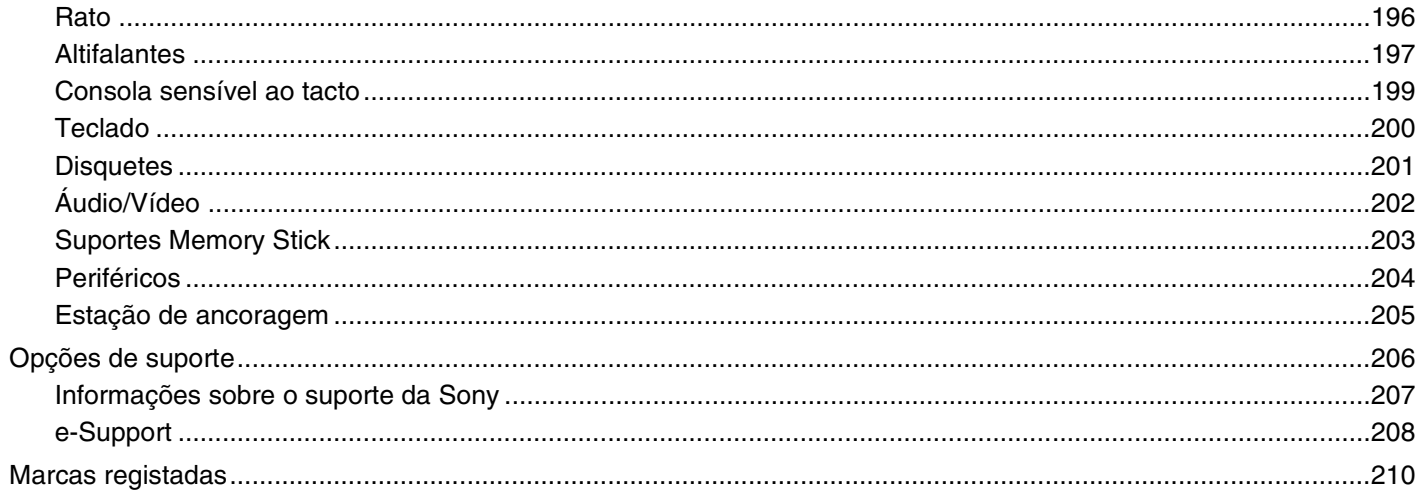

## <span id="page-5-1"></span><span id="page-5-0"></span>Leia este documento primeiro

Parabéns por ter adquirido este computador Sony VAIO<sup>®</sup> e bem-vindo ao Manual do utilizador fornecido no ecrã. A Sony combinou as tecnologias mais recentes em som, vídeo, informática e comunicações para lhe oferecer um computador pessoal de tecnologia de ponta.

#### **!** As visualizações externas ilustradas neste manual podem ser ligeiramente diferentes das apresentadas no computador.

<span id="page-6-1"></span>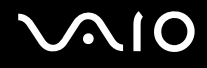

#### <span id="page-6-0"></span>Aviso

© 2008 Sony Corporation. Todos os direitos reservados.

Este manual e o software aqui descrito não podem, na íntegra ou em parte, ser reproduzidos, traduzidos ou convertidos num formato legível por máquina sem autorização prévia por escrito.

A Sony Corporation não oferece qualquer garantia em relação a este manual, ao software ou a qualquer outra informação aqui contida e desresponsabiliza-se expressamente por quaisquer garantias, comerciabilidade ou capacidade implícitas para um fim específico relativamente a este manual, software ou qualquer outra informação. Em nenhuma circunstância a Sony Corporation se responsabilizará por quaisquer danos incidentais, consequenciais ou especiais, quer se baseiem em fraudes, contratos, ou outros, que surjam ou estejam ligados a este manual, software ou a outra informação aqui contida ou pela utilização que lhe seja dada.

No manual, as indicações ™ ou ® não são especificadas.

A Sony Corporation reserva-se o direito de efectuar quaisquer alterações a este manual ou às informações aqui contidas sem aviso prévio. O software aqui descrito rege-se pelos termos de um acordo de licença do utilizador separado.

<span id="page-7-1"></span>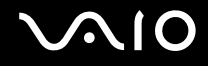

### <span id="page-7-0"></span>ENERGY STAR

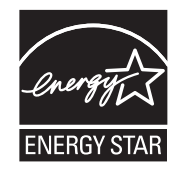

Como parceiro da ENERGY STAR, a Sony declara que este produto é compatível com as normas ENERGY STAR para uma gestão eficiente de energia.

O programa de equipamento para escritório ENERGY STAR é um programa internacional que promove a poupança de energia na utilização de computadores e equipamentos de escritório. Este programa apoia o desenvolvimento e a classificação de produtos com funções que efectivamente reduzam o consumo de energia.

Para obter informações detalhadas sobre o programa ENERGY STAR, visite os seguintes sites:

- ❑ <http://www.energystar.gov> (EUA)
- ❑ <http://www.eu-energystar.org> (Europa)

Este computador foi concebido com base nas normas da ENERGY STAR, e fornecido com as seguintes definições de economia de energia:

- ❑ A retroiluminação do LCD é desligada automaticamente após uma inactividade de cerca de 15 minutos.
- ❑ O computador entra automaticamente no modo de Suspensão após uma inactividade de cerca de 30 minutos.

Prima qualquer tecla para que o computador regresse ao modo Normal.

Para obter informações detalhadas sobre os modos de economia de energia, consulte **Utilizar os modos de economia de energia [\(página 130\)](#page-129-1)**.

<span id="page-8-1"></span>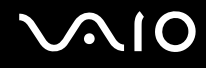

### <span id="page-8-0"></span>Documentação

A documentação inclui informações impressas e manuais do utilizador sobre o computador VAIO.

#### Documentação impressa

- ❑ **Manual de consulta rápida** Descreve o processo da abertura da embalagem para instalar o seu VAIO.
- ❑ **Manual de resolução de problemas e recuperação** Contém soluções para os problemas comuns e avarias do computador, uma explicação sobre como efectuar uma cópia de segurança dos seus dados e recuperar o sistema, bem como fontes de informações de assistência.
- ❑ **Regulamentos, Garantia, EULA e Suporte** Contém as condições de garantia da Sony, seguranças/regulamentos, regulamentos de modem, regulamentos de LAN sem fios, regulamentos de WAN sem fios, regulamentos de Bluetooth, acordo de licença de software de utilizador final, e informações dos serviços de suporte da Sony.

<span id="page-9-0"></span>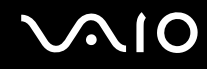

#### Documentação não impressa

❑ **Manual do utilizador** (este manual) — Explica as funcionalidades do seu computador. Este manual também inclui informações sobre os programas de software incluídos com o computador, bem como informações sobre a resolução de problemas comuns. **Manual do utilizador** é fornecido em formato PDF imprimível e de consulta fácil.

Para ver este manual no ecrã:

- **1** Clique duas vezes no ícone **VAIO User Guide** no ambiente de trabalho.
- **2** Abra a pasta para o seu idioma.
- **3** Seleccione o manual que pretende ler.

#### $\mathbb{Z}_n$

Pode aceder manualmente aos manuais do utilizador acedendo a **Computador** > **VAIO (C:)** (unidade C) > **Documentation** > **Documentation** e abrindo a pasta do idioma respectivo.

Para aceder aos sites descritos neste manual clicando nas respectivas URLs que começam por http://, o computador necessita de estar ligado à Internet.

❑ **Guia de especificações** — O Guia de especificações on-line descreve as configurações de hardware e software do seu computador VAIO.

Para ver o Guia de especificações on-line:

- **1** Estabeleça ligação à Internet.
- **2** Visite o Web site de suporte on-line da Sony em <http://www.vaio-link.com>.

#### ✍ Pode ter um disco separado para a documentação sobre os acessórios incluídos.

<span id="page-10-0"></span>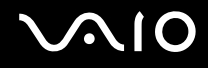

### My Club VAIO

Em **My Club VAIO** pode encontrar:

- ❑ Informações sobre acessórios compatíveis que o ajudarão a expandir as capacidades do computador.
- ❑ Uma visao geral do software e das respectivas opções de actualização.
- ❑ Padrões de fundo da Sony e do Club VAIO que pode descarregar e usufruir.
- ❑ Uma lista de ligações que o levam para o sites da Sony e do Club VAIO.

#### Centro de Suporte e Ajuda do Windows

O **Centro de Suporte e Ajuda do Windows** é uma funcionalidade abrangente para conselhos práticos, iniciações e demonstrações que o ajudarão a aprender a utilizar o seu computador.

Utilize as funcionalidades Procurar ou Índice para consultar todos os recursos de ajuda do Windows, incluindo os recursos localizados na Internet.

Para aceder ao **Centro de Suporte e Ajuda do Windows**, clique em **Iniciar (2)** e Ajuda e Suporte. Ou aceda ao **Centro de Suporte e Ajuda do Windows** premindo sem soltar a tecla Microsoft Windows e premindo a tecla **F1**.

#### Outras fontes

- ❑ Consulte os ficheiros de ajuda do software que está a utilizar para obter informações detalhadas sobre funcionalidades e resolução de problemas.
- ❑ Visite <http://www.club-vaio.com>para consultar iniciações on-line sobre o seu software VAIO preferido.

### <span id="page-11-1"></span><span id="page-11-0"></span>Considerações ergonómicas

O computador será utilizado como dispositivo portátil numa grande variedades de ambientes. Sempre que possível, deverá ter em conta as seguintes considerações ergonómicas tanto para os ambientes estacionários como para os portáteis:

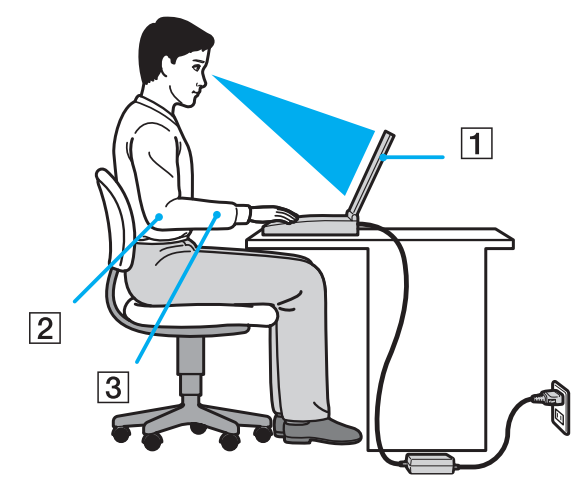

- ❑ **Posicionamento do seu computador** Coloque o computador directamente à sua frente (1). Mantenha os antebraços na horizontal (2), com os pulsos numa posição confortável e neutra (3) durante a utilização do teclado, da consola sensível ao tacto ou do rato externo. Deixe que a parte superior dos seus braços caia de forma natural nos lados. Faça intervalos regulares durante a utilização do computador. A utilização excessiva do computador pode criar tensão nos olhos, músculos ou tendões.
- ❑ **Mobiliário e postura** Utilize uma cadeira com um bom suporte para as costas. Ajuste o nível da cadeira de modo a que os pés fiquem nivelados com o chão. Um bom apoio de pés proporciona um posicionamento mais confortável. Sente-se de forma relaxada e na vertical e evite curvar-se para a frente ou inclinar-se para trás.

<span id="page-12-0"></span>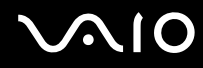

- ❑ **Ângulo de visão para o monitor do computador** Utilize a função de inclinação do monitor para encontrar a melhor posição. Pode reduzir o cansaço dos olhos e a fadiga muscular ajustando a inclinação do monitor para a posição adequada. Ajuste também o nível de brilho do monitor.
- ❑ **Iluminação** Escolha um local onde as janelas e as luzes não causem demasiado brilho e reflexos no monitor. Utilize luz indirecta para evitar pontos brilhantes no monitor. Uma iluminação adequada aumenta o conforto e a eficácia do trabalho.
- ❑ **Posicionamento de um monitor externo** Sempre que utilizar um monitor externo, coloque-o a uma distância de visualização confortável. Certifique-se de que o ecrã do monitor está ao nível dos olhos ou ligeiramente abaixo ao sentar-se em frente ao monitor.

<span id="page-13-1"></span>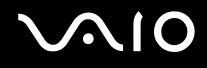

## <span id="page-13-0"></span>Introdução

Esta secção descreve como começar a utilizar o seu computador VAIO.

- ❑ **Localizar controlos e portas [\(página 15\)](#page-14-0)**
- ❑ **Acerca das luzes indicadoras [\(página 22\)](#page-21-0)**
- ❑ **Ligar uma fonte de alimentação [\(página 23\)](#page-22-0)**
- ❑ **Utilizar a bateria [\(página 24\)](#page-23-0)**
- ❑ **Encerrar o computador com segurança [\(página 31\)](#page-30-0)**

<span id="page-14-1"></span>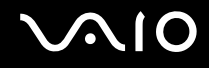

### <span id="page-14-0"></span>Localizar controlos e portas

Disponha de alguns minutos para identificar os controlos e portas mostrados nas páginas seguintes.

**!** O aspecto do seu computador pode ser diferente do ilustrado neste manual, devido a variações nas especificações. Também pode variar nalguns países ou áreas.

## <span id="page-15-0"></span>**AIO**

### Vista frontal

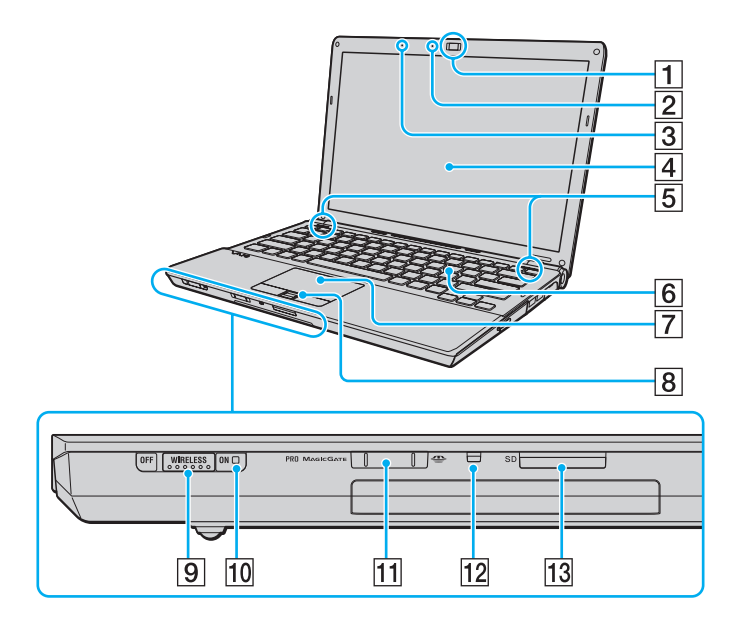

- A Câmara **MOTION EYE** integrada [\(página 37\)](#page-36-1)
- **2** Indicador da câmara MOTION EYE integrada [\(página 22\)](#page-21-0)
- 3 Microfone integrado (mono)
- $\overline{4}$  Ecrã LCD [\(página 149\)](#page-148-1)
- E Altifalantes integrados (estéreo)
- 6 Teclado [\(página 33\)](#page-32-1)
- G Consola sensível ao tacto [\(página 35\)](#page-34-1)
- $\boxed{8}$  Sensor de impressões digitais<sup>\*1</sup> [\(página 114\)](#page-113-1)
- **9** Selector **WIRELESS** [\(página 63\)](#page-62-1)
- 10 Indicador **WIRELESS** [\(página 22\)](#page-21-0)
- $\overline{11}$  Ranhura para Memory Stick<sup>\*2</sup> [\(página 52\)](#page-51-1)
- 12 Indicador de acesso a suportes [\(página 22\)](#page-21-0)
- M Ranhura para cartão de memória **SD** [\(página 58\)](#page-57-1)
- \*1 Só nalguns modelos.
- \*2 O computador suporta Memory Stick de tamanho Duo e padrão.

<span id="page-16-0"></span>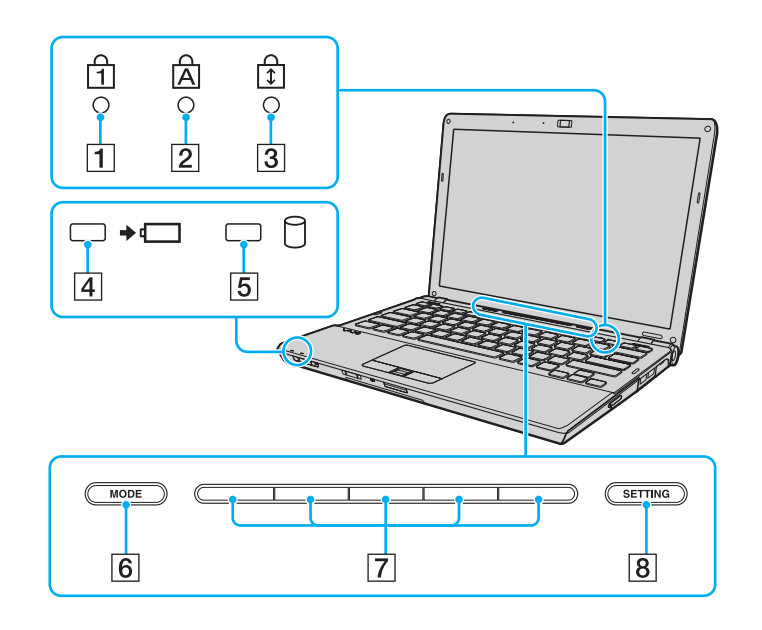

- <span id="page-16-1"></span>1 Indicador Num lock [\(página 22\)](#page-21-0)
- 2 Indicador Caps lock [\(página 22\)](#page-21-0)
- 3 Indicador Scroll lock [\(página 22\)](#page-21-0)
- 4 Indicador de carga [\(página 22\)](#page-21-0)
- **5** Indicador da unidade de disco rígido/unidade de disco óptico [\(página 22\)](#page-21-0)
- **6** Botão MODE [\(página 36\)](#page-35-1)
- 7 Botões de alternância [\(página 36\)](#page-35-1)
- **B** Botão **SETTING** [\(página 36\)](#page-35-1)

<span id="page-17-0"></span>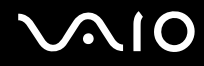

### Vista posterior

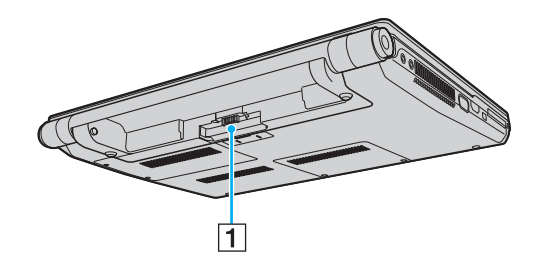

1 Conector da bateria [\(página 24\)](#page-23-0)

## <span id="page-18-0"></span>**210**

#### Lateral direita

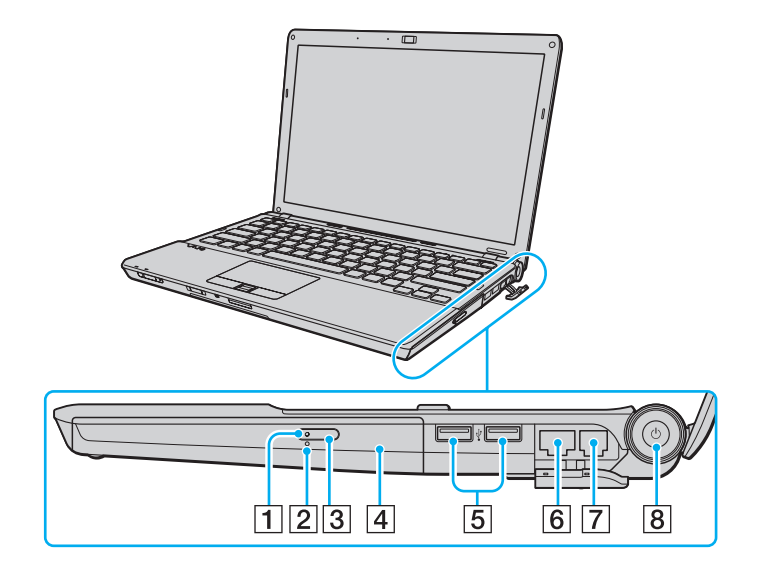

- 1 Indicador da unidade de disco óptico [\(página 22\)](#page-21-0)
- 2 Orifício de ejecção manual [\(página 185\)](#page-184-1)
- 3 Botão de ejecção da unidade [\(página 40\)](#page-39-1)
- 4 Unidade de disco óptico [\(página 40\)](#page-39-1)
- **5** Portas Hi-Speed USB (USB 2.0)<sup>\*</sup> [\(página 94\)](#page-93-1)
- 6 Porta de rede (Ethernet) [\(página 100\)](#page-99-1)
- 7 Porta de modem [\(página 61\)](#page-60-1)
- **8** Botão de alimentação/Indicador de alimentação [\(página 22\)](#page-21-0)
- \* Suporta alta velocidade/velocidade máxima e baixa velocidade.

<span id="page-19-0"></span>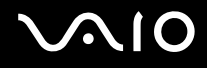

#### Lateral esquerda

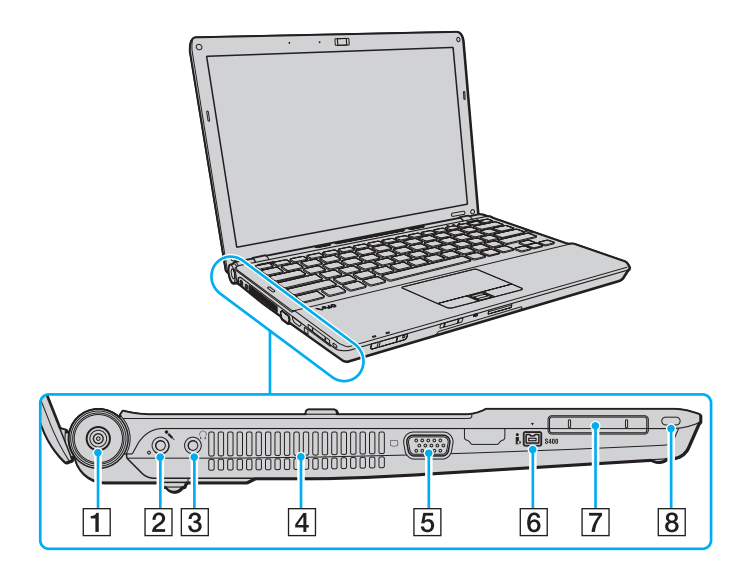

- A Porta **DC IN** [\(página 23\)](#page-22-0)
- 2 Tomada para microfone [\(página 93\)](#page-92-1)
- **3** Tomada para auscultadores [\(página 83\)](#page-82-1)
- $\boxed{4}$  Ventilação
- 5 Porta de monitor<sup>\*</sup> [\(página 84\)](#page-83-1)
- 6 Porta i.LINK 4-pin (S400) [\(página 98\)](#page-97-1)
- 7 Ranhura ExpressCard/34 [\(página 49\)](#page-48-1)
- 8 Ranhura de segurança
- \* Desactivada quando o computador está ligado à estação de ancoragem.

<span id="page-20-0"></span>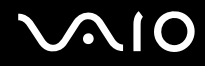

#### Vista inferior

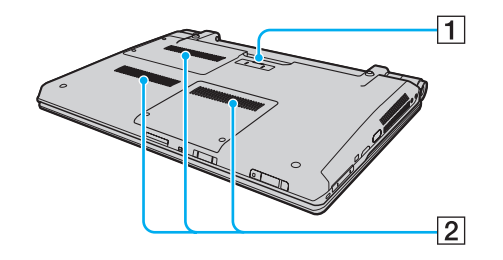

1 Conector da estação de ancoragem [\(página 77\)](#page-76-0)

2 Ventilação

<span id="page-21-1"></span>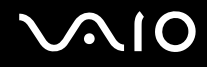

### <span id="page-21-0"></span>Acerca das luzes indicadoras

O computador está equipado com as seguintes luzes indicadoras.

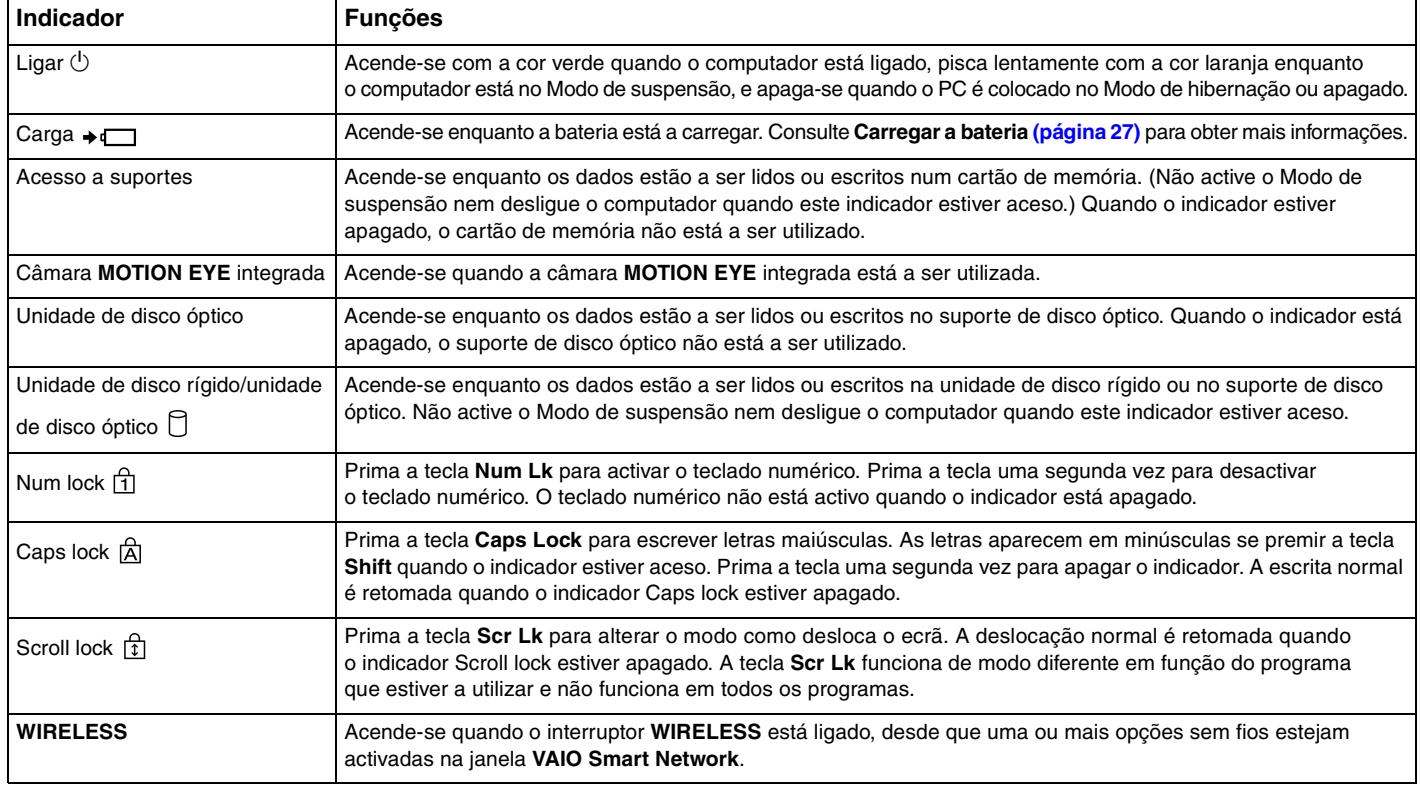

### <span id="page-22-1"></span><span id="page-22-0"></span>Ligar uma fonte de alimentação

Pode utilizar um transformador ou uma bateria recarregável como fonte de alimentação para o computador.

#### Utilizar o transformador

## ✍ Utilize o computador apenas com o transformador fornecido.

#### Para utilizar o transformador

- **1** Ligue uma extremidade do cabo de alimentação (1) ao transformador (3).
- **2** Ligue a outra extremidade do cabo de alimentação à tomada de electricidade (2).
- **3** Ligue o cabo do transformador (3) à porta **DC IN** (4) do computador ou da estação de ancoragem opcional.

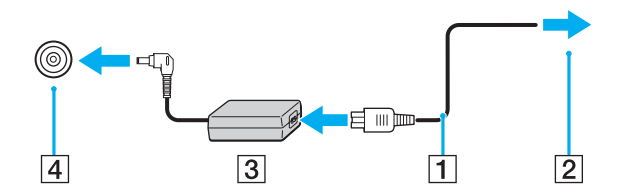

**!** A forma da tomada DC In depende do transformador.

#### ✍

Para desligar completamente o computador da electricidade da rede, desligue o transformador.

Certifique-se de que a tomada de electricidade é de acesso fácil.

Se não tencionar utilizar o computador durante um longo período de tempo, coloque-o no modo de Hibernação. Consulte **Utilizar o modo de Hibernação [\(página 133\)](#page-132-0)**. Este modo de economia de energia poupa-lhe o tempo de encerrar ou retomar.

<span id="page-23-1"></span>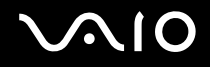

### <span id="page-23-0"></span>Utilizar a bateria

A bateria fornecida com o seu computador portátil não está completamente carregada no momento da entrega.

#### Instalar a bateria

Para instalar a bateria

- **1** Desligue o computador e feche o ecrã LCD.
- **2** Deslize a patilha **LOCK** da bateria (1) para dentro.

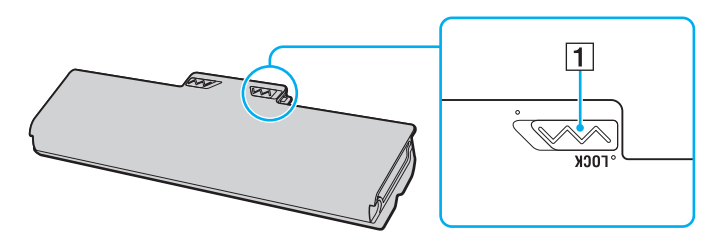

<span id="page-24-0"></span>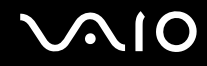

**3** Faça deslizar a bateria diagonalmente para o compartimento até as saliências (2) existentes em ambos os lados encaixarem nos recortes em forma de U (3) existentes em ambos os lados da bateria.

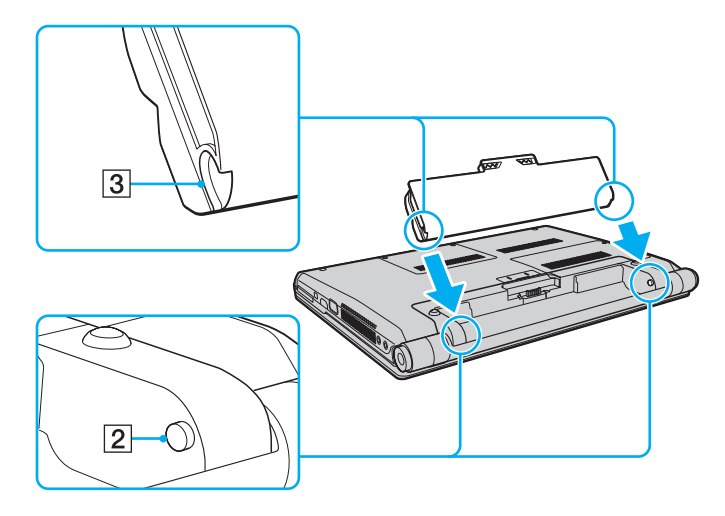

<span id="page-25-0"></span>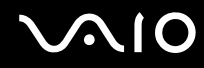

**4** Rode a bateria na direcção da seta e empurre-a para o compartimento até a encaixar correctamente.

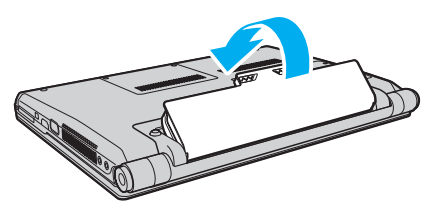

**5** Deslize a patilha de **LOCK** da bateria para fora, de modo a fixar a bateria no computador.

#### ✍

Quando o computador está ligado directamente à electricidade da rede e tem a bateria instalada, utiliza a corrente proveniente da tomada.

#### **!**

Algumas baterias recarregáveis não cumprem as normas de qualidade e segurança da Sony. Por motivos de segurança, este computador só funciona com baterias Sony genuínas concebidas para este modelo. Se inserir outro tipo de bateria, esta não será carregada e o computador não funcionará.

<span id="page-26-1"></span>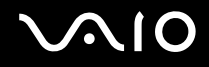

#### <span id="page-26-0"></span>Carregar a bateria

A bateria fornecida com o seu computador portátil não está completamente carregada no momento da entrega.

Para carregar a bateria

- **1** Instale a bateria.
- **2** Ligue o transformador ao computador.

O indicador de carga acende-se enquanto a bateria está a ser carregada. Quando a bateria carrega até próximo do nível máximo de carga que seleccionou com a função de cuidados da bateria, o indicador de carga apaga-se. Para seleccionar o nível máximo de carga pretendido, consulte **Utilizar a função de cuidados da bateria [\(página 29\)](#page-28-0)**.

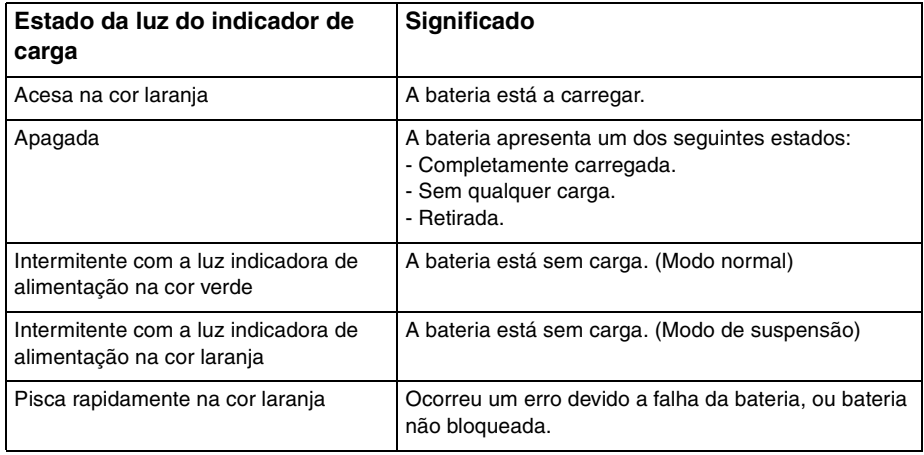

**!** Carregue a bateria do modo descrito neste manual, a partir da primeira carga da bateria.

<span id="page-27-0"></span>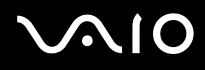

#### ✍

Mantenha a bateria instalada no computador enquanto estiver ligado directamente à electricidade da rede. A bateria continua a carregar enquanto estiver a utilizar o computador.

Se o nível da bateria for inferior a 10%, deve ligar o transformador para recarregar a bateria ou encerrar o computador e instalar uma bateria completamente carregada.

A bateria fornecida com o computador é uma bateria de iões de lítio e pode ser recarregada em qualquer momento. O carregamento de uma bateria parcialmente descarregada não afecta a duração da bateria.

Para algumas aplicações de software e para alguns dispositivos periféricos, o computador poderá não entrar no modo de Hibernação, mesmo quando a carga da bateria é reduzida. Para evitar a perda de dados quando utilizar a bateria, guarde frequentemente os dados e active manualmente um modo de gestão de energia, como por exemplo, o modo de Suspensão ou de Hibernação.

Se a bateria se esgotar quando o computador entrar no modo de Suspensão, perderá todos os dados não guardados. É impossível regressar ao trabalho anterior. Para evitar perda de dados, deve guardar frequentemente os seus dados.

Quando o computador está ligado directamente à electricidade da rede e tem a bateria instalada, utiliza a corrente proveniente da tomada.

<span id="page-28-1"></span>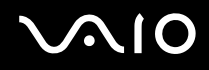

#### <span id="page-28-0"></span>Utilizar a função de cuidados da bateria

Pode seleccionar o nível máximo de carga pretendido para reduzir a degradação da bateria, e verificar o respectivo nível de desgaste com a função de cuidados da bateria.

#### Para utilizar a função de cuidados da bateria

- **1** Clique em **Iniciar**, **Todos os programas** e, em seguida, em **VAIO Control Center**.
- **2** Clique em **Power Management** e em **Battery Care Function**.
- **3** Clique para seleccionar a caixa de verificação **Enable Battery Care Function** no painel direito.
- **4** Clique em **Advanced**.
- **5** Seleccione o nível máximo de carga pretendido.
- **6** Clique em **OK**.

#### Para verificar o nível de desgaste da bateria

Siga os passos 1 e 4 em **Para utilizar a função de cuidados da bateria** e verifique as informações detalhadas. Se o nível de desgaste da bateria for elevado, substitua-a por uma bateria genuína da Sony.

<span id="page-29-0"></span>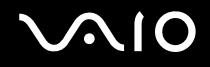

#### Retirar a bateria

**!**

Pode perder dados se retirar a bateria com o computador ligado e este não estiver ligado ao transformador, ou se retirar a bateria com o computador em modo de Suspensão.

Para retirar a bateria

- **1** Desligue o computador e feche o ecrã LCD.
- **2** Deslize a patilha **LOCK** da bateria (1) para dentro.
- **3** Deslize e fixe o trinco **RELEASE** da bateria (2), coloque a ponta do dedo sob a patilha (3) existente na bateria, rode-a na direcção da seta e, em seguida, retire-a do computador.

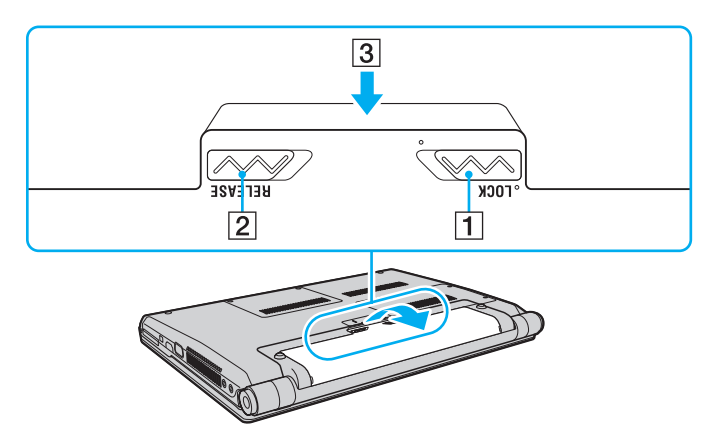

<span id="page-30-1"></span>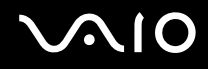

### <span id="page-30-0"></span>Encerrar o computador com segurança

Para evitar a perda de dados não guardados, certifique-se de que encerra correctamente o computador, como descrito abaixo.

#### Para encerrar o computador

- **1** Desligue os periféricos ligados ao computador.
- **2** Clique em **Iniciar**, na seta junto do botão **Bloquear** e, em seguida, em **Encerrar**.
- **3** Responda a quaisquer indicações para guardar documentos ou para ter em conta outros utilizadores, e aguarde que o computador se desligue automaticamente. O indicador de alimentação apaga-se.

## <span id="page-31-1"></span>**AIO**

## <span id="page-31-0"></span>Utilizar o computador VAIO

Esta secção descreve como tirar o maior partido da utilização do computador VAIO.

- ❑ **Utilizar o teclado [\(página 33\)](#page-32-0)**
- ❑ **Utilizar a consola sensível ao tacto [\(página 35\)](#page-34-0)**
- ❑ **Utilizar a funcionalidade de alternância [\(página 36\)](#page-35-0)**
- ❑ **Utilizar a câmara MOTION EYE integrada [\(página 37\)](#page-36-0)**
- ❑ **Utilizar a unidade de disco óptico [\(página 40\)](#page-39-0)**
- ❑ **Utilizar o módulo ExpressCard [\(página 49\)](#page-48-0)**
- ❑ **Utilizar o suporte Memory Stick [\(página 52\)](#page-51-0)**
- ❑ **Utilizar outros cartões de memória [\(página 58\)](#page-57-0)**
- ❑ **Utilizar a Internet [\(página 61\)](#page-60-0)**
- ❑ **Utilizar a rede sem fios (WLAN) [\(página 63\)](#page-62-0)**
- ❑ **Utilizar a funcionalidade Bluetooth [\(página 70\)](#page-69-0)**

<span id="page-32-2"></span>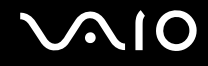

#### <span id="page-32-1"></span><span id="page-32-0"></span>Utilizar o teclado

O teclado é muito semelhante ao teclado de um computador pessoal, mas tem teclas adicionais que executam tarefas específicas do modelo.

O site VAIO-Link [\(http://www.vaio-link.com\)](http://www.vaio-link.com) também contém informações do glossário que o ajudam a utilizar o teclado.

#### Combinações e funções com a tecla Fn

✍

Algumas funções do teclado podem ser utilizadas após o sistema operativo terminar a iniciação.

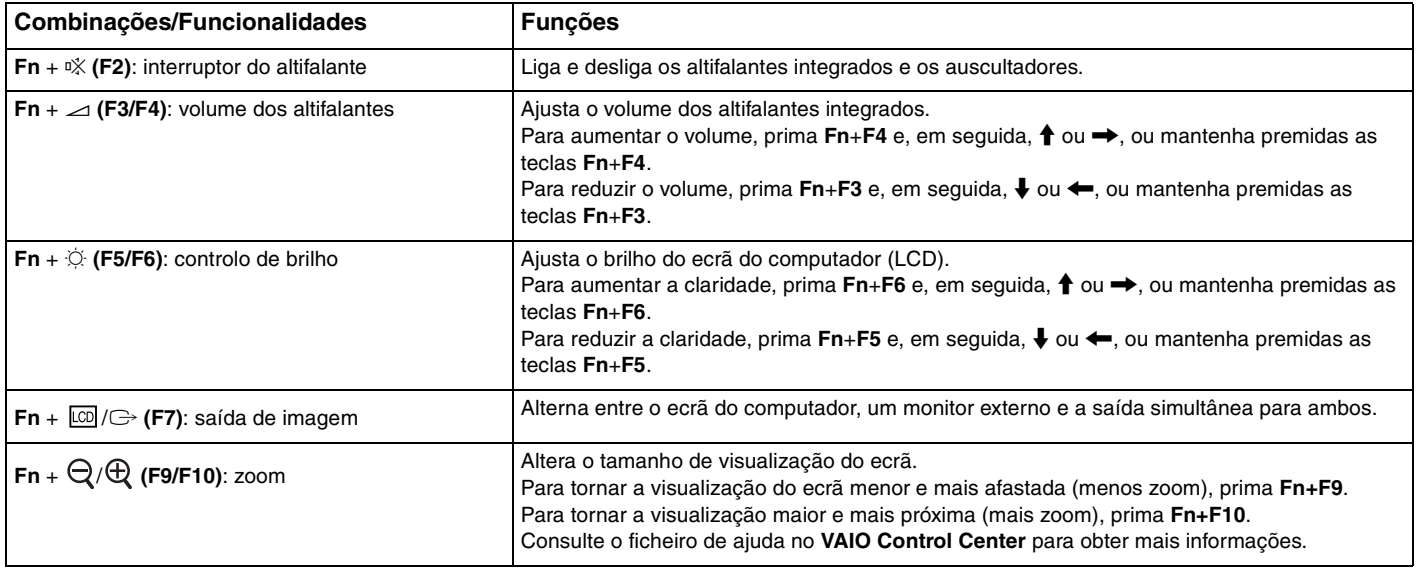

<span id="page-33-0"></span>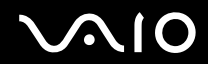

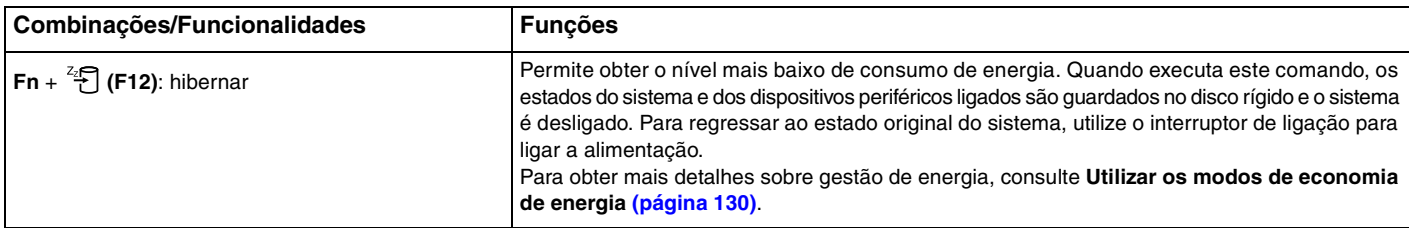

### <span id="page-34-2"></span><span id="page-34-1"></span><span id="page-34-0"></span>Utilizar a consola sensível ao tacto

Pode apontar, seleccionar, arrastar e deslocar objectos no ecrã utilizando esta consola.

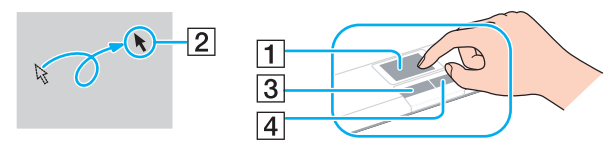

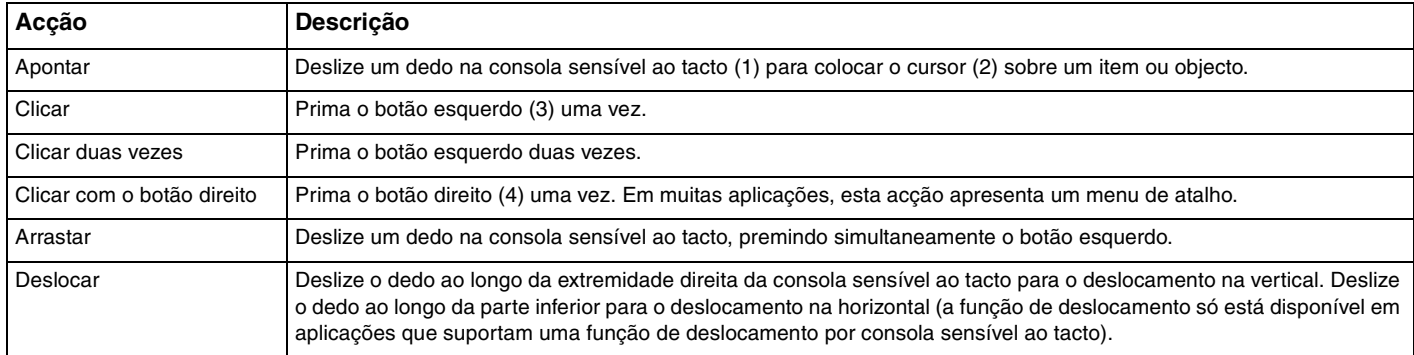

#### ✍

Pode desactivar/activar a consola sensível ao tacto enquanto um rato estiver ligado no sistema. Para alterar as definições da consola sensível ao tacto, clique em **Iniciar**, **Todos os programas**, **VAIO Control Center**, **Keyboard and Mouse** e **Pointing Device**.

**!**

Certifique-se de que liga um rato antes de desactivar a consola sensível ao tacto. Se desactivar a consola sensível ao tacto sem ligar um rato, só poderá utilizar o teclado para as operações de cursor.

#### <span id="page-35-2"></span><span id="page-35-1"></span><span id="page-35-0"></span>Utilizar a funcionalidade de alternância

A funcionalidade de alternância disponibiliza três modos que pode personalizar de acordo com os seus requisitos ou ambiente. Se, por exemplo, personalizar cada modo para utilização profissional, utilização pessoal e utilização de lazer, pode alterar o modo para o que pretender premindo o botão **MODE** no computador.

Pode alterar as definições para cada modo na janela de configurações de **VAIO Mode Switch**. Para obter informações detalhadas, consulte o ficheiro de ajuda em **VAIO Mode Switch**.

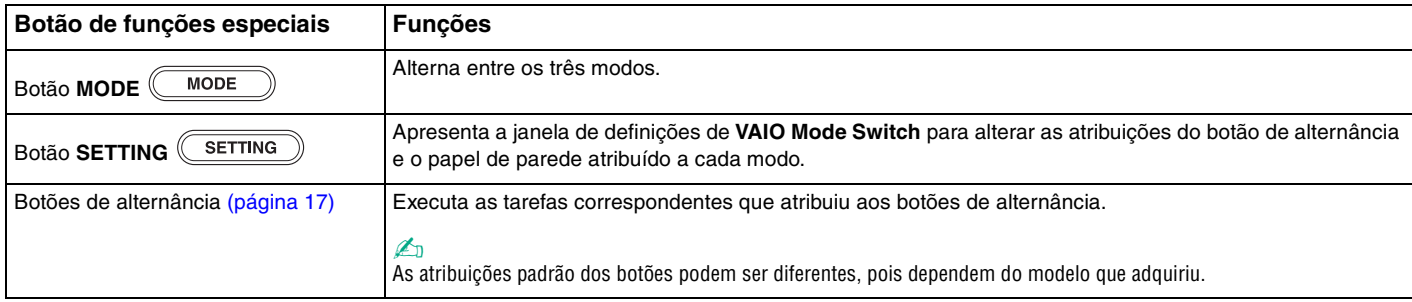
# <span id="page-36-0"></span>Utilizar a câmara MOTION EYE integrada

O seu computador está equipado com uma câmara **MOTION EYE** integrada.

A câmara **MOTION EYE** integrada adiciona a funcionalidade de vídeo ao software de mensagens instantâneas e ao software de edição de vídeo, e permite-lhe capturar imagens paradas com o software pré-instalado de captura de imagens.

Ao ligar o computador a câmara **MOTION EYE** integrada é activada. Assim, o computador está preparado para uma videoconferência com software adequado.

Tenha em atenção que o início ou fecho do software de mensagens instantâneas ou edição de vídeo não activa nem desactiva a câmara **MOTION EYE** integrada, respectivamente.

### ✍

A câmara **MOTION EYE** integrada não pode ser partilhada por mais do que uma aplicação de software. Se a câmara estiver a ser utilizada por outra aplicação de software, termine a mesma antes de utilizar a câmara **MOTION EYE** integrada.

#### **!**

A janela de visualização poderá apresentar algum ruído, por exemplo faixas horizontais, se visualizar um objecto em movimento. Isto é normal e não significa uma avaria.

Não pode utilizar a câmara **MOTION EYE** integrada com o software **Microsoft Windows Movie Maker**.

<span id="page-37-0"></span>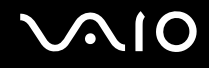

## Capturar imagens paradas

### Para capturar uma imagem parada

- **1** Clique em **Iniciar**, **Todos os programas**, **ArcSoft WebCam Companion 2**, e **WebCam Companion 2** para iniciar o **WebCam Companion 2**.
- **2** Clique no ícone **Capturar** (Capture) na janela principal.
- **3** Volte a câmara para o assunto que pretende.
- **4** Clique no botão **Capturar** (Capture) sob a imagem apresentada. A imagem actual na visualização do localizador é capturada e a respectiva imagem em miniatura é adicionada à respectiva visualização no painel esquerdo da janela principal.

### ✍

Quando da captura de uma imagem num local escuro, clique no ícone **Configurações da WebCam** (WebCam Settings) depois do passo 2, e seleccione a luz baixa ou a respectiva compensação na janela de propriedades.

O **WebCam Companion 2** disponibiliza muitas mais funcionalidades. Consulte o ficheiro de ajuda do software para obter mais informações.

<span id="page-38-0"></span>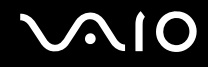

## Capturar filmes

Para capturar um filme

- **1** Clique em **Iniciar**, **Todos os programas**, **ArcSoft WebCam Companion 2**, e **WebCam Companion 2** para iniciar o **WebCam Companion 2**.
- **2** Clique no ícone **Gravar** (Record) na janela principal.
- **3** Volte a câmara para o assunto que pretende.
- **4** Clique no botão **Gravar vídeo** (Record Video) sob a imagem apresentada para iniciar a gravação do filme.
- **5** Depois de ter terminado, clique novamente no botão **Gravar vídeo** (Record Video) para parar a gravação do filme. A primeira cena capturada do filme é adicionada à visualização de miniatura no painel esquerdo da janela principal.

### ✍

Quando da captura de um filme num local escuro, clique no ícone **Configurações da WebCam** (WebCam Settings) depois do passo 2, e seleccione a luz baixa ou a respectiva compensação na janela de propriedades.

O **WebCam Companion 2** disponibiliza muitas mais funcionalidades. Consulte o ficheiro de ajuda do software para obter mais informações.

<span id="page-39-0"></span>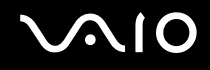

# Utilizar a unidade de disco óptico

O computador está equipado com uma unidade de disco óptico.

### Para inserir um disco

- **1** Ligue o computador.
- **2** Prima o botão de ejecção (1) para abrir a unidade. O tabuleiro sai.
- **3** Coloque um disco no centro do tabuleiro, com a etiqueta virada para cima, e empurre suavemente até fazer clique.

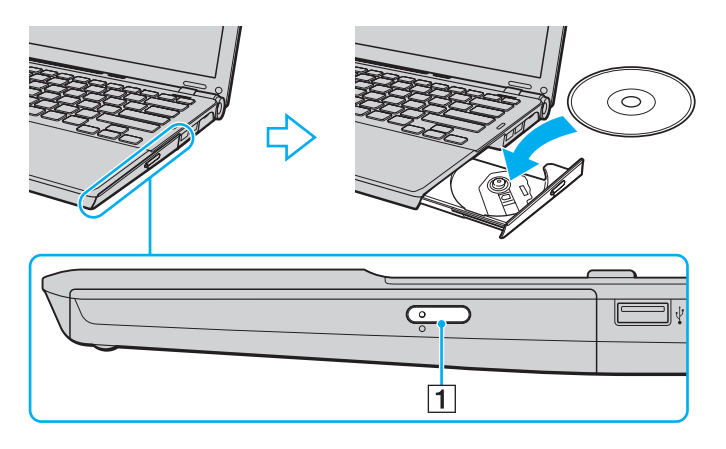

<span id="page-40-0"></span>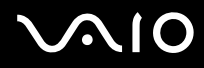

**4** Feche o tabuleiro empurrando-o suavemente.

**!** Não remova o disco óptico quando o computador estiver num modo de poupança de energia (Suspensão ou Hibernação). Ao fazê-lo poderá provocar uma avaria no computador.

#### ✍

Se pretender utilizar uma unidade de disco óptico externa, ligue a unidade antes de iniciar um programa de operação de disco pré-instalado.

<span id="page-41-0"></span>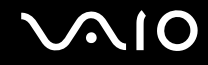

## Reproduzir e gravar discos ópticos

O computador reproduz e grava CDs, DVDs e Blu-ray Disc™, dependendo do modelo adquirido. Verifique as especificações do tipo de unidade de disco óptico instalada no seu modelo. Utilize a tabela abaixo para ver os tipos de suporte indicados para a sua unidade de disco óptico.

RG: Reproduzível e gravável R: Reproduzível mas não gravável –: Não reproduzível nem gravável

<span id="page-42-0"></span>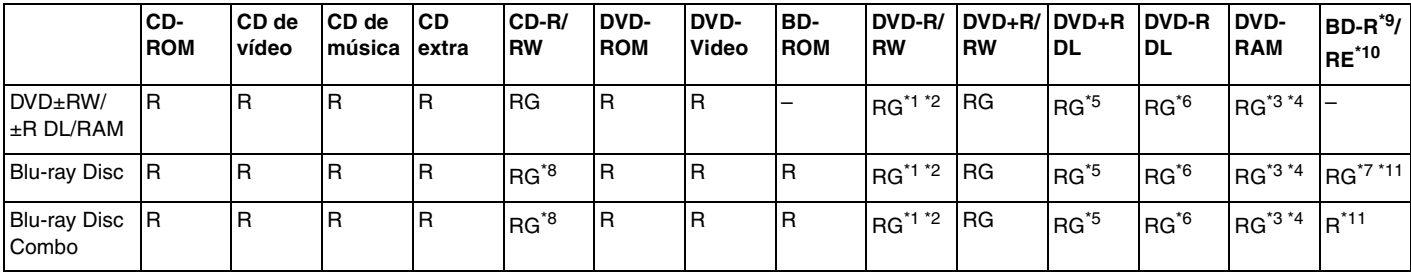

\*1 Suporta gravação de dados em discos DVD-R compatíveis com DVD-R versão geral 2.0/2.1.

\*2 Suporta gravação de dados em discos DVD-RW compatíveis com DVD-RW versão 1.1/1.2.

\*3 A unidade de discos DVD±RW/RAM existente no seu computador não suporta o cartucho DVD-RAM. Utilize apenas discos normais ou discos com cartucho amovível.

\*4 A gravação de dados em discos DVD-RAM de um só lado (2,6 GB) compatíveis com a norma DVD-RAM versão 1.0 não é suportada. Não são suportados discos DVD-RAM versão 2.2/DVD-RAM 12X revisão 5.0.

\*5 A gravação de dados em discos DVD+R DL (Camada dupla) está disponível apenas em discos que suportem gravação em DVD+R DL (Camada dupla).

\*6 A gravação de dados em discos DVD-R DL (Camada dupla) está disponível apenas em discos que suportem gravação em DVD-R DL (Camada dupla).

\*7 Suporta a gravação de dados em discos BD-R versão 1.1 (discos de uma camada com capacidade de 25 GB, discos de duas camadas com capacidade de 50 GB) e discos BD-RE versão 2.1 (discos de uma camada com capacidade de 25 GB, discos de dupla camada com capacidade de 50 GB).

\*8 A gravação de dados em discos CD-RW Ultra Speed não é suportada em modelos com determinados tipos de unidade de discos Blu-ray.

\*9 BD-R significa Blu-ray Disc-Recordable (disco Blu-ray gravável) no formato da versão 1.1.

\*10 BD-RE significa Blu-ray Disc-Rewritable (disco Blu-ray regravável) no formato da versão 2.1.

\*11 A unidade de disco Blu-ray existente no computador não suporta BD-RE Disc Versão 1.0 e Blu-ray Disc com um cartucho.

<span id="page-43-0"></span>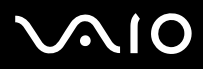

**!** Este produto foi concebido para reproduzir discos em conformidade com as especificações da norma Compact Disc Digital Audio (norma CD). Um DualDisc é um disco de dois lados com uma camada gravável de DVD num lado e uma camada de áudio digital no outro lado. Tenha em linha de conta que o lado de áudio (o lado não DVD) de um DualDisc pode não ser reproduzido neste produto porque não está em conformidade com a norma CD.

Devido aos vários formatos de disco actualmente disponíveis no mercado, quando adquirir discos pré-gravados ou em branco para utilização num computador VAIO, certifique-se de que lê cuidadosamente os avisos existentes na embalagem do disco para verificar a compatibilidade de reprodução e de gravação com as unidades de disco óptico do computador. A Sony NÃO garante a compatibilidade das unidades de CD VAIO com discos que não estejam em conformidade com a norma oficial do formato "CD" (ou a norma "DVD", relativamente às unidades de DVD, ou a norma "Blu-ray Disc" relativamente às unidades de Disco Blu-ray). A UTILIZAÇÃO DE DISCOS QUE NÃO RESPEITEM ESTAS NORMAS PODE PROVOCAR DANOS FATAIS NO SEU PC VAIO OU CRIAR CONFLITOS DE SOFTWARE E PROVOCAR O BLOQUEIO DO SISTEMA.

Para esclarecer dúvidas sobre os formatos de disco, contacte a editora do disco pré-gravado ou um fabricante do disco gravável.

### $\mathbb{Z}_n$

A gravação em discos de 8 cm não é suportada.

**!** Para reproduzir continuamente Blu-ray Disc protegidos por direitos de autor, necessita de actualizar a chave AACS. Note que a actualização da chave AACS necessita do acesso à Internet.

Tal como acontece com os outros dispositivos ópticos, algumas circunstâncias podem limitar a compatibilidade ou impedir a reprodução de Blu-ray Disc. Os computadores VAIO podem não suportar a reprodução de filmes em meios gravados nos formatos AVC ou VC1 a velocidades elevadas.

As definições de região são necessárias para alguns conteúdos em DVDs e BD-ROM Disc. Se a definição da região na unidade de disco óptico não corresponder ao código das região no disco, a reprodução não é possível.

Excepto se o seu monitor externo for compatível com a norma HDCP (High-bandwidth Digital Content Protection), não pode reproduzir ou visualizar o conteúdo de Blu-ray Disc protegidos por direitos de autor.

Alguns conteúdos podem restringir que a saída de vídeo seja a definição padrão, ou proibir a saída de vídeo analógico para todos. Recomendamos vivamente que o ambiente compatível com HDCP digital seja implementado para uma qualidade de visualização e compatibilidade optimizada.

<span id="page-44-0"></span>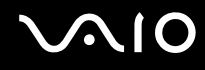

## Notas sobre a gravação de dados num disco

- ❑ Utilize apenas software recomendado da Sony, que se encontra pré-instalado no computador, para gravar dados no disco. Outros programas de software podem não ser totalmente compatíveis e podem ocorrer erros.
- ❑ Para tornar os dados de um disco legíveis na unidade de disco óptico, necessita de fechar a sessão antes de o ejectar. Para completar este processo, siga as instruções incluídas no software.
- ❑ Utilize apenas discos circulares. Não utilize discos de qualquer outra forma (em estrela, coração, cartão, etc.), pois pode danificar a unidade de disco óptico.
- ❑ Não bata nem sacuda o computador enquanto grava dados num disco.
- ❑ Desactive a protecção de ecrã e saia do software antivírus antes de gravar dados num disco.
- ❑ Não utilize os utilitários de disco existentes na memória enquanto grava dados num disco. Isto poderá causar avarias no computador.
- ❑ Antes de utilizar a sua aplicação de software para gravar discos, certifique-se de que sai e fecha todas as outras aplicações.
- ❑ Não coloque o computador nos modos de economia de energia durante a utilização do software pré-instalado ou de qualquer software de gravação de discos.
- ❑ Ligue e utilize o transformador para fornecer energia ao computador ou certifique-se de que a bateria tem, pelo menos, 50% da carga.
- ❑ Certifique-se de que utiliza o mesmo software de gravação de discos para adicionar dados a um disco já utilizado. A utilização de um software diferente para gravar dados adicionais no disco pode causar uma falha. Por exemplo, se tiver um disco com dados que tenha gravado com o software **Roxio Easy Media Creator**, utilize o **Roxio Easy Media Creator** para adicionar mais dados ao mesmo disco.

<span id="page-45-0"></span>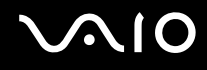

## Notas sobre a reprodução de discos

Para obter um desempenho ideal durante a reprodução de discos, deverá seguir as seguintes recomendações.

- ❑ Alguns leitores de CD e unidades de disco óptico de computadores podem não conseguir reproduzir CDs de áudio criados com o suporte de dados de CD-R ou CD-RW.
- ❑ Alguns leitores de DVD e unidades de disco óptico do computador podem não conseguir reproduzir DVDs criados com o suporte de dados de DVD+R DL, DVD-R DL, DVD+R, DVD+RW, DVD-R, DVD-RW ou DVD-RAM.
- ❑ Não utilize o software utilitário residente de memória para aumentar a velocidade de acesso a disco quando da reprodução de um disco. Se o fizer, pode provocar avarias no computador.
- ❑ Não coloque o computador nos modos de economia de energia durante a reprodução de um disco.
- ❑ Os indicadores do código de região são colocados nos DVDs para indicar a região e o tipo de leitor em que o disco pode ser reproduzido. Só pode reproduzir o DVD neste computador se existir um "2" (a Europa pertence à região "2") ou "all" (significa que pode reproduzir este DVD na maior parte das regiões do mundo) no DVD ou na embalagem.

**!**

Se alterar o código de região do DVD durante a execução do software **WinDVD** ou **WinDVD BD**, reinicie o software ou ejecte o disco e insira-o novamente para tornar a nova definição efectiva.

❑ Não tente alterar as definições do código de região da unidade de DVD. Quaisquer dificuldades causadas pela alteração das definições de código de região da unidade de DVD não estão incluídas na garantia.

<span id="page-46-0"></span>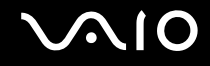

## Reproduzir CDs

Para reproduzir um CD de áudio

- **1** Insira um disco na unidade de disco óptico.
- **2** Se não aparecer nada no ambiente de trabalho, clique em **Iniciar**, **Todos os programas** e no software de CD pretendido para reproduzir o CD.

Se a janela **CD de áudio** aparecer, clique para seleccionar uma opção.

## Copiar ficheiros para CDs

Para copiar ficheiros para um disco

**!** Não bata nem sacuda o computador enquanto grava dados num disco.

- **1** Insira um disco na unidade de disco óptico. Se a janela **Reprodução automática** aparecer, clique em **Gravar ficheiros no disco** e siga as instruções apresentadas no ecrã até a pasta de disco vazia aparecer.
- **2** Abra a pasta que contém o(s) ficheiro(s) que pretende copiar e arraste-o(s) para a pasta de disco vazia.
- **3** Feche a pasta de disco.

<span id="page-47-0"></span>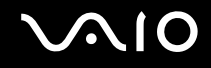

## Reproduzir DVDs

### Para reproduzir um DVD

- **1** Feche todas as aplicações em execução.
- **2** Insira um DVD na unidade de disco óptico.
- **3** Se não aparecer nada no ambiente de trabalho, clique em **Iniciar**, **Todos os programas** e no software de DVD pretendido para reproduzir o DVD.

Para obter instruções sobre a utilização do software, consulte o ficheiro de ajuda do software de DVD.

## Copiar ficheiros para DVDs

Para copiar ficheiros para um disco

- **1** Ligue o transformador ao computador.
- **2** Feche todas as aplicações em execução.
- **3** Insira um disco na unidade de disco óptico.
- **4** Se não aparecer nada no ambiente de trabalho, clique em **Iniciar**, **Todos os programas** e no software de gravação de DVD pretendido para copiar os ficheiros para o disco.

Para obter instruções sobre a utilização do software, consulte o ficheiro de ajuda do software de gravação de DVD.

# <span id="page-48-0"></span>Utilizar o módulo ExpressCard

O seu computador está equipado com uma ranhura Universal ExpressCard<sup>\*</sup> ou com uma ranhura ExpressCard/34<sup>\*</sup> para transferir dados entre câmaras digitais, câmaras de vídeo, leitores de música e outros dispositivos de áudio/vídeo. A primeira suporta um módulo ExpressCard/34(34 mm de largura) ou ExpressCard/54 (54 mm de largura)\* como mostrado abaixo, e a última apenas um módulo ExpressCard/34\* .

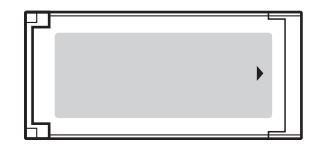

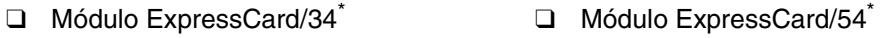

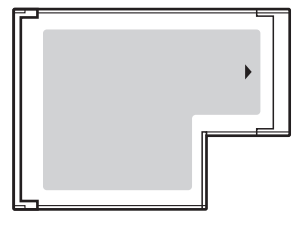

O computador está equipado com uma ranhura ExpressCard/34\* .

Referidos como ranhura ExpressCard e módulo ExpressCard neste manual.

<span id="page-49-0"></span>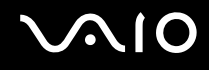

## Inserir um módulo ExpressCard

**!** Tome cuidado ao inserir ou remover o módulo ExpressCard da ranhura. Não force a entrada ou saída dos suportes da ranhura.

✍ Não necessita de encerrar o computador para inserir ou remover um módulo ExpressCard.

### Para inserir um módulo ExpressCard

- **1** Localize a ranhura ExpressCard.
- **2** Empurre cuidadosamente o módulo ExpressCard para dentro da ranhura até este encaixar e fazer clique. Não force a entrada do suporte na ranhura.

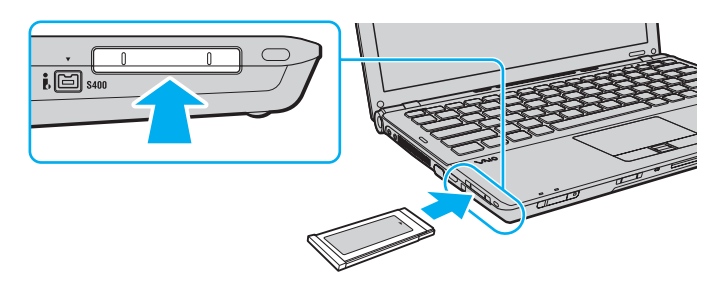

### ✍

Se o módulo ou adaptador não entrar na ranhura com facilidade, remova-o suavemente e verifique se está a inseri-lo na direcção correcta.

Certifique-se de que utiliza o controlador de software mais recente fornecido pelo fabricante do módulo ExpressCard.

<span id="page-50-0"></span>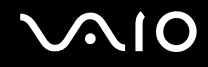

## Remover um módulo ExpressCard

Siga os passos que se seguem para remover o módulo ExpressCard quando o computador estiver ligado. Caso não seja removido correctamente, o sistema pode não funcionar correctamente.

Para remover um módulo ExpressCard

### ✍

Para remover um módulo ExpressCard quando o computador estiver desligado, ignore os passos 1 a 4.

- **1** Clique duas vezes no ícone **Remover hardware com segurança** na barra de tarefas.
- **2** Seleccione o hardware que pretende desligar.
- **3** Clique em **Parar**.
- **4** Siga as instruções apresentadas no ecrã para alterar remover o módulo ExpressCard.
- **5** Empurre o módulo ExpressCard na direcção do computador para que o módulo se solte.
- **6** Segure cuidadosamente no módulo ExpressCard e remova-o da ranhura.

# <span id="page-51-0"></span>Utilizar o suporte Memory Stick

O suporte Memory Stick é um suporte de gravação IC compacto, portátil e versátil especialmente concebido para a troca e partilha de dados digitais com produtos compatíveis, tais como câmaras digitais, telemóveis e outros dispositivos. Como é amovível, pode ser utilizado para o armazenamento de dados externos.

## <span id="page-52-0"></span>Antes de utilizar o suporte Memory Stick

A ranhura Memory Stick no computador suporta Memory Stick PRO de dimensão Duo ou padrão e Memory Stick PRO-HG Duo com características de alta velocidade para transferência de dados e alta capacidade para dados de grandes dimensões.

 $\mathbb{Z}_n$ Pode inserir um suporte de dados Memory Stick de dimensão Duo na ranhura Memory Stick sem a utilização de um Adaptador Memory Stick Duo.

**!** Antes de utilizar um suporte de dados Memory Stick Micro (M2), certifique-se de que o insere num Adaptador M2 padrão ou M2 de dimensão Duo. Se inserir o suporte de dados directamente na ranhura Memory Stick sem o Adaptador, poderá não conseguir retirá-lo da ranhura.

Para obter as informações mais recentes sobre os suportes Memory Stick, visite o site da Memory Stick em <http://www.memorystick.com/en/>.

**!** O seu computador foi testado e é compatível com os suportes Memory Stick da Sony com capacidades até 16 GB disponíveis até Janeiro de 2008. No entanto, não garantimos a compatibilidade com todos os suportes Memory Stick que correspondam às mesmas especificações dos suportes compatíveis.

A Sony não garante a compatibilidade da utilização de um suporte Memory Stick com vários adaptadores de conversão.

MagicGate é o nome geral da tecnologia de protecção de direitos de autor desenvolvida pela Sony. Para utilizar esta funcionalidade, utilize suportes Memory Stick com o logótipo MagicGate.

Excepto para utilização pessoal, é contra a lei de direitos de autor utilizar dados de áudio e/ou imagem que tenha gravado sem a autorização prévia dos respectivos proprietários. Do mesmo modo, o suporte Memory Stick com esses dados de direitos de autor só pode ser utilizado de acordo com a lei.

A ranhura Memory Stick no computador não suporta transferência de dados paralela de 8 bits (transferência de dados de alta velocidade).

O suporte Memory Stick Micro num Adaptador M2 Duo pode não funcionar correctamente se for inserido num adaptador Memory Stick Duo.

<span id="page-53-0"></span>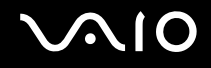

## Inserir um suporte Memory Stick

Para inserir um Memory Stick

- **1** Localize a ranhura Memory Stick.
- **2** Segure o Memory Stick com a seta para cima e na direcção da respectiva ranhura.
- **3** Deslize cuidadosamente o Memory Stick na ranhura até encaixar e fazer clique. O suporte Memory Stick é automaticamente detectado pelo sistema e o respectivo conteúdo é apresentado. Se nada for apresentado na área de trabalho, clique em **Iniciar**, **Computador**, e clique duas vezes no ícone do suporte Memory Stick.

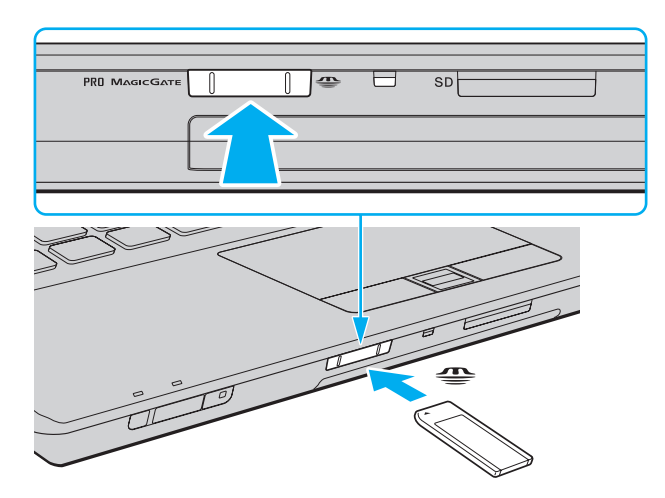

<span id="page-54-0"></span>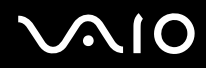

**!** Certifique-se de que segura o suporte Memory Stick com a seta virada para cima na direcção correcta quando o inserir na ranhura. Para evitar danificar o computador ou o suporte Memory Stick, não o force na ranhura, caso não o consiga inserir suavemente.

Não insira mais do que um suporte Memory Stick na ranhura. A introdução incorrecta do suporte pode danificar o computador e o suporte.

### Para ver o conteúdo no suporte Memory Stick

- **1** Clique em **Iniciar** e em **Computador** para abrir a janela **Computador**.
- **2** Clique duas vezes no ícone do suporte Memory Stick para ver a lista de ficheiros de dados guardados no Memory Stick.

### <span id="page-55-0"></span>Para formatar um suporte Memory Stick

O suporte Memory Stick foi formatado com a definição padrão de fábrica e está pronto para ser utilizado. Se pretender reformatar o suporte com o computador, siga estes passos.

**!**

Quando formatar o suporte, certifique-se de que utiliza o dispositivo concebido para formatar o suporte e que suporte Memory Stick.

A formatação do suporte Memory Stick apaga a totalidade dos dados existentes no suporte. Antes de formatar o suporte de dados, certifique-se de que ele não contém dados valiosos.

Não remova o suporte Memory Stick da ranhura enquanto formatar o suporte. Se o fizer, pode provocar uma avaria.

- **1** Deslize cuidadosamente o Memory Stick na ranhura até encaixar e fazer clique.
- **2** Clique em **Iniciar** e em **Computador** para abrir a janela **Computador**.
- **3** Clique com o botão direito do rato no ícone do suporte Memory Stick e seleccione **Formatar**.
- **4** Clique em **Restaurar predefinições do dispositivo**.

**!** O tamanho da unidade de atribuição e do sistema de ficheiros pode ser alterado.

Não seleccione **NTFS** a partir da lista pendente **Sistema de ficheiros** pois, se o fizer, pode provocar uma avaria.

### ✍

O processo de formatação será completado mais rapidamente se seleccionar **Formatação rápida** em **Opções de formatação**.

- **5** Clique em **Iniciar**.
- **6** Siga as instruções no ecrã.

**!** Pode demorar algum tempo a formatar o Memory Stick, dependendo do suporte.

# <span id="page-56-0"></span>**AIO**

## Remover um suporte Memory Stick

Para remover um Memory Stick

- **1** Verifique se a luz indicadora de acesso a suportes está apagada.
- **2** Empurre o suporte Memory Stick para dentro do computador. O suporte Memory Stick é ejectado.
- **3** Retire o suporte Memory Stick da ranhura.

**!** Remova sempre o suporte Memory Stick com suavidade ou este pode sair inesperadamente.

Não remova o suporte Memory Stick quando a luz indicadora de acesso a suportes estiver acesa. Se o fizer, poderá perder dados. Os volumes de dados de grandes dimensões podem demorar algum tempo a carregar, pelo que se deve certificar de que o indicador está apagado antes de remover o suporte Memory Stick.

# <span id="page-57-0"></span>Utilizar outros cartões de memória

Para além da ranhura Memory Stick e da ranhura ExpressCard, o computador está equipado com uma ranhura para cartão de memória **SD**. Pode utilizar esta ranhura para transferir dados entre câmaras digitais, câmaras de vídeo, leitores de música e outros dispositivos de áudio/vídeo.

## Antes de utilizar cartões de memória

A ranhura para cartões **SD** do computador suporta os seguintes cartões de memória:

- ❑ Cartão de memória SD
- ❑ Cartão de memória SDHC
- ❑ MultiMediaCard (MMC)

Para obter as informações mais recentes sobre as placas de memória compatíveis, consulte **Informações sobre o suporte da Sony [\(página 207\)](#page-206-0)** para visitar o site de suporte apropriado.

### **!**

O seu computador foi testado e é compatível apenas com os principais suportes de cartão de memória disponíveis até Janeiro de 2008. No entanto, não garantimos a compatibilidade com todos os cartões de memória que correspondam às mesmas especificações dos suportes compatíveis.

Introduza sempre o cartão de memória correcto na ranhura para cartões de memória **SD**.

Os cartões de memória SD com capacidade para até 2 GB e os cartões de memória SDHC com capacidade para até 16 GB foram testados e confirmada a sua compatibilidade com o computador.

A ranhura para cartão de memória **SD** do computador não suporta a função de transferência de alta velocidade dos cartões de memória SD e SDHC.

Não tente introduzir um cartão ou adaptador de cartão de memória de um tipo diferente na ranhura do cartão de memória **SD**. Poderá ser difícil retirar um cartão ou adaptador de cartão de memória incompatível da ranhura e poderá provocar danos no computador.

Introduza ou remova com cuidado um cartão de memória da ranhura **SD**. Não force o cartão de memória ao introduzi-lo ou retirá-lo da ranhura.

<span id="page-58-0"></span>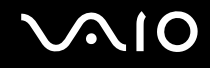

## Inserir um cartão de memória

Para inserir um cartão de memória

- **1** Localize a ranhura para cartões de memória **SD**.
- **2** Segure no cartão de memória com a seta voltada para cima e apontada para a ranhura.

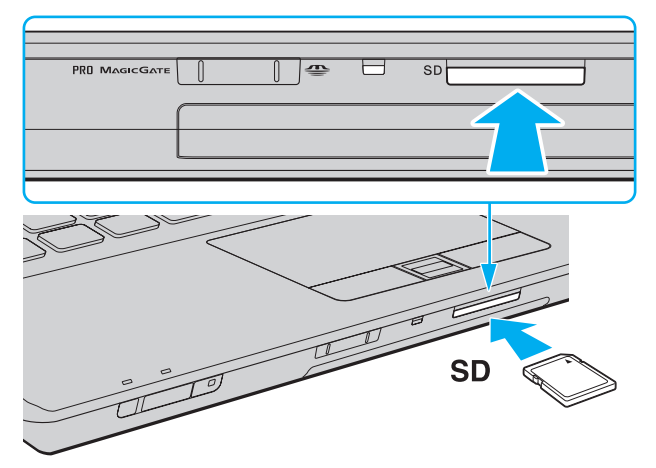

**3** Empurre cuidadosamente o cartão de memória para dentro da ranhura até este encaixar e fazer clique. Não force a entrada do cartão na ranhura.

### $\mathbb{Z}_n$

Se o cartão de memória não entrar na ranhura com facilidade, remova-o suavemente e verifique se está a inseri-lo na direcção correcta.

<span id="page-59-0"></span>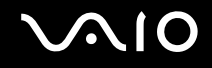

**!**

## Remover um cartão de memória

Não remova um cartão de memória quando o indicador de acesso a suportes estiver aceso. Se o fizer, o cartão ou os respectivos dados poderão ficar danificados.

Para remover um cartão de memória

- **1** Verifique se a luz indicadora de acesso a suportes está apagada.
- **2** Empurre o cartão de memória para dentro do computador. A placa de memória é ejectado.
- **3** Retire o cartão de memória da ranhura.

<span id="page-60-0"></span>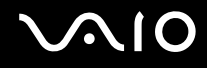

# Utilizar a Internet

## Configurar uma ligação de acesso telefónico à Internet

Para poder ligar à Internet, deve ligar o computar a uma linha telefónica através de um cabo telefónico (não fornecido), e ter uma conta com um ISP (Internet Service Provider).

### Para ligar um cabo telefónico

- **1** Ligue uma extremidade do cabo telefónico  $(1)$  à porta do modem  $\int_{-1}^{1}$  do computador.
- **2** Ligue a outra extremidade à tomada de parede (2).

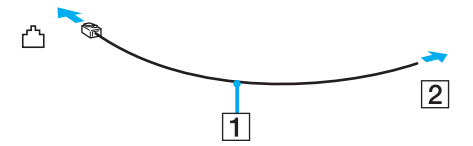

### ✍

O computador não é compatível com linhas colectivas, não pode ser ligado a um telefone público e poderá não funcionar com linhas telefónicas múltiplas ou com um PBX. Algumas destas ligações podem resultar numa corrente eléctrica excessiva e podem provocar avarias no modem interno.

Se ligar um cabo telefónico com origem numa bifurcação, o modem ou o dispositivo ligado pode não funcionar correctamente.

<span id="page-61-0"></span>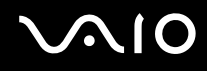

Para configurar uma ligação de acesso telefónico à Internet

- **1** Clique em **Iniciar** e, em seguida, em **Painel de controlo**.
- **2** Clique em **Ligar à Internet** em **Rede e Internet**. A janela **Ligar à Internet** é apresentada.
- **3** Clique em **Acesso telefónico**.
- **4** Siga as instruções no ecrã.

# <span id="page-62-0"></span>Utilizar a rede sem fios (WLAN)

Utilizando a rede local sem fios (WLAN) da Sony, todos os dispositivos digitais com a funcionalidade WLAN integrada comunicam livremente entre si através de uma rede. Uma rede sem fios é uma rede na qual um utilizador pode ligar a uma Rede de Área Local (LAN) através de uma ligação sem fios (rádio). Assim, não há necessidade de colocar cabos ou fios ao longo das paredes e dos tectos.

A rede local sem fios da Sony suporta todas as ligações normais da Ethernet, mas integra ainda as vantagens da mobilidade e do roaming. Pode aceder a informações, recursos de rede e de Internet/Intranet, mesmo durante uma reunião, ou enquanto se desloca para outro local.

Pode comunicar sem um ponto de acesso, o que significa que pode comunicar com um número limitado de computadores (ad-hoc). Ou pode comunicar através de um ponto de acesso, o que lhe permite criar uma infra-estrutura de rede completa.

### ✍

Em alguns países, a utilização de produtos de rede sem fios pode ser restringida por regulamentos locais (por exemplo, número limitado de canais). Por este motivo, antes de activar a funcionalidade WLAN, leia atentamente o Guia de regulamentos da LAN sem fios.

A WLAN utiliza a norma IEEE 802.11a\*/b/g ou o padrão de esboço da norma IEEE 802.11n\*, que especifica a tecnologia utilizada. A norma inclui os métodos de encriptação: Wired Equivalent Privacy (WEP), que é um protocolo de segurança, Wi-Fi Protected Access 2 (WPA2) e Wi-Fi Protected Access (WPA). Propostos conjuntamente pelo IEEE e pela Wi-Fi Alliance, o WPA2 e o WPA são especificações de melhoramentos de segurança interoperacionais, baseados em normas, que aumentam o nível de protecção de dados e controlam o acesso às redes Wi-Fi existentes. O WPA foi concebido para ser compatível com a especificação IEEE 802.11i. Utiliza a encriptação de dados melhorada TKIP (Temporal Key Integrity Protocol), além da autenticação de utilizador utilizando 802.1X e do EAP (Protocolo de autenticação extensível)). A encriptação de dados protege a ligação sem fios vulnerável entre os clientes e os pontos de acesso. Além disso, existem outros mecanismos de segurança de rede local típicos para garantir a privacidade, tais como: protecção por palavra-passe, encriptação ponto a ponto, redes privadas virtuais e autenticação. O WPA2, a segunda geração do WPA, proporciona uma protecção de dados e um controlo de acesso à rede mais seguros, sendo igualmente concebido para proteger todas as versões dos dispositivos 802.11, incluindo a norma de esboço 802.11b, 802.11a, 802.11g, e 802.11n, banda múltipla e modo múltiplo. Para além disso, sendo baseado na norma IEEE 802.11i ratificada, o WPA2 fornece segurança de nível governamental através da implementação do algoritmo de encriptação AES compatível com o FIPS 140-2 do NIST (National Institute of Standards and Technology) e da autenticação baseada no 802.1X. O WPA2 é retrocompatível com o WPA.

\* Consulte o Guia de especificações on-line para ver se o seu modelo suporta a norma IEEE 802.11a e/ou a norma de esboço IEEE 802.11n.

<span id="page-63-0"></span>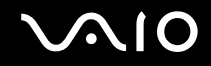

A IEEE 802.11b/g é uma norma de rede sem fios, que utiliza a largura de banda de 2,4 GHz. A norma IEEE 802.11g proporciona comunicações de alta velocidade, mas rápidas do que a norma IEEE 802.11b.

A IEEE 802.11a é uma norma de redes sem fios que utiliza a largura de banda dos 5 GHz, proporcionando comunicações de alta velocidade até 54 Mbps.

A IEEE 802.11n é uma norma de redes sem fios que utiliza a largura de banda 2,4 ou 5 GHz, e que proporciona comunicações de alta velocidade até 150 Mbps\* (transmissão) e até 300 Mbps\* (recepção).

\* A velocidade actual das comunicações varia dependendo, por exemplo, das suas definições do ponto de acesso.

O seu computador pode utilizar a tecnologia Intel<sup>®</sup> Next-Gen Wireless-N<sup>\*</sup>, compatível com a norma IEEE 802.11a/b/g e com a norma de esboço IEEE 802.11n.

\* Utilizado apenas em modelos que suportam a norma de esboço IEEE 802.11n.

Os dispositivos de rede sem fios que utilizam a largura de banda de 2,4 GHz, e os que utilizam a largura de banda de 5 GHz não podem comunicar uns com os outros, pelo facto das frequências serem diferentes.

A largura de banda de 2,4 GHz utilizada pelos dispositivos compatíveis com rede local sem fios também é utilizada por diversos outros dispositivos. Apesar de serem utilizadas tecnologias para minimizar a interferência de outros dispositivos que utilizam a mesma largura de banda nos dispositivos compatíveis com rede local sem fios, tal interferência pode causar diminuição da velocidade de comunicação, diminuir a distância de comunicação ou quebrar as comunicações sem fios.

A velocidade de comunicação varia em função da distância entre os dispositivos de comunicação, da existência de obstáculos entre os dispositivos, da configuração do dispositivo, das condições de rádio e do software utilizado. Além disso, as comunicações podem ser cortadas dependendo das condições de rádio.

A distância de comunicação varia em função da distância real entre os dispositivos de comunicação, da existência de obstáculos entre tais dispositivos, das condições de rádio, do meio ambiente, que inclui a existência de paredes e materiais dessas paredes, e do software utilizado.

A utilização de produtos IEEE 802.11b e IEEE 802.11g na mesma rede sem fios pode reduzir a velocidade de comunicação devido a interferências de rádio. Tendo isto em consideração, os produtos IEEE 802.11g foram concebidos para reduzir a velocidade de comunicação para assegurar comunicação comos produtos IEEE 802.11b. Quando a velocidade de comunicação não é tão rápida como a esperada, a mudança do canal sem fios no ponto de acesso pode aumentar a velocidade de comunicação.

<span id="page-64-0"></span>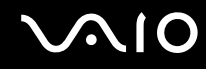

## Comunicar sem um ponto de acesso (Ad-hoc)

Uma rede ad-hoc é uma rede na qual é criada uma LAN pelos próprios dispositivos sem fios, sem qualquer outro controlador central ou ponto de acesso. Cada dispositivo comunica directamente com outros dispositivos na rede. Pode configurar facilmente uma rede ad-hoc em casa.

- ❑ Se a ligação sem fios for iniciada pelo computador VAIO, o canal 11 será seleccionado por padrão.
- ❑ Se a ligação sem fios for iniciada por equipamento homólogo de rede sem fios, a comunicação de rede sem fios também utilizará o canal seleccionado pelo equipamento homólogo de rede sem fios.

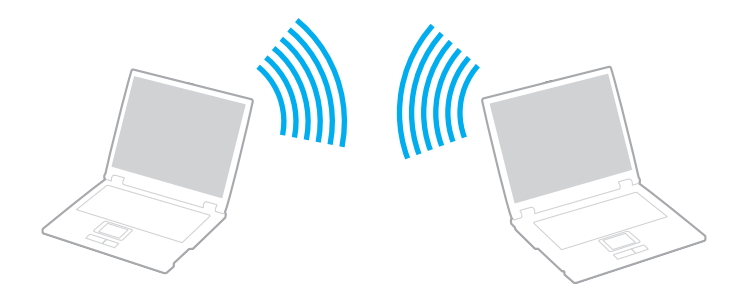

<span id="page-65-0"></span>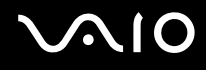

### Para comunicar sem um ponto de acesso (ad-hoc)

**!** A norma de esboço IEEE 802.11n, utilizando a largura de banda de 2,4 ou de 5 GHz, não está disponível em redes ad-hoc.

- **1** Ligue o selector **WIRELESS**.
- **2** Clique no botão junto ou acima das opções sem fios pretendidas na janela **VAIO Smart Network**. Certifique-se de que o indicador **WIRELESS** está aceso.
- **3** Clique em **Iniciar** e, em seguida, em **Painel de controlo**.
- **4** Clique em **Ver estado e tarefas da rede** em **Rede e Internet**.
- **5** Clique em **Configurar uma ligação ou rede** no painel esquerdo. A janela **Configurar uma ligação ou rede** é apresentada.
- **6** Seleccione uma opção para especificar as definições de rede ad-hoc, e clique em **Seguinte**.
- **7** Siga as instruções no ecrã.

### $\n *A*$

Consulte o Guia de especificações on-line para ver se o seu modelo suporta a funcionalidade Bluetooth, a norma IEEE 802.11a/b/g e/ou a norma de esboço IEEE 802.11n.

<span id="page-66-0"></span>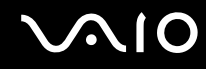

## Comunicar com um ponto de acesso (infra-estrutura)

Uma rede de infra-estrutura é uma rede que expande uma rede de cabo local existente a dispositivos sem fios fornecendo um ponto de acesso (não fornecido), por exemplo o ponto de acesso Sony. O ponto de acesso liga a rede local com e sem fios e comporta-se como um controlador central para a rede sem fios. O ponto de acesso coordena a transmissão e a recepção de vários dispositivos sem fios num raio de alcance específico.

O ponto de acesso irá seleccionar o canal a utilizar numa rede de infra-estrutura.

**!** Para obter detalhes sobre como seleccionar o canal que será utilizado pelo ponto de acesso, consulte o manual fornecido com o seu ponto de acesso.

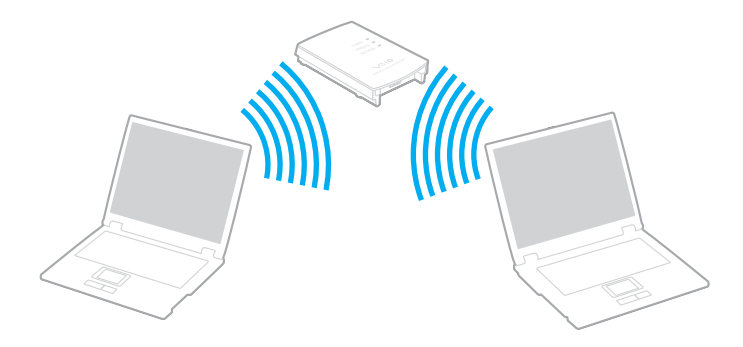

# <span id="page-67-0"></span>**AIO**

### Para ligar a uma rede sem fios

- **1** Certifique-se de que existe um ponto de acesso configurado. Consulte o manual fornecido com o ponto de acesso para obter mais informações.
- **2** Ligue o selector **WIRELESS**.
- **3** Clique no botão junto ou acima das opções sem fios pretendidas na janela **VAIO Smart Network**. Certifique-se de que o indicador **WIRELESS** está aceso.
- **4** Clique com o botão direito do rato em **du** ou **de** na barra de tarefas, e seleccione Ligar a uma rede.
- **5** Seleccione o ponto de acesso pretendido e clique em **Ligar**.

### ✍

Para autenticação WPA-PSK ou WPA2-PSK, deve introduzir uma senha. A senha é sensível a maiúsculas e minúsculas, e deve ter um comprimento entre 8 e 63 caracteres alfanuméricos, ou até 64 caracteres através da utilização dos números de 0 a 9 e das letras de A a F.

Consulte o Guia de especificações on-line para ver se o seu modelo suporta a funcionalidade Bluetooth, a norma IEEE 802.11a/b/g e/ou a norma de esboço IEEE 802.11n.

<span id="page-68-0"></span>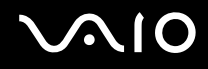

## Parar as comunicações de LAN sem fios

Para parar as comunicações de LAN sem fios

Clique no botão junto ou acima do ícone **WLAN** na janela **VAIO Smart Network**.

**!** A desactivação da função de rede sem fios durante o acesso a documentos, ficheiros ou recursos remotos pode originar a perda de dados.

# <span id="page-69-0"></span>Utilizar a funcionalidade Bluetooth

Pode estabelecer uma comunicação sem fios entre o computador e outros dispositivos Bluetooth, tais como outro computador ou um telemóvel. Pode transferir dados entre estes dispositivos sem cabos até uma distância de 10 metros em espaço aberto.

Para iniciar as comunicações Bluetooth

- **1** Ligue o selector **WIRELESS**.
- **2** Clique no botão junto ou acima do ícone **Bluetooth** na janela **VAIO Smart Network**. Certifique-se de que o indicador **WIRELESS** está aceso.

# <span id="page-70-0"></span>**AIO**

## Notas sobre a utilização da funcionalidade Bluetooth

- ❑ A velocidade de transferência de dados varia em função das seguintes condições:
	- ❑ Obstáculos, como paredes, localizados entre dispositivos
	- ❑ Distância entre dispositivos
	- ❑ Material utilizado nas paredes
	- ❑ Proximidade de microondas e telefones sem fios
	- ❑ Interferência de frequências de rádio e outras condições ambientais
	- ❑ Configuração do dispositivo
	- ❑ Tipo de aplicação
	- ❑ Tipo de sistema operativo
	- ❑ Utilização das funcionalidades de rede local sem fios e Bluetooth em simultâneo no computador
	- ❑ Tamanho do ficheiro a transmitir
- ❑ Note que devido às limitações da norma Bluetooth, os ficheiros muito grandes podem ser ocasionalmente danificados durante a transferência contínua devido à interferência electromagnética no ambiente.
- ❑ Todos os dispositivos Bluetooth têm de ser certificados para que os requisitos aplicáveis da norma sejam mantidos. Mesmo se as normas forem cumpridas, o desempenho de um dispositivo individual, as especificações e os procedimentos de funcionamento podem variar. A troca de dados pode não ser possível em todas as situações.
- ❑ Devido às características gerais da tecnologia Bluetooth, o áudio e o vídeo podem ficar dessincronizados se reproduzir vídeos no computador com saída de áudio a partir do dispositivo Bluetooth ligado.

<span id="page-71-0"></span>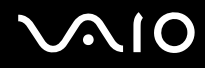

❑ A banda de 2,4 GHz, com a qual os dispositivos Bluetooth ou os dispositivos de rede sem fios funcionam, é utilizada por vários dispositivos. Os dispositivos Bluetooth utilizam a tecnologia para minimizar a interferência de outros dispositivos que utilizam o mesmo comprimento de onda. No entanto, a utilização simultânea da funcionalidade Bluetooth e de dispositivos de comunicação sem fios pode causar interferências de rádio e causar a redução da velocidade e da distância de comunicação abaixo dos valores padrão.

### $\mathbb{Z}_n$

✍

Leia o manual de regulamentações Bluetooth antes de utilizar a funcionalidade Bluetooth.

- ❑ A funcionalidade Bluetooth pode não funcionar, dependendo dos dispositivos de terceiros ou da versão de software utilizada por empresas terceiras.
- ❑ Como característica geral da tecnologia Bluetooth, a ligação de vários dispositivos Bluetooth ao computador pode causar a congestão da largura de banda, originando um desempenho fraco dos dispositivos.

### Segurança Bluetooth

A tecnologia sem fios Bluetooth tem uma função de autenticação que lhe permite determinar com quem está a comunicar. A função de autenticação permite impedir que qualquer dispositivo Bluetooth anónimo aceda ao seu computador.

Durante a primeira comunicação entre dois dispositivos Bluetooth, deve ser determinada uma chave (uma palavra-passe necessária para autenticação) comum a registar por ambos os dispositivos. Assim que um dispositivo for registado, não haverá necessidade de introduzir novamente a chave.

### A chave pode ser sempre diferente, mas tem de ser a mesma em ambos os lados.

Para determinados dispositivos, tais como um rato, não pode ser introduzida nenhuma chave.
### <span id="page-72-0"></span>Comunicar com outro dispositivo Bluetooth

Pode ligar o computador a um dispositivo Bluetooth como outro computador, um telemóvel, um PDA, um auricular, um rato ou uma câmara digital sem utilizar quaisquer cabos.

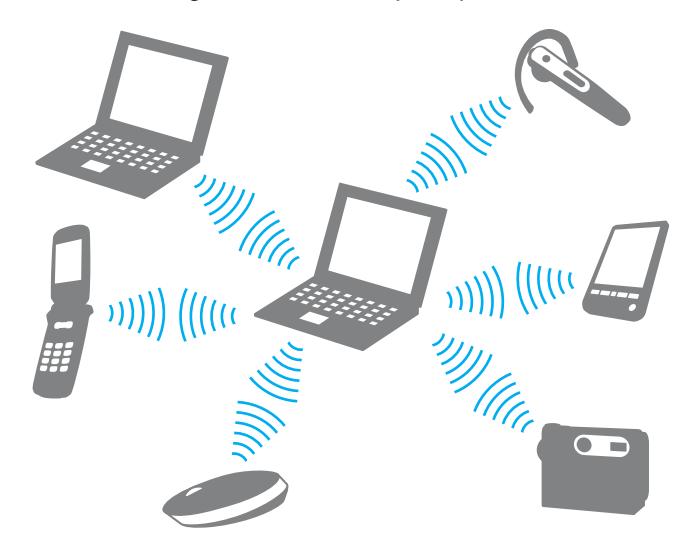

<span id="page-73-0"></span>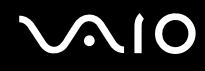

#### Para comunicar com outro dispositivo Bluetooth

Para comunicar com outro dispositivo Bluetooth, tem de configurar primeiro a funcionalidade Bluetooth. Para configurar e utilizar a funcionalidade Bluetooth, procure as informações Bluetooth utilizando o **Centro de Suporte e Ajuda do Windows**. Para aceder ao **Centro de Suporte e Ajuda do Windows**, clique em **Iniciar** e **Ajuda e Suporte**.

### Parar as comunicações Bluetooth

Para parar as comunicações Bluetooth

- **1** Desligue o dispositivo Bluetooth que está a comunicar com o computador.
- **2** Clique no botão junto ou acima do ícone **Bluetooth** na janela **VAIO Smart Network**.

# <span id="page-74-0"></span>Utilizar dispositivos periféricos

Pode adicionar funcionalidades ao seu computador VAIO utilizando as várias portas do computador.

- ❑ **Ligar uma estação de ancoragem [\(página 76\)](#page-75-1)**
- ❑ **Ligar altifalantes externos [\(página 83\)](#page-82-0)**
- ❑ **Ligar um monitor externo [\(página 84\)](#page-83-0)**
- ❑ **Seleccionar modos de visualização [\(página 89\)](#page-88-0)**
- ❑ **Utilizar a função de múltiplos monitores [\(página 91\)](#page-90-0)**
- ❑ **Ligar um microfone externo [\(página 93\)](#page-92-0)**
- ❑ **Ligar um dispositivo USB (Universal Serial Bus) [\(página 94\)](#page-93-0)**
- ❑ **Ligar uma impressora [\(página 97\)](#page-96-0)**
- ❑ **Ligar um dispositivo i.LINK [\(página 98\)](#page-97-0)**
- ❑ **Ligar a uma rede local (LAN) [\(página 100\)](#page-99-0)**

<span id="page-75-0"></span>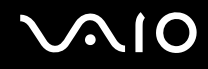

### <span id="page-75-1"></span>Ligar uma estação de ancoragem

A ligação de uma estação de ancoragem permite ligar periféricos adicionais ao computador, tal como uma impressora e um monitor externo.

O computador não é fornecido com uma estação de ancoragem, estando disponível como um acessório opcional.

### Localizar portas na estação de ancoragem

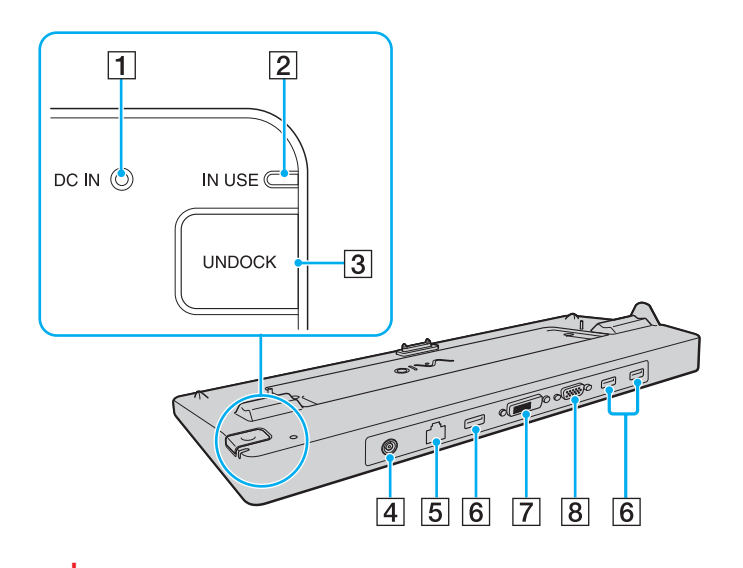

A Indicador **DC IN**

Acende-se quando a estação de ancoragem está alimentada.

- B Indicador **IN USE** [\(página 80\)](#page-79-0)
- C Botão **UNDOCK** [\(página 80\)](#page-79-0)
- **4** Porta DC IN [\(página 77\)](#page-76-1)
- [5] Porta de rede (Ethernet) (1000BASE-T/100BASE-TX/ 10BASE-T) [\(página 100\)](#page-99-0)
- $\overline{6}$  Portas Hi-Speed USB (USB 2.0)<sup>\*1</sup> [\(página 94\)](#page-93-0)
- G Porta **DVI-D**\*2 [\(página 84\)](#page-83-1)
- **B** Porta de **MONITOR** [\(página 84\)](#page-83-1)
- Suporta alta velocidade/velocidade máxima e baixa velocidade.
- \*2 Disponível nos modelos com controlador de vídeo ATI.

**!** A estação de ancoragem só pode ser alimentada através do transformador fornecido com o computador. Não retire o transformador da estação de ancoragem ou da tomada eléctrica quando utilizar a estação de ancoragem, pois pode danificar dados e provocar avarias no hardware.

<span id="page-76-0"></span>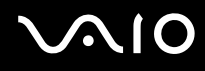

### <span id="page-76-1"></span>Ligar o computador à estação de ancoragem

**!**

Certifique-se de que instala a bateria antes de colocar o computador na estação de ancoragem.

Para ligar o computador à estação de ancoragem

#### **!**

Utilize o transformador fornecido com o computador.

Não transporte o computador quando estiver ligado à estação de ancoragem, porque pode desligar a estação de ancoragem e provocar danos em ambas as unidades.

- **1** Desligue todos os periféricos do computador.
- **2** Ligue uma extremidade do cabo de alimentação (1) ao transformador (2) e a outra extremidade a uma tomada.
- **3** Ligue o cabo do transformador (2) à porta **DC IN** (3) da estação de ancoragem (4).

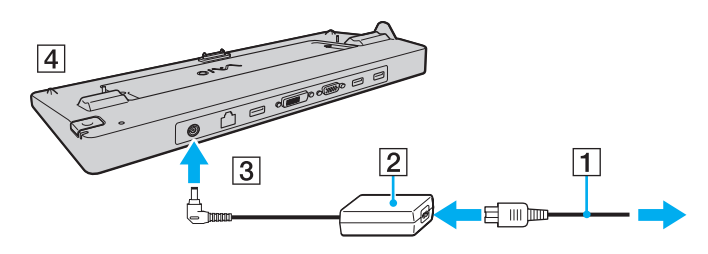

<span id="page-77-0"></span>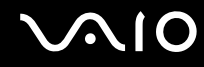

**4** Abra a tampa do conector da estação de ancoragem na parte inferior do computador.

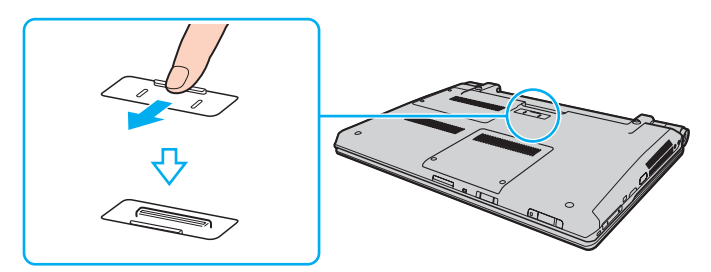

**5** Alinhe os cantos inferiores posteriores do computador com as guias existentes na estação de ancoragem.

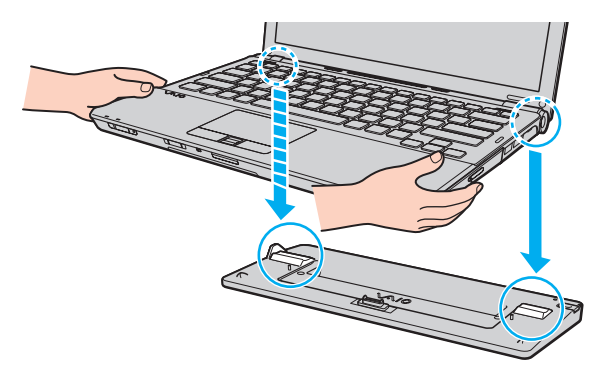

<span id="page-78-0"></span>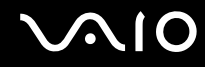

**6** Empurre suavemente o computador até encontrar a posição adequada e escutar um clique.

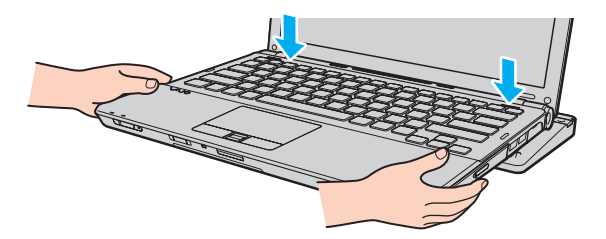

**7** Ligue o computador.

<span id="page-79-1"></span>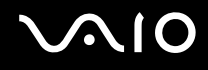

### <span id="page-79-0"></span>Desligar o computador da estação de ancoragem

**!**

Certifique-se de que não estão a ser utilizados dispositivos ligados à estação de ancoragem antes de desligar o computador.

Não desligue o computador da estação de ancoragem quando o indicador **IN USE** estiver aceso. Desligar o computador quando o indicador **IN USE** estiver aceso poderá provocar perda de dados não guardados ou uma falha do computador.

Desligar o computador da estação de ancoragem quando a bateria estiver a ficar sem carga poderá provocar perda de dados não guardados.

Não desligue o computador da estação de ancoragem durante a reprodução de vídeo. Certifique-se de que encerra o software de reprodução de vídeo antes de desligar.

Após ter concluído os passos descritos em **Para desligar o computador da estação de ancoragem [\(página 81\)](#page-80-1)**, certifique-se de que retira o computador da estação de ancoragem. A utilização do computador na estação de ancoragem poderá causar o funcionamento instável do mesmo.

# <span id="page-80-0"></span>**210**

<span id="page-80-1"></span>Para desligar o computador da estação de ancoragem

**1** Prima o botão **UNDOCK** (1) e aguarde até que o indicador **IN USE** (2) se apague.

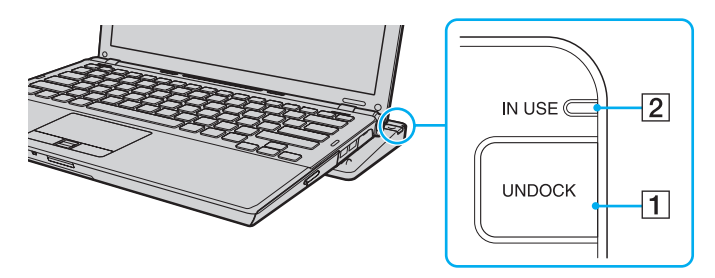

### ✍

Se o indicador **IN USE** estiver apagado, não é necessário premir o botão **UNDOCK**.

Premir o botão **UNDOCK** quando o computador está num estado de poupança de energia repõe o estado Normal do computador primeiro e, em seguida, inicia o processo de desligar.

#### **!**

Quando o computador tiver regressado ao Modo normal, não se esqueça de o retirar da estação de ancoragem. A utilização do computador na estação de ancoragem poderá causar o funcionamento instável do mesmo.

<span id="page-81-0"></span>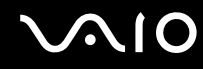

**2** Retire o computador da estação de ancoragem.

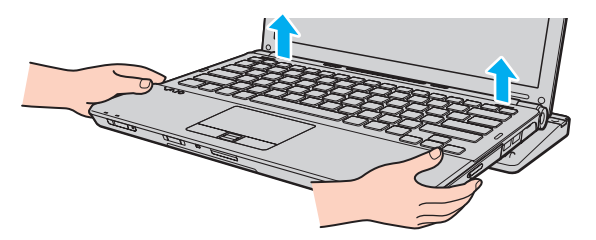

**3** Feche a tampa do conector da estação de ancoragem na parte inferior do computador.

Em alternativa, pode desligar o computador da estação de ancoragem da seguinte forma:

- **1** Clique em **Iniciar** e, em seguida, em **Desancorar**.
- **2** Certifique-se de que aparece um balão de mensagem e de que o indicador **IN USE** se apaga e, em seguida retire o computador da estação de ancoragem.
- **3** Feche a tampa do conector da estação de ancoragem na parte inferior do computador.

**!** É extremamente importante fechar a tampa do conector da estação de ancoragem depois de desligar o computador da estação de ancoragem. Se deixar a tampa aberta, poderá entrar poeira e danificar o computador.

#### $\mathbb{Z}_n$

Para desligar completamente a estação de ancoragem da electricidade da rede, desligue o transformador.

# <span id="page-82-1"></span>**210**

### <span id="page-82-0"></span>Ligar altifalantes externos

Pode melhorar a qualidade do som do seu computador ligando altifalantes externos.

#### Para ligar altifalantes externos

- **1** Ligue o cabo dos altifalantes (1) na tomada de auscultadores (2)  $\Omega$ .
- **2** Ligue a outra extremidade do cabo dos altifalantes ao altifalante externo (3).
- **3** Baixe o volume dos altifalantes antes de os ligar.

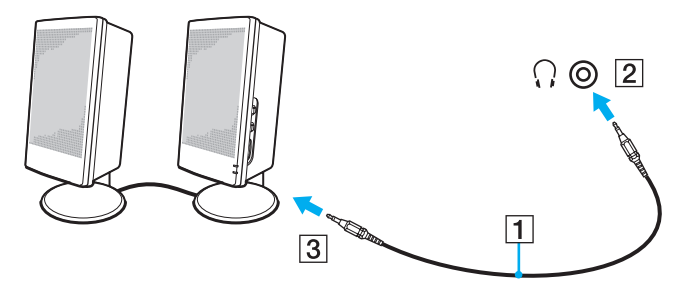

#### ✍

Certifique-se de que os altifalantes foram concebidos para utilização com um computador.

#### **!**

Não coloque disquetes sobre os altifalantes, já que o respectivo campo magnético pode danificar os dados das disquetes.

## <span id="page-83-2"></span><span id="page-83-0"></span>Ligar um monitor externo

Pode ligar um monitor externo (não fornecido) ao computador. Por exemplo, pode utilizar o computador com um monitor ou um projector.

✍ Ligue o cabo de alimentação do monitor externo depois de ligar todos os outros cabos.

### <span id="page-83-1"></span>Ligar um monitor de computador

Pode ligar um monitor directamente ao computador ou através da estação de ancoragem opcional.

Para ligar um monitor de computador

**!** A porta de monitor do computador está desactivada quando este está ligado à estação de ancoragem.

A porta **DVI-D** na estação de ancoragem está disponível apenas em modelos com controlador de vídeo ATI.

- **1** Se necessário, ligue uma extremidade do cabo de alimentação do monitor (1) ao monitor e a outra extremidade a uma tomada de electricidade.
- **2** Se pretender ligar um monitor analógico, ligue o cabo do monitor (2) (não fornecido) à porta de monitor (3)  $\Box$  do computador ou da estação de ancoragem.
- **3** Se pretender ligar um monitor TFT/DVI, ligue o cabo do monitor (não fornecido) à porta **DVI-D** da estação de ancoragem.

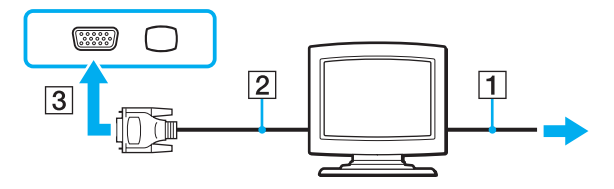

<span id="page-84-0"></span>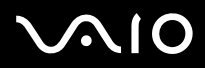

**!** O computador é compatível com a norma HDCP e é capaz de codificar o canal de transmissão dos sinais de vídeo digital com a finalidade de protecção de direitos de autor, o que lhe permite reproduzir e visualizar uma enorme variedade de conteúdos de alta qualidade, protegidos por direitos de autor. Note que necessita de ligar um monitor compatível com HDCP à porta **DVI-D** na estação de ancoragem para visualizar os conteúdos protegidos por direitos de autor. Se o computador tiver ligado um monitor não compatível, não poderá reproduzir ou visualizar qualquer conteúdo protegido por direitos de autor.

#### ✍

DVI-D é a abreviatura de Digital Visual Interface - Digital. É um tipo de conector DVI que só suporta sinais de vídeo digital (não suporta sinais de vídeo analógico). Tem 24 pinos.

Um conector DVI-I (Digital Visual Interface - Integrated) suporta sinais de vídeo analógico e digital. Tem 29 pinos.

<span id="page-85-0"></span>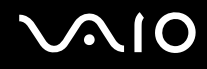

### Ligar um monitor de computador multimédia

Pode ligar um monitor multimédia com altifalantes integrados e um microfone directamente ao computador ou através da estação de ancoragem opcional.

Para ligar um monitor de computador multimédia

**!** A porta de monitor do computador está desactivada quando este está ligado à estação de ancoragem.

- **1** Ligue o cabo de alimentação do monitor multimédia (1) a uma tomada de electricidade.
- **2** Ligue o cabo do monitor (2) (não fornecido) à porta de monitor (3) do computador ou da estação de ancoragem.
- **3** Ligue o cabo dos altifalantes (4) na tomada para auscultadores (5)  $\Omega$  do computador.
- **4** Ligue o cabo do microfone (6) à respectiva tomada (7)  $\bullet$  do computador.

<span id="page-86-0"></span>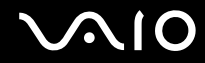

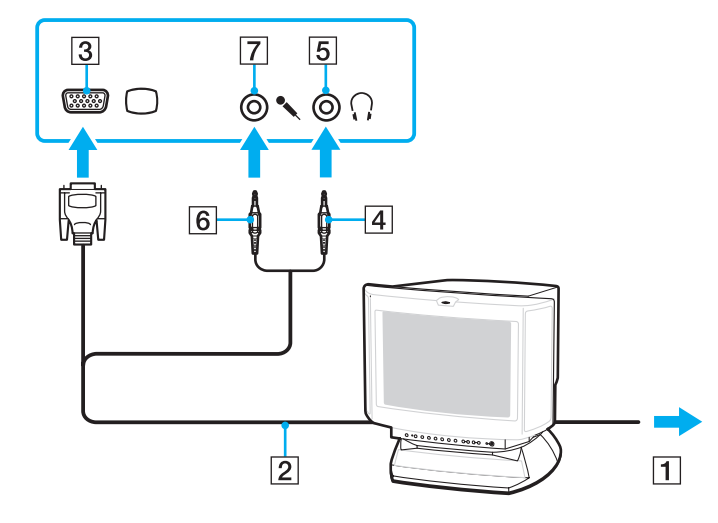

<span id="page-87-0"></span>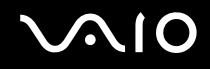

### Ligar um projector

Pode ligar um projector (por exemplo, um projector LCD da Sony) directamente ao computador ou através da estação de ancoragem opcional.

Para ligar um projector

**!** A porta de monitor do computador está desactivada quando este está ligado à estação de ancoragem.

- **1** Ligue o cabo de alimentação (1) do projector a uma tomada de electricidade.
- **2** Ligue um cabo do monitor (2) (não fornecido) à porta de monitor (3)  $\bigcirc$  do computador ou da estação de ancoragem.
- **3** Ligue um cabo de áudio (4) (não fornecido) à tomada de auscultadores (5)  $\Omega$  do computador.
- **4** Ligue o cabo de monitor e o cabo áudio à tomada e à porta do projector (6).

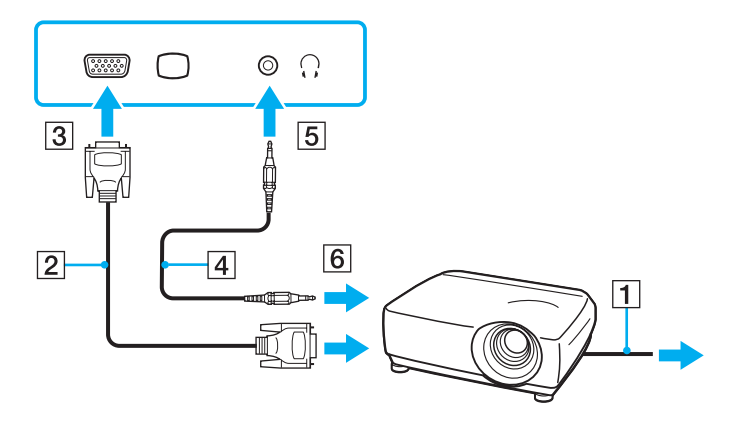

### <span id="page-88-1"></span><span id="page-88-0"></span>Seleccionar modos de visualização

Pode seleccionar o monitor a utilizar como monitor principal quando ligar um monitor externo (monitor de secretária, etc.) ao computador.

O procedimento de selecção do monitor depende do controlador de vídeo utilizado no computador. Consulte o Guia de especificações on-line para obter informações detalhadas sobre o controlador de vídeo.

Se pretender trabalhar no monitor do computador e no monitor externo ao mesmo tempo, consulte **Utilizar a função de múltiplos monitores [\(página 91\)](#page-90-0)** para obter mais informações.

<span id="page-89-0"></span>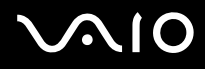

### Para seleccionar um monitor

**!** A porta de monitor do computador está desactivada quando este está ligado à estação de ancoragem.

### **Modelos com o Intel Graphics Media Accelerator**

- **1** Clique com o botão direito do rato na área de trabalho e seleccione **Personalizar**.
- **2** Clique em **Definições de visualização**.
- **3** Siga as instruções apresentadas no ecrã para alterar as definições.

#### $\mathbb{Z}_n$

Poderá não conseguir visualizar os mesmos conteúdos no ecrã do computador e no monitor externo ou projector simultaneamente, dependendo do tipo do monitor externo ou projector.

Ligue os dispositivos periféricos antes de ligar o monitor externo.

#### **Modelos com o controlador de vídeo ATI**

Quando um computador tem um monitor externo ligado, pode alterar a definição Main/Clone do seguinte modo:

- **1** Clique em **Iniciar**, **Todos os programas** e **Catalyst Control Center**.
- **2** Clique em **CCC**.
- **3** Siga as instruções apresentadas no ecrã para alterar as definições. Consulte o ficheiro de ajuda para obter mais informações.

#### $\n *A*$

Poderá não conseguir visualizar os mesmos conteúdos no ecrã do computador e no monitor externo ou projector simultaneamente, dependendo do tipo do monitor externo ou projector.

Ligue os dispositivos periféricos antes de ligar o monitor externo.

### <span id="page-90-1"></span><span id="page-90-0"></span>Utilizar a função de múltiplos monitores

A função de monitores múltiplos permite-lhe distribuir secções do seu ambiente de trabalho em monitores separados. Por exemplo, se tiver um monitor externo ligado à porta de monitor, o ecrã do computador e o monitor externo podem funcionar como um ambiente de trabalho individual.

Pode deslocar o cursor de um monitor para o outro. Isto permite-lhe arrastar objectos, tal como uma janela de uma aplicação aberta ou uma barra de ferramentas, de um monitor para o outro.

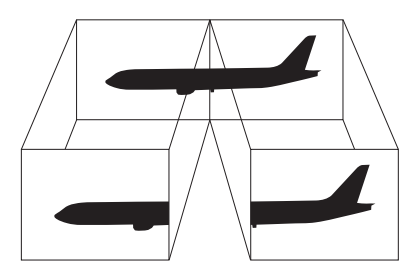

#### $\mathbb{Z}$

O monitor externo pode não suportar a função de múltiplos monitores.

Algumas aplicações de software podem não ser compatíveis com os ajustes de múltiplos monitores.

Certifique-se de que o computador não entra no modo de Suspensão ou de Hibernação quando estiver a utilizar o modo de múltiplos monitores. Caso contrário, o computador poderá não voltar ao modo Normal.

Se definir cores diferentes em cada monitor, não expanda uma janela única em duas visualizações. Caso contrário, o seu software pode não funcionar correctamente.

Defina menos cores ou uma resolução inferior para cada monitor.

<span id="page-91-0"></span>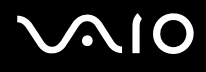

### Para seleccionar o modo de múltiplos monitores

**!** Para saber qual é o controlador de vídeo incluído no seu modelo, consulte o Guia de especificações on-line.

A porta de monitor do computador está desactivada quando este está ligado à estação de ancoragem.

#### **Modelos com o Intel Graphics Media Accelerator**

- **1** Clique com o botão direito do rato na área de trabalho e seleccione **Personalizar**.
- **2** Clique em **Definições de visualização**.
- **3** Siga as instruções apresentadas no ecrã para alterar as definições.

#### ✍

Além disso, pode definir o número de cores e a resolução de cada monitor e personalizar o modo de múltiplos monitores.

#### **Modelos com o controlador de vídeo ATI**

- **1** Clique em **Iniciar** e, em seguida, em **Painel de controlo**.
- **2** Clique em **Ajustar a resolução do ecrã** em **Aspecto e Personalização**.
- **3** Clique no ícone de monitor marcado com **2**.
- **4** Seleccione a opção **Expandir o ambiente de trabalho até este monitor**.
- **5** Clique em **Aplicar** e em **OK**. Se a janela **Definições do monitor** for apresentada, clique em **Sim**.

#### ✍

Além disso, pode definir o número de cores e a resolução de cada monitor e personalizar o modo de múltiplos monitores.

<span id="page-92-1"></span>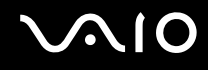

### <span id="page-92-0"></span>Ligar um microfone externo

Se necessitar de utilizar um dispositivo de entrada de som (por exemplo, para conversar através da Internet), tem de ligar um microfone externo (não fornecido).

Para ligar um microfone externo

Ligue o cabo do microfone (1) à entrada para microfone (2)  $\blacktriangle$ .

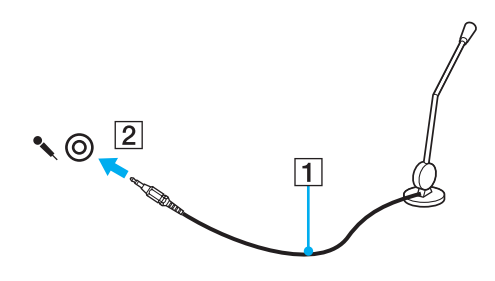

✍ Certifique-se de que o microfone foi concebido para utilização com um computador.

### <span id="page-93-1"></span><span id="page-93-0"></span>Ligar um dispositivo USB (Universal Serial Bus)

Para evitar que o seu computador e/ou dispositivos USB fiquem danificados, tenha em atenção o seguinte:

- ❑ Quando deslocar o computador com dispositivos USB ligados, evite colisões ou aplicação de força nas portas USB.
- ❑ Não coloque o computador num saco ou mala de transporte quando tiver dispositivos USB ligados.

### Ligar um rato USB

Para ligar um rato USB

- **1** Escolha a porta USB (1)  $\sqrt{\frac{1}{2}}$  que preferir utilizar.
- **2** Ligue o cabo do rato USB (2) à porta USB. Está pronto para utilizar o rato USB (não fornecido) (3).

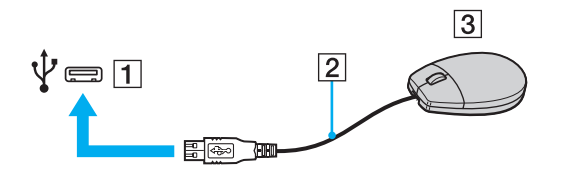

<span id="page-94-0"></span>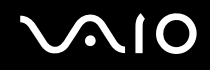

### Ligar uma unidade de disquetes USB

Pode adquirir uma unidade de disquetes USB e ligá-la ao computador.

Para ligar uma unidade de disquetes USB

- **1** Escolha a porta USB (1)  $\sqrt{\frac{1}{2}}$  que preferir utilizar.
- **2** Ligue o cabo da unidade de disquetes USB (2) à porta USB. A unidade de disquetes USB (3) está pronta para ser utilizada.

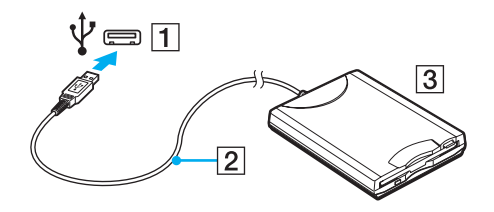

**!** Quando utilizar uma unidade de disquetes USB, não force a porta USB. Isto pode provocar avarias.

### <span id="page-95-0"></span>Desligar uma unidade de disquetes USB

Pode desligar uma unidade de disquetes USB quer o computador esteja ligado ou desligado. Se desligar a unidade quando o computador estiver num modo de poupança de energia (Suspensão ou Hibernação), poderá provocar avarias no computador.

Para desligar uma unidade de disquetes USB

#### ✍

Para desligar uma unidade de disquetes USB quando o computador estiver desligado, ignore os passos 1 a 5.

- **1** Feche todos os programas que estão a aceder à unidade de disquetes.
- **2** Clique duas vezes no ícone **Remover hardware com segurança** na barra de tarefas.
- **3** Seleccione a unidade de disquetes que pretende desligar.
- **4** Clique em **Parar**.
- **5** Siga as instruções apresentadas no ecrã para alterar remover a unidade de disquetes.
- **6** Desligue a unidade de disquetes do computador.

<span id="page-96-1"></span>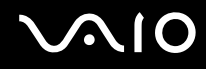

### <span id="page-96-0"></span>Ligar uma impressora

Pode ligar uma impressora compatível com o Windows ao computador para imprimir documentos.

### Ligar uma impressora utilizando a porta USB

Pode ligar uma impressora USB compatível com a versão instalada do Windows ao computador.

Para ligar uma impressora utilizando a porta USB

- **1** Ligue o cabo de alimentação (1) da impressora a uma tomada de electricidade.
- **2** Escolha a porta USB (3)  $\sqrt{\frac{1}{2}}$  que preferir utilizar.
- **3** Ligue uma extremidade do cabo de impressora USB (2) (não fornecido) à porta USB e a outra extremidade à impressora.

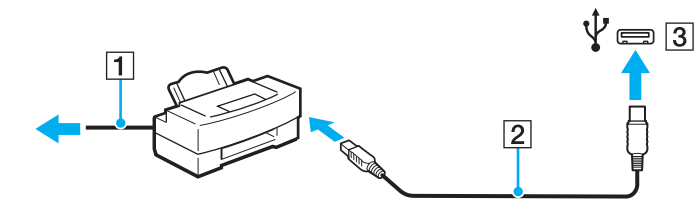

# <span id="page-97-1"></span>**AIO**

## <span id="page-97-0"></span>Ligar um dispositivo i.LINK

### Notas sobre a ligação de dispositivos i.LINK

- ❑ O computador está equipado com uma porta i.LINK, que pode utilizar para ligar a um dispositivo i.LINK tal como uma câmara de vídeo digital.
- ❑ A porta i.LINK do computador não fornece energia a dispositivos externos normalmente alimentados por portas i.LINK.
- ❑ A porta i.LINK suporta velocidades de transferência até 400 Mbps; contudo, a velocidade de transferência real depende da velocidade de transferência do dispositivo externo.
- ❑ Os cabos i.LINK opcionais podem não estar disponíveis nalguns países ou áreas.
- ❑ Não é totalmente garantida uma ligação i.LINK com outros dispositivos compatíveis.
- ❑ A ligação i.LINK varia de acordo com as aplicações de software, o sistema operativo e os dispositivos compatíveis com i.LINK que utiliza. Consulte o manual fornecido com o software para obter mais informações.
- ❑ Verifique as condições de funcionamento e a compatibilidade com o sistema operativo dos periféricos de PC compatíveis com i.LINK (por exemplo, uma unidade HDD ou unidade de CD-RW) antes de os ligar ao computador.

<span id="page-98-0"></span>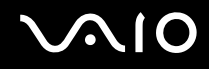

### Ligar uma câmara de vídeo digital

Para ligar uma câmara de vídeo digital

Ligue uma extremidade do cabo i.LINK (1) (não fornecido) à porta i.LINK (2) do computador e a outra extremidade à porta DV In/Out (3) da câmara de vídeo digital.

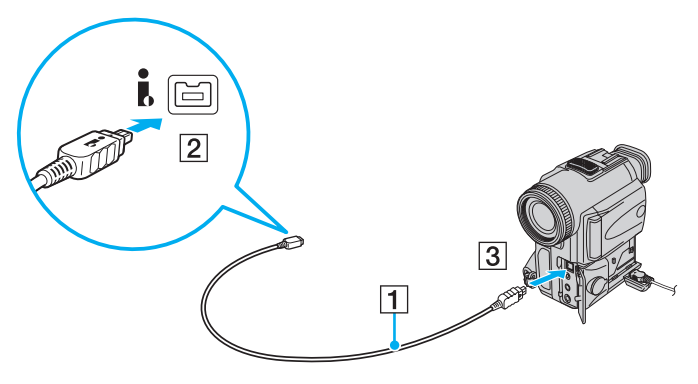

#### ✍

Nas câmaras de vídeo digitais da Sony, as portas marcadas como **DV Out**, **DV In/Out** ou **i.LINK** são compatíveis com i.LINK.

A câmara de vídeo digital da Sony aqui apresentada é um exemplo; a sua câmara de vídeo digital pode ter de ser ligada de maneira diferente.

Não é possível aceder às imagens guardadas num suporte Memory Stick quando utiliza uma ligação i.LINK.

## <span id="page-99-1"></span><span id="page-99-0"></span>Ligar a uma rede local (LAN)

Pode ligar o seu computador a redes do tipo 1000BASE-T<sup>\*</sup>/100BASE-TX/10BASE-T através de um cabo de rede Ethernet. Ligue uma extremidade de um cabo de rede (não fornecido) opcional à porta de rede (Ethernet) do computador ou da estação de ancoragem opcional e a outra extremidade à sua rede. Para obter definições detalhadas e saber quais os dispositivos necessários para ligar à rede, consulte o administrador de rede.

Disponível apenas através da porta de rede (Ethernet) da estação de ancoragem opcional.

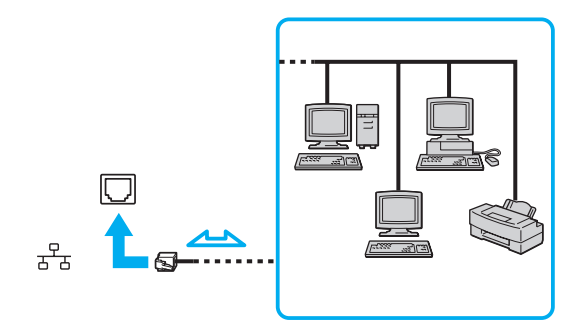

#### ✍

O computador pode ser ligado à rede com as predefinições.

Quando o computador está ligado à estação de ancoragem opcional, tem de seleccionar a porta de rede (Ethernet) que pretende utilizar. Siga as instruções no ecrã.

<span id="page-100-0"></span>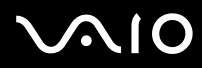

**!** As linhas telefónicas não podem ser ligadas ao conector de rede (LAN) do computador.

Se o conector de rede (LAN) estiver ligado às linhas telefónicas mencionadas abaixo, os picos de corrente eléctrica no conector podem provocar danos, sobreaquecimento ou incêndios.

- Linhas telefónicas domésticas (intercomunicadores) ou de escritório (linhas telefónicas múltiplas de escritório)
- Linha telefónica de subscritor de telefone público
- PBX (central telefónica)

Não ligue um cabo telefónico à porta de rede (Ethernet).

## <span id="page-101-0"></span>Personalizar o computador VAIO

Esta secção descreve brevemente como alterar as definições principais do computador VAIO. Entre outras coisas, aprenderá a utilizar e a personalizar o aspecto do software e utilitários da Sony, etc.

- ❑ **Definir a palavra-passe [\(página 103\)](#page-102-1)**
- ❑ **Utilizar a autenticação de impressão digital [\(página 114\)](#page-113-0)**
- ❑ **Utilizar o Trusted Platform Module (TPM) [\(página 122\)](#page-121-0)**
- ❑ **Configurar o computador com o VAIO Control Center [\(página 129\)](#page-128-0)**
- ❑ **Utilizar os modos de economia de energia [\(página 130\)](#page-129-0)**
- ❑ **Gerir a energia com o VAIO Power Management [\(página 135\)](#page-134-0)**
- ❑ **Configurar o modem [\(página 137\)](#page-136-0)**
- ❑ **Proteger o disco rígido [\(página 139\)](#page-138-0)**

### <span id="page-102-1"></span><span id="page-102-0"></span>Definir a palavra-passe

Para além da palavra-passe do Windows, pode utilizar as funções do BIOS para definir dois tipos de palavra-passe para proteger o computador: a palavra-passe de ligação e a palavra-passe do disco rígido.

Assim que definir a palavra-passe de ligação, terá de a introduzir depois de aparecer o logótipo VAIO, para iniciar o computador. A palavra-passe de ligação permitir-lhe-á proteger o computador contra o acesso não autorizado.

A palavra-passe do disco rígido fornece segurança adicional para os dados guardados na unidade de disco rígido. Se definir a palavra-passe do disco rígido, nenhum utilizador poderá aceder aos dados sem conhecer a palavra-passe, mesmo se a unidade de disco rígido protegido por palavra-passe for retirada do seu computador e instalada num outro.

### Adicionar a palavra-passe de ligação

A palavra-passe de ligação é fornecida para proteger o computador contra acesso não autorizado.

Existem dois tipos de palavra-passe de ligação: A palavra-passe da máquina e a palavra-passe do utilizador. A palavra-passe da máquina é fornecida para que os utilizadores com direitos administrativos no computador alterem as opções de configuração no ecrã de configuração do BIOS, bem como para iniciarem o computador. A palavra-passe do utilizador é fornecida para que os utilizadores padrão possam alterar algumas opções de configuração do BIOS, bem como para iniciarem o computador. Para definir a palavra-passe do utilizador, tem de definir primeiro a palavra-passe da máquina.

**!** Depois de definir a palavra-passe de ligação, não conseguirá iniciar o computador sem introduzir a mesma. Não se esqueça da palavra-passe. Anote a palavra-passe e mantenha-a secreta e em segurança.

Se não se lembrar da palavra-passe de ligação e precisar de ajuda para a repor, ser-lhe-á cobrada uma taxa de reposição da palavra-passe e poderá ter de enviar o computador para os serviços de assistência para reposição da palavra-passe.

#### $\mathbb{Z}_n$

Se o seu computador estiver equipado com o sensor de impressões digitais, e se tiver definido a palavra-passe de ligação em conjunto com a funcionalidade de autenticação de impressão digital, pode substituir a autenticação da impressão digital pela introdução da palavra-passe quando ligar o computador. Para obter mais informações, consulte **Utilizar a autenticação de impressão digital [\(página 114\)](#page-113-0)**.

# <span id="page-103-0"></span>**AIO**

Para adicionar a palavra-passe de ligação (palavra-passe da máquina)

- **1** Ligue o computador.
- **2** Prima a tecla **F2** quando o logótipo VAIO aparecer. O ecrã de configuração do BIOS é apresentado. Caso não apareça, reinicie o computador e prima a tecla **F2** várias vezes quando aparecer o logótipo VAIO.
- **3** Prima a tecla  $\leftarrow$  ou  $\rightarrow$  para seleccionar **Security**, de modo a visualizar o separador **Security**, seleccione **Set Machine Password** e, em seguida, prima **Enter**.
- **4** No ecrã de introdução da palavra-passe, introduza a palavra-passe duas vezes e prima a tecla **Enter**. A palavra-passe pode ter até 32 caracteres alfanuméricos (incluindo espaços).
- **5** Seleccione **Password when Power On** em **Security** e prima **Enter**.
- **6** Altere a definição de **Disabled** para **Enabled**.
- **7** Prima a tecla ← ou → para seleccionar **Exit**, seleccione **Exit Setup** e, em seguida, prima a tecla **Enter**. No pedido de confirmação, prima a tecla **Enter**.

# <span id="page-104-0"></span>**AIO**

Para adicionar a palavra-passe de ligação (palavra-passe de utilizador)

**!** Certifique-se de que define a palavra-passe da máquina antes da do utilizador.

- **1** Ligue o computador.
- **2** Prima a tecla **F2** quando o logótipo VAIO aparecer. O ecrã de configuração do BIOS é apresentado. Caso não apareça, reinicie o computador e prima a tecla **F2** várias vezes quando aparecer o logótipo VAIO.
- **3** Introduza a palavra-passe da máquina e prima a tecla **Enter**.
- **4** Prima a tecla ← ou → para seleccionar **Security**, de modo a visualizar o separador **Security**, seleccione **Set User Password** e, em seguida, prima **Enter**.
- **5** No ecrã de introdução da palavra-passe, introduza a palavra-passe duas vezes e prima a tecla **Enter**. A palavra-passe pode ter até 32 caracteres alfanuméricos (incluindo espaços).
- **6** Prima a tecla  $\leftarrow$  ou  $\rightarrow$  para seleccionar **Exit**, seleccione **Exit Setup** e, em seguida, prima a tecla **Enter**. No pedido de confirmação, prima a tecla **Enter**.

<span id="page-105-0"></span>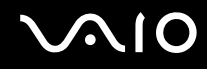

### Alterar/remover a palavra-passe de ligação

Para alterar ou remover a palavra-passe de ligação (palavra-passe da máquina)

- **1** Ligue o computador.
- **2** Prima a tecla **F2** quando o logótipo VAIO aparecer. O ecrã de configuração do BIOS é apresentado. Caso não apareça, reinicie o computador e prima a tecla **F2** várias vezes quando aparecer o logótipo VAIO.
- **3** Introduza a palavra-passe da máquina e prima a tecla **Enter**.
- **4** Prima a tecla ← ou → para seleccionar Security, de modo a visualizar o separador Security, seleccione Set Machine **Password** e, em seguida, prima **Enter**.
- **5** No ecrã de introdução da palavra-passe, introduza a palavra-passe actual uma vez e, em seguida, uma nova palavra-passe duas vezes e prima a tecla **Enter**. Para remover a palavra-passe, deixe os campos **Enter New Password** e **Confirm New Password** em branco e prima a tecla **Enter**.
- **6** Prima a tecla  $\leftarrow$  ou  $\rightarrow$  para seleccionar **Exit**, seleccione **Exit Setup** e, em seguida, prima a tecla **Enter**. No pedido de confirmação, prima a tecla **Enter**.

# <span id="page-106-0"></span>**AIO**

Para alterar ou remover a palavra-passe de ligação (palavra-passe de utilizador)

- **1** Ligue o computador.
- **2** Prima a tecla **F2** quando o logótipo VAIO aparecer. O ecrã de configuração do BIOS é apresentado. Caso não apareça, reinicie o computador e prima a tecla **F2** várias vezes quando aparecer o logótipo VAIO.
- **3** Introduza a palavra-passe do utilizador e prima a tecla **Enter**.
- **4** Prima a tecla ← ou → para seleccionar **Security**, de modo a visualizar o separador **Security**, seleccione **Set User Password** e, em seguida, prima **Enter**.
- **5** No ecrã de introdução da palavra-passe, introduza a palavra-passe actual uma vez e, em seguida, uma nova palavra-passe duas vezes e prima a tecla **Enter**. Para remover a palavra-passe, deixe os campos **Enter New Password** e **Confirm New Password** em branco e prima a tecla **Enter**.
- **6** Prima a tecla ← ou → para seleccionar **Exit**, seleccione **Exit Setup** e, em seguida, prima a tecla **Enter**. No pedido de confirmação, prima a tecla **Enter**.

### <span id="page-107-0"></span>Adicionar a palavra-passe do disco rígido

A palavra-passe do disco rígido fornece segurança adicional para os dados guardados na unidade de disco rígido. Se activar esta palavra-passe, irá adicionar um nível extra de segurança.

Quando adicionar a palavra-passe do disco rígido, tem de definir as palavras-passe mestre e do utilizador. A palavra-passe mestre é fornecida para que os utilizadores com direitos de administrador sobre o computador possam repor a palavra-passe do utilizador no ecrã de configuração do BIOS. A palavra-passe do utilizador é fornecida para bloquear o disco rígido. Quando definir a palavra-passe do utilizador, terá de a introduzir, juntamente com a palavra-passe de ligação (se definida) após o logótipo VAIO ser apresentada.

**!** Não é possível iniciar o computador com a palavra-passe mestre.

Se se esquecer da palavra-passe mestre ou se o teclado falhar (o que é crucial para a introdução da palavra-passe), não será possível aceder aos dados armazenados no disco rígido. NÃO É POSSÍVEL REPOR esta palavra-passe. Terá de substituir o disco rígido, suportando todas as despesas, e irá perder todos os dados originalmente armazenados na unidade de disco rígido. Certifique-se de que anota a palavra-passe mestre e de que a mantém secreta e em segurança.

#### $\mathbb{Z}_n$

Se o seu computador estiver equipado com o sensor de impressões digitais, e se tiver definido a palavra-passe de disco rígido em conjunto com a funcionalidade de autenticação de impressão digital, pode substituir a autenticação da impressão digital pela introdução da palavra-passe quando ligar o computador. Para obter mais informações, consulte **Utilizar a autenticação de impressão digital [\(página 114\)](#page-113-0)**.
<span id="page-108-0"></span>Para adicionar a palavra-passe do disco rígido

- **1** Ligue o computador.
- **2** Prima a tecla **F2** quando o logótipo VAIO aparecer. O ecrã de configuração do BIOS é apresentado. Caso não apareça, reinicie o computador e prima a tecla **F2** várias vezes quando aparecer o logótipo VAIO.

### ✍

Se tiver definido a palavra-passe de ligação, introduza a palavra-passe de ligação.

- **3** Prima a tecla  $\leftarrow$  ou  $\rightarrow$  para seleccionar **Security**, de modo a visualizar o separador **Security**, seleccione **Hard Disk Password** e, em seguida, prima **Enter**. É apresentado o ecrã de introdução da **Hard Disk Password**.
- **4** Seleccione **Enter Master and User Passwords** e prima a tecla **Enter**.
- **5** Seleccione **Continue** no ecrã de aviso e prima a tecla **Enter**.
- **6** Introduza a palavra-passe mestre duas vezes e prima a tecla **Enter**. A palavra-passe pode ter até 32 caracteres alfanuméricos (incluindo espaços).
- **7** Introduza a palavra-passe do utilizador duas vezes e prima a tecla **Enter**. A palavra-passe pode ter até 32 caracteres alfanuméricos (incluindo espaços).
- **8** No pedido de confirmação, prima a tecla **Enter**.
- **9** Prima a tecla **Esc** e, em seguida,  $\leftarrow$  ou  $\rightarrow$  para seleccionar o separador **Exit**.
- **10** Prima a tecla **↑** ou ↓ para seleccionar **Exit Setup** e prima **Enter**. No pedido de confirmação, prima a tecla **Enter**.

<span id="page-109-0"></span>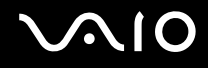

# Alterar/Remover a palavra-passe do disco rígido

Para alterar a palavra-passe do disco rígido

- **1** Ligue o computador.
- **2** Prima a tecla **F2** quando o logótipo VAIO aparecer. O ecrã de configuração do BIOS é apresentado. Caso não apareça, reinicie o computador e prima a tecla **F2** várias vezes quando aparecer o logótipo VAIO.

### ✍

Se tiver definido a palavra-passe de ligação, introduza a palavra-passe de ligação.

**3** Prima a tecla  $\leftarrow$  ou  $\rightarrow$  para seleccionar **Security**, de modo a visualizar o separador **Security**, seleccione **Hard Disk Password** e, em seguida, prima **Enter**.

É apresentado o ecrã de introdução da **Hard Disk Password**.

- **4** Seleccione **Change Master Password** ou **Change User Password** e prima a tecla **Enter**.
- **5** Introduza a palavra-passe actual uma vez e, em seguida, introduza a nova palavra-passe duas vezes.
- **6** Prima a tecla **Enter**.
- **7** Prima a tecla **Enter** quando a mensagem de êxito for apresentada.
- 8 Prima a tecla **Esc** e, em seguida,  $\blacklozenge$  ou  $\blacktriangleright$  para seleccionar o separador **Exit**.
- **9** Prima a tecla  $\uparrow$  ou  $\downarrow$  para seleccionar **Exit Setup** e prima **Enter**. No pedido de confirmação, prima a tecla **Enter**.

### <span id="page-110-0"></span>Para remover a palavra-passe do disco rígido

- **1** Ligue o computador.
- **2** Prima a tecla **F2** quando o logótipo VAIO aparecer. O ecrã de configuração do BIOS é apresentado. Caso não apareça, reinicie o computador e prima a tecla **F2** várias vezes quando aparecer o logótipo VAIO.

### ✍

Se tiver definido a palavra-passe de ligação, introduza a palavra-passe de ligação.

- **3** Prima a tecla  $\leftarrow$  ou  $\rightarrow$  para seleccionar **Security**, de modo a visualizar o separador **Security**, seleccione **Hard Disk Password** e, em seguida, prima **Enter**. É apresentado o ecrã de introdução da **Hard Disk Password**.
- **4** Seleccione **Enter Master and User Passwords** e prima a tecla **Enter**.
- **5** Introduza a palavra-passe actual em **Enter Current Hard Disk Master Password** e prima **Enter**.
- **6** Prima **Enter** sem introduzir qualquer letra para os campos seguintes.
- **7** Prima a tecla **Enter** quando a mensagem de êxito for apresentada.
- 8 Prima a tecla **Esc** e, em seguida,  $\blacktriangleright$  ou  $\blacktriangleright$  para seleccionar o separador **Exit**.
- **9** Prima a tecla  $\uparrow$  ou  $\downarrow$  para seleccionar **Exit Setup** e prima **Enter**. No pedido de confirmação, prima a tecla **Enter**.

<span id="page-111-0"></span>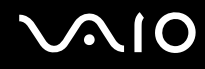

# <span id="page-111-1"></span>Adicionar a palavra-passe do Windows

A palavra-passe do Windows é útil quando tem de partilhar um computador com outras pessoas. Através da definição da palavra-passe do Windows, pode proteger a sua conta de utilizador contra o acesso não autorizado.

A introdução da palavra-passe do Windows é pedida depois de seleccionar a sua conta de utilizador.

**!**

Não se esqueça da palavra-passe. Anote a palavra-passe e mantenha-a secreta e em segurança.

#### $\n *A*$

Se o seu computador estiver equipado com o sensor de impressões digitais, e se tiver definido a palavra-passe do Windows em conjunto com a funcionalidade de autenticação de impressão digital, pode substituir a autenticação da impressão digital pela introdução da palavra-passe quando ligar o computador. Para obter mais informações, consulte **Utilizar a autenticação de impressão digital [\(página 114\)](#page-113-0)**.

### Para adicionar a palavra-passe do Windows

- **1** Clique em **Iniciar** e, em seguida, em **Painel de controlo**.
- **2** Clique em **Contas de Utilizador e Segurança Familiar** ou em **Contas de utilizador**.
- **3** Clique em **Contas de utilizador**.
- **4** Clique em **Criar uma palavra-passe para a conta** em **Efectuar alterações à sua conta de utilizador**.
- **5** Nos campos **Nova palavra-passe** e **Confirmar nova palavra-passe**, introduza a palavra-passe para a sua conta.
- **6** Clique em **Criar palavra-passe**.

#### $\mathbb{Z}_n$

Consulte o **Centro de Suporte e Ajuda do Windows** para obter mais informações sobre a palavra-passe do Windows.

<span id="page-112-0"></span>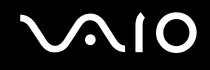

# Alterar/remover a palavra-passe do Windows

### Para alterar a palavra-passe do Windows

- Clique em **Iniciar** e, em seguida, em **Painel de controlo**.
- Clique em **Contas de Utilizador e Segurança Familiar** ou em **Contas de utilizador**.
- Clique em **Contas de utilizador**.
- Clique em **Altere a sua palavra-passe**.
- No campo **Palavra-passe actual**, introduza a palavra-passe actual.
- Nos campos **Nova palavra-passe** e **Confirmar nova palavra-passe**, introduza uma palavra-passe nova.
- Clique em **Alterar palavra-passe**.

### Para remover a palavra-passe do Windows

- Clique em **Iniciar** e, em seguida, em **Painel de controlo**.
- Clique em **Contas de Utilizador e Segurança Familiar** ou em **Contas de utilizador**.
- Clique em **Contas de utilizador**.
- Clique em **Remover a palavra-passe**.
- No campo **Palavra-passe actual**, introduza a palavra-passe actual que pretende remover.
- Clique em **Remover palavra-passe**.

# <span id="page-113-1"></span><span id="page-113-0"></span>Utilizar a autenticação de impressão digital

O computador pode estar equipado com um sensor de impressões digitais, para conveniência adicional. Uma pequena barra horizontal, localizada entre os botões direito e esquerdo da consola sensível ao tacto, é o sensor do leitor de impressões digitais e será referido como sensor de impressões digitais daqui em diante.

Consulte o Guia de especificações on-line para saber se o seu modelo está equipado com um sensor de impressões digitais.

Depois de registar as suas impressões digitais, a funcionalidade de autenticação de impressão digital proporciona:

- ❑ Um substituto para a introdução da palavra-passe
	- ❑ Aceder ao Windows [\(página 119\)](#page-118-0)

Se registou as suas impressões digitais para a conta de utilizador, pode substituir a autenticação de imnpressão digital pela introdução da palavra-passe quando aceder ao Windows.

- ❑ Funcionalidade **Power-on Security** [\(página 119\)](#page-118-0) Se tiver definido a palavra-passe de ligação [\(página 103\)](#page-102-0) e/ou a palavra-passe do disco rígido [\(página 108\),](#page-107-1) poderá substituir a introdução da palavra-passe pela autenticação de impressão digital quando iniciar o computador.
- ❑ **Banco de Palavras-passe** (Password Bank) para um rápido acesso ao site [\(página 120\)](#page-119-0) Pode substituir a autenticação de impressão digital pela introdução das informações requeridas, para aceder aos Web sites protegidos por palavra-passe (contas de utilizador, palavras-passe, etc.).
- ❑ Funcionalidade **Cofre de Ficheiros** (File Safe) para encriptar/desencriptar dados [\(página 120\)](#page-119-1) Com a funcionalidade **Cofre de Ficheiros** (File Safe), pode encriptar ficheiros e pastas para criar um arquivo encriptado. Para desencriptar ou aceder a esses arquivos encriptados, pode utilizar a autenticação de impressão digital ou introduzir a palavra-passe que especificou para encriptação.
- ❑ Função de arranque de aplicações para um rápido acesso às aplicações [\(página 120\)](#page-119-2) Depois de ter atribuído uma aplicação a um dedo, poderá passar o dedo pelo sensor de impressões digitais para iniciar a aplicação atribuída.

# <span id="page-114-0"></span>Precauções sobre a utilização da autenticação de impressão digital

❑ A tecnologia de autenticação de impressão digital não garante a autenticação completa de utilizadores ou a protecção total dos seus dados e hardware.

A Sony não assume qualquer responsabilidade por quaisquer problemas e prejuízos decorrentes da utilização ou da incapacidade de utilização do sensor de impressões digitais.

- ❑ A velocidade de reconhecimento da impressão digital depende das condições de funcionamento e também varia entre indivíduos.
- ❑ Certifique-se de efectua uma cópia de segurança dos dados armazenados nos arquivos encriptados criados com a funcionalidade **Cofre de Ficheiros** (File Safe), antes de enviar o computador para reparação. A Sony não assume qualquer responsabilidade por quaisquer perdas ou modificações dos seus dados que possam ocorrer durante reparações.
- ❑ No caso da unidade de disco rígido necessitar de ser inicializado, por exemplo após um trabalho de reparação, os modelos de autenticação de impressão digital serão perdidos. Terá que os registar todos novamente.
- ❑ A manutenção e gestão de dados relativos à autenticação de impressão digital serão da sua inteira responsabilidade. A Sony não assume qualquer responsabilidade por quaisquer defeitos decorrentes da manutenção e gestão dos dados.
- ❑ Antes de eliminar o computador ou de o transferir para outra pessoa, recomendamos vivamente que apague os dados das impressões digitais registados no sensor depois de apagar os dados armazenados na unidade de disco rígido. Consulte **Apagar as impressões digitais registadas [\(página 121\)](#page-120-0)** para obter detalhes sobre o procedimento.
- ❑ Um sensor de impressão digital pode ficar avariado ou danificado se raspar a superfície com:
	- ❑ Um objecto sólido ou aguçado
	- ❑ Objectos finos, por exemplo, passar um dedo sujo no sensor de impressões digitais
- ❑ Descarregar electricidade estática do dedo, tocando num objecto metálico especialmente durante estações secas (por exemplo, Inverno) antes de digitalizar a impressão digital. A electricidade estática pode causar avaria num sensor de impressão digital.

<span id="page-115-0"></span>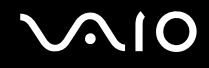

# Registar uma impressão digital

Para utilizar a funcionalidade de autenticação de impressão digital, tem de registar as suas impressões digitais no computador.

✍

Defina a palavra-passe do Windows no computador antes do registo. Consulte **Adicionar a palavra-passe do Windows [\(página 112\)](#page-111-1)** para obter instruções detalhadas.

### Para registar uma impressão digital

**!** É possível registar até 10 impressões digitais para cada utilizador e um máximo de 21 impressões digitais para iniciar sessão no sistema utilizando a funcionalidade **Power-on Security**. Também pode seleccionar posteriormente o dedo da impressão digital que pretende utilizar para a funcionalidade **Power-on Security**.

- **1** Clique em **Iniciar**, **Todos os programas**, **Protector Suite QL** e **Centro de Controlo** (Control Center).
- **2** Clique em **Impressões digitais** (Fingerprints) e **Inicializar** (Initialize).
- **3** Siga as instruções no ecrã.

### $\n *A*$

Para obter informações detalhadas, consulte o ficheiro de ajuda.

# <span id="page-116-0"></span>**VAIO**

Se o registo da impressão digital tiver falhado, siga estes passos para tentar novamente.

**1** Coloque a articulação do dedo no sensor de impressões digitais (1).

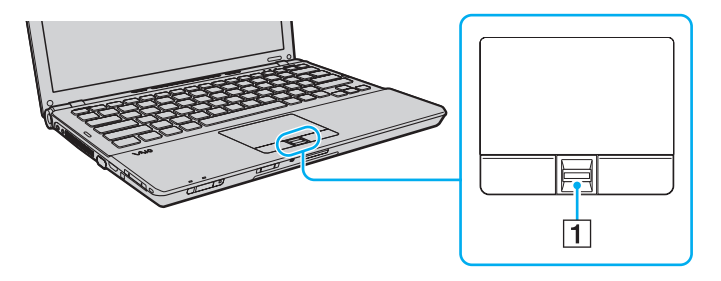

<span id="page-117-0"></span>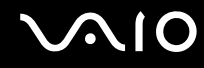

**2** Passe o dedo perpendicularmente ao sensor de impressões digitais.

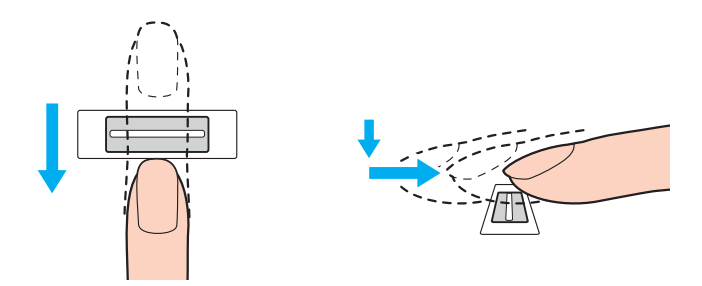

**!** Coloque a cabeça do dedo no centro do sensor de impressões digitais.

Leia a impressão digital da articulação do dedo em direcção à ponta do mesmo.

Ao passar o dedo, mantenha-o em contacto com o sensor de impressões digitais.

O registo de impressões digitais poderá falhar se mover o dedo demasiado depressa ou demasiado devagar. Deixe que o sensor de impressões digitais verifique a sua impressão digital durante cerca de um segundo.

Pode não conseguir registar e/ou fazer reconhecer as suas impressões digitais se o dedo estiver excessivamente seco ou molhado, sujo, se apresentar rugas, lesões, etc.

Registe mais do que uma impressão digital para o caso de não ser possível reconhecer a impressão digital.

Podem ser registadas 10 impressões digitais, no máximo, por pessoa. Note que podem ser registadas até 21 impressões digitais para acesso ao sistema, utilizando a funcionalidade **Power-on Security**.

Limpe o dedo e o sensor de impressões digitais antes da leitura para garantir um bom desempenho do reconhecimento.

<span id="page-118-1"></span>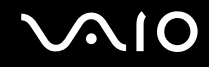

### <span id="page-118-0"></span>Iniciar sessão no sistema

Para utilizar a funcionalidade de autenticação de impressão digital em vez da introdução da palavra-passe para iniciar sessão no sistema, necessita de definir as palavras-passe de ligação, do disco rígido e do Windows e de configurar o computador para autenticação de impressão digital.

Para definir as palavras-passe de ligação, de disco rígido e do Windows, consulte **Definir a palavra-passe [\(página 103\)](#page-102-1)**. Para obter informações detalhadas, consulte o ficheiro de ajuda no software **Protector Suite QL**.

### Aceder ao Windows

Se tiver registado as impressões digitais na sua conta de utilizador, poderá substituir a autenticação da impressão digital pela entrada da palavra-passe do Windows. Para aceder ao Windows, passe o dedo cuja impressão digital está registada no sensor de impressões digitais quando aparecer o ecrã de início de sessão do Windows.

# Funcionalidade Power-on Security

Se tiver definido a palavra-passe de ligação [\(página 103\)](#page-102-0) e/ou a palavra-passe do disco rígido [\(página 108\),](#page-107-1) poderá substituir a introdução da palavra-passe pela autenticação de impressão digital quando iniciar o computador.

# <span id="page-119-3"></span><span id="page-119-0"></span>Utilizar o Banco de Palavras-passe (Password Bank)

Depois de registar as suas informações de utilizador (contas de utilizador, palavras-passe, etc.) para Web sites no **Banco de Palavras-passe** (Password Bank), pode utilizar a autenticação de impressão digital como substituto da introdução de informações necessárias e aceder a Web sites protegidos por palavra-passe.

Para obter informações detalhadas, consulte o ficheiro de ajuda no software **Protector Suite QL**.

**!** Poderá não conseguir utilizar a funcionalidade **Banco de Palavras-passe** (Password Bank), dependendo do Web site a que aceder.

# <span id="page-119-1"></span>Utilizar a funcionalidade Cofre de Ficheiros (File Safe)

Com a funcionalidade **Cofre de Ficheiros** (File Safe), pode criar um arquivo encriptado para incluir um ficheiro e/ou pasta para protecção contra acesso não autorizado. O arquivo encriptado pode ser descodificado ou desbloqueado para o acesso de ficheiro/pasta incluído, passando o dedo pelo sensor de impressõs digitais ou introduzindo a palavra-passe de cópia de segurança que especificou para encriptação.

Para obter informações detalhadas, consulte o ficheiro de ajuda no software **Protector Suite QL**.

# <span id="page-119-2"></span>Utilizar o arranque de aplicações

O arranque de aplicações está disponível no computador para iniciar a sua aplicação preferida (ficheiro executável) que está atribuída a um dos seus dedos com a impressão digital registada. Depois de ter atribuído uma aplicação ao seu dedo, pode iniciar essa aplicação bastando para isso passar o dedo sobre o sensor de impressões digitais.

Para obter informações detalhadas, consulte o ficheiro de ajuda no software **Protector Suite QL**.

# <span id="page-120-1"></span>Utilizar autenticação de impressão digital com o TPM

Com a funcionalidade de encriptação de dados do TPM, a utilização da autenticação de impressão digital pode fortalecer a segurança do computador. Para obter instruções sobre como utilizar o TPM, consulte **Utilizar o Trusted Platform Module (TPM) [\(página 122\)](#page-121-1)**.

Para utilizar a autenticação de impressão digital com o TPM, o computador necessita de estar equipado com um sensor de impressões digitais e com o TPM. Consulte o Guia de especificações on-line para saber se o seu modelo está equipado com o TPM.

Para obter informações detalhadas, consulte o ficheiro de ajuda no software **Protector Suite QL**.

# <span id="page-120-0"></span>Apagar as impressões digitais registadas

Antes de eliminar o computador ou de o transferir para outra pessoa, recomendamos vivamente que apague os dados das impressões digitais registados no sensor depois de apagar os dados armazenados na unidade de disco rígido.

### Para apagar as impressões digitais registadas

- **1** Ligue o computador.
- **2** Prima a tecla **F2** quando o logótipo VAIO aparecer. O ecrã de configuração do BIOS é apresentado. Caso não apareça, reinicie o computador e prima a tecla **F2** várias vezes quando aparecer o logótipo VAIO.
- **3** Prima a tecla  $\leftarrow$  ou  $\rightarrow$  para seleccionar **Security**, de modo a visualizar o separador **Security**.
- **4** Prima a tecla ♦ para seleccionar Clear Fingerprint Data e prima a tecla Enter.
- **5** No pedido de confirmação, seleccione **Continue** e prima a tecla **Enter**. Os dados de impressão digital registados no sensor de impressão digital são automaticamente apagados depois do sistema ser reiniciado.

# <span id="page-121-1"></span><span id="page-121-0"></span>Utilizar o Trusted Platform Module (TPM)

O Trusted Platform Module (TPM) está incorporado nalguns modelos fornece ao computador funções de segurança básicas. Em conjunto com o TPM, pode encriptar e desencriptar os seus dados para aumentar a segurança do computador contra acesso impróprio.

Os TPMs são definidos pelo Trusted Computing Group (TCG) e também são designados por chips de segurança.

Consulte o Guia de especificações on-line para saber se o seu modelo está equipado com o TPM.

# <span id="page-122-0"></span>Precauções sobre a utilização do TPM

- ❑ Apesar do computador ser fornecido com as funções de segurança de TPM, estas funções não garantem protecção total dos seus dados e hardware. A Sony não assume qualquer responsabilidade por quaisquer problemas e prejuízos decorrentes da utilização destas funções.
- ❑ Depois de instalar o **Infineon TPM Professional Package**, tem de definir algumas palavras-passe do TPM no computador. Sem estas palavras-passe, não conseguirá restaurar quaisquer dados protegidos pelo TPM. Certifique-se de que anota as palavras-passe e mantenha-as secretas e em segurança.
- ❑ Certifique-se de que efectua cópias de segurança do ficheiro de arquivo de recuperação de emergência mais recente, do ficheiro de tokens de recuperação de emergência, do ficheiro de token de redefinição da palavra-passe, do ficheiro de informações secretas pessoais e mantenha-as em segurança antes de enviar o computador para reparação. Os dados guardados no TPM incorporado na placa principal poderão ser perdidos ou ficar danificados durante a reparação.
- ❑ Durante a reparação da placa principal, o TPM será substituído mesmo se não existirem problemas com o módulo. Neste caso, utilize as cópias de segurança dos ficheiro de recuperação de emergência, do ficheiro de token de recuperação de emergência, do ficheiro de token de redefinição da palavra-passe e do ficheiro de informações secretas pessoais para restaurar a configuração do TPM.
- ❑ Certifique-se de que efectua uma cópia de segurança dos dados guardados na unidade de disco rígido antes de enviar o computador para reparação. A unidade de disco rígido poderá ser inicializada e devolvida depois da reparação e, neste caso, não conseguirá restaurar os dados na unidade de disco rígido com as cópias de segurança dos ficheiros de recuperação de emergência, do ficheiro de token de recuperação de emergência, do ficheiro de token de redefinição da palavra-passe e do ficheiro de informações secretas pessoais.
- ❑ Certifique-se de que define as operações de cópia de segurança automática após concluir o assistente de inicialização do TPM. Se a janela que contém a caixa de verificação **Run automatic backup now** for apresentada após a configuração, seleccione a caixa de verificação e actualize os ficheiros de cópia de segurança. O processo de restauro utilizando os ficheiros de cópia de segurança pode falhar se não configurar as operações de cópia de segurança automática.
- ❑ A manutenção e gestão de dados protegidos pelo TPM serão da sua inteira responsabilidade. A Sony não assume qualquer responsabilidade por quaisquer defeitos decorrentes da manutenção e gestão dos dados.

<span id="page-123-0"></span>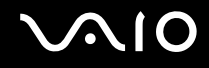

# Aviso importante

- ❑ Não encripte ficheiros que contenham chaves a serem utilizadas para encriptação, e pastas que incluam esses ficheiros. A encriptação dos ficheiros existentes nas pastas que contêm chaves e outras informações básicas sobre os utilizadores, utilizando o Encrypting File System (EFS) impedirá que inicie o software do TPM com êxito e que desencripte os dados encriptados nos seguintes casos:
	- ❑ O software do TPM tiver sido instalado.
	- ❑ A plataforma tiver sido inicializada.
	- ❑ A funcionalidade EFS tiver sido activada no processo de inicialização de utilizador.

Com as definições padrão, os ficheiros nas pastas indicadas abaixo não podem ser encriptados porque têm atributos de sistema.

Não altere os atributos de sistema dos ficheiros existentes nas pastas indicadas abaixo.

**!** As pastas seguintes são invisíveis por padrão.

❑ Pastas que contêm chaves e outras informações básicas sobre os utilizadores C:\<username>\All Users\Infineon\TPM Software 2.0\BackupData C:\<username>\All Users\Infineon\TPM Software 2.0\PlatformKeyData C:\<username>\All Users\Infineon\TPM Software 2.0\RestoreData (C:\<username>\All Users é um atalho para C:\ProgramData.) C:\<username>\<account>\AppData\Roaming\Infineon\TPM Software 2.0\UserKeyData

<span id="page-124-0"></span>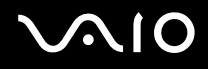

❑ Não encripte os ficheiros de token, de cópia de segurança e de arquivo seguintes. Se os encriptar por descuido, não haverá maneira de os restaurar.

A Sony não assume qualquer responsabilidade por problemas e prejuízos decorrentes da encriptação por engano dos ficheiros e das pastas que os incluem.

- ❑ Ficheiro de cópia de segurança automática Nome de ficheiro padrão: SPSystemBackup.xml Caminho padrão: Nenhum (Clicar em **Browse** apresenta a janela **<pasta\_utilizador>\Documents\Security Platform**.)
- ❑ Pasta de armazenamento dos dados de cópia de segurança automática Nome de pasta padrão: SPSystemBackup A pasta é criada como subpasta do ficheiro SPSystemBackup.xml.
- ❑ Ficheiro Token para restaurar a configuração TPM Nome de ficheiro padrão: SPEmRecToken.xml Caminho padrão: Suporte de dados amovível (disquete, memória USB, etc.)
- ❑ Ficheiro de cópia de segurança de chaves e certificados Nome de ficheiro padrão: SpBackupArchive.xml Caminho padrão: Nenhum (Clicar em **Browse** apresenta a janela **<pasta\_utilizador>\Documents\Security Platform**.)
- ❑ Ficheiro de cópia de segurança PSD Nome de ficheiro padrão: SpPSDBackup.fsb Caminho padrão: Nenhum (Clicar em **Browse** apresenta a janela **<pasta\_utilizador>\Documents\Security Platform.)**

<span id="page-125-0"></span>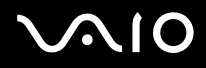

❑ Não encripte os ficheiros de token de redefinição da palavra-passe ou ficheiros de informações secretas. Se os encriptar por descuido, não haverá maneira de os restaurar.

A Sony não assume qualquer responsabilidade por problemas e prejuízos decorrentes da encriptação por engano dos ficheiros e das pastas que os incluem.

- ❑ Ficheiro de token para reposição de palavras-passe Nome de ficheiro padrão: SPPwdResetToken.xml Caminho padrão: Suporte de dados amovível (disquete, memória USB, etc.)
- ❑ Ficheiro de informações secretas para reposição de palavra-passe Nome de ficheiro padrão: SPPwdResetSecret.xml Caminho padrão: Suporte de dados amovível (disquete, memória USB, etc.)

<span id="page-126-0"></span>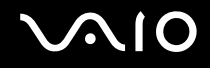

# Configurar o TPM

Para utilizar o TPM incorporado, tem de:

- **1** Activar o TPM no ecrã de configuração do BIOS.
- **2** Instalar o **Infineon TPM Professional Package**.
- **3** Inicializar e configurar o TPM.

### Para activar o TPM no ecrã de configuração do BIOS

- **1** Ligue o computador.
- **2** Prima a tecla **F2** quando o logótipo VAIO aparecer. O ecrã de configuração do BIOS é apresentado. Caso não apareça, reinicie o computador e prima a tecla **F2** várias vezes quando aparecer o logótipo VAIO.
- **3** Prima a tecla ← ou → para seleccionar o separador **Security**, ↑ ou ↓ para seleccionar **Change TPM State** e, em seguida, a tecla **Enter**.
- **4** Prima a tecla **↑** ou ♦ para seleccionar **Enable** e, em seguida, **Enter**.
- **5** Prima a tecla ← ou → para seleccionar **Exit**, seleccione **Exit Setup** e, em seguida, prima a tecla **Enter**.
- **6** Depois do sistema reiniciar, seleccione **Execute** na janela de confirmação e, em seguida, prima a tecla **Enter**.

**!** Antes de activar o TPM, defina a palavra-passe de ligação e do disco rígido para protecção contra modificações não autorizadas da configuração do TPM.

Se o TPM estiver activado, o logótipo VAIO demorará mais tempo a aparecer, devido às verificações de segurança efectuadas durante o arranque do computador.

### ✍

Também pode desactivar o TPM e limpar a configuração do mesmo no ecrã de configuração do BIOS. Tenha em atenção que não conseguirá aceder a quaisquer dados protegidos pelo TPM se limpar a propriedade do TPM. Antes de limpar a configuração do TPM, certifique-se de que efectua cópias de segurança dos dados protegidos pelo TPM.

<span id="page-127-0"></span>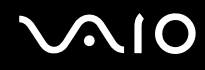

### Para instalar o Infineon TPM Professional Package

Leia o ficheiro Readme.txt existente na pasta **C:\Infineon\Readme**. Em seguida, clique duas vezes em **setup.exe** na pasta **C:\Infineon** para instalar o pacote.

Para instalar este pacote, tem de ter direitos de administrador no computador.

**!** Tem de definir algumas palavras-passe enquanto instala o **Infineon TPM Professional Package**. Sem estas palavras-passe, não conseguirá restaurar quaisquer dados protegidos pelo TPM ou ficheiros de cópia de segurança. Certifique-se de que anota as palavras-passe e mantenha-as secretas e em segurança.

### Para inicializar e configurar o TPM

Consulte a documentação on-line para obter informações detalhadas. Para abrir a documentação, clique em **Iniciar**, **Todos os programas**, **Infineon Security Platform Solution** e clique em **Help**.

**!** A manutenção e gestão de dados protegidos pelo TPM serão da sua inteira responsabilidade. A Sony não assume qualquer responsabilidade por quaisquer defeitos decorrentes da manutenção e gestão dos dados.

# <span id="page-128-0"></span>Configurar o computador com o VAIO Control Center

O utilitário **VAIO Control Center** permite-lhe aceder a informações do sistema e especificar preferências para o comportamento do sistema.

### Para utilizar o VAIO Control Center

- **1** Clique em **Iniciar**, **Todos os programas** e, em seguida, em **VAIO Control Center**.
- **2** Seleccione o item de controlo pretendido e altere as definições.
- **3** Quando tiver terminado, clique em **OK**. A definição do item pretendido foi alterada.

### ✍

Para obter mais informações sobre cada opção, consulte o ficheiro de ajuda no **VAIO Control Center**.

Alguns dos itens de controlo não serão visíveis se abrir o **VAIO Control Center** como utilizador padrão.

# <span id="page-129-0"></span>Utilizar os modos de economia de energia

Pode tirar partido das definições de gestão de energia para preservar a vida da bateria. Para além do modo de funcionamento normal, que lhe permite desligar dispositivos específicos, o computador possui dois modos de poupança de energia específicos: Suspensão e Hibernação. Quando utiliza a energia da bateria, deve estar ciente de que o computador entra automaticamente no Modo de hibernação quando houver pouca carga restante, independentemente da configuração de gestão de energia seleccionada.

**!** Se o nível da bateria for inferior a 10%, deve ligar o transformador para recarregar a bateria ou encerrar o computador e instalar uma bateria completamente carregada.

### Utilizar o modo Normal

Este é o estado normal do computador quando está a ser utilizado. O indicador verde de alimentação está ligado neste modo. Para poupar energia quando não estiver a trabalhar, pode desligar um dispositivo específico, como o ecrã LCD ou a unidade de disco rígido.

<span id="page-130-0"></span>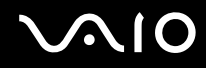

# Utilizar o modo de Suspensão

O modo de Suspensão desliga o ecrã LCD e coloca o disco rígido e a CPU num modo de consumo de energia inferior. O indicador cor-de-laranja de alimentação pisca lentamente neste modo.

**!** Se não tencionar utilizar o computador durante um período de tempo longo enquanto está desligado da alimentação AC, coloque-o no modo de Hibernação ou desligue-o.

### Para activar o modo de Suspensão

Clique em **Iniciar**, na seta junto do botão **Bloquear** e, em seguida, em **Suspender**.

### ✍

Quando o computador está no modo de Suspensão, não pode inserir discos.

O computador sai do modo de Suspensão com mais rapidez do que do modo de Hibernação.

O modo de Suspensão utiliza mais energia do que o modo de Hibernação.

### **!**

Se a bateria se esgotar enquanto o computador está no modo de Suspensão, perderá todos os dados não guardados. É impossível regressar ao trabalho anterior. Para evitar perda de dados, deve guardar frequentemente os seus dados.

#### Para regressar ao modo Normal

- ❑ Prima qualquer tecla.
- ❑ Prima o botão de alimentação do computador.

**!** Se premir o botão de alimentação durante mais de quatro segundos, o computador desliga-se automaticamente. Perderá todos os dados não guardados.

<span id="page-131-0"></span>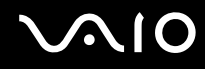

Se o computador não for utilizado durante um determinado período de tempo, entrará no modo de Suspensão. Para evitar que tal aconteça, pode alterar as definições do modo de Suspensão.

Para alterar as definições do modo de Suspensão

- **1** Clique com o botão direito do rato no ícone do estado da alimentação, e seleccione **Opções de Energia**.
- **2** Clique em **Alterar definições do esquema** no plano de alimentação actual.
- **3** Altere o intervalo de tempo para colocar o computador em modo de Suspensão e clique em **Guardar alterações**.

<span id="page-132-0"></span>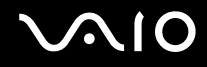

# Utilizar o modo de Hibernação

No modo de Hibernação, o estado do sistema é guardado na unidade de disco rígido e a alimentação é desligada. Mesmo quando a bateria se esgota, não são perdidos dados. O indicador de alimentação está apagado neste modo.

 $\mathbb{Z}_n$ 

Se não tencionar utilizar o computador durante um longo período de tempo, coloque-o no modo de Hibernação. Este modo de economia de energia poupa-lhe o tempo de encerrar ou retomar.

### Para activar o modo de Hibernação

#### Prima as teclas **Fn**+**F12**.

O computador entra no modo de Hibernação.

Alternativamente, pode clicar em **Iniciar**, na seta junto do botão **Bloquear** e em **Hibernar** para colocar o computador no modo de Hibernação.

### $\mathbb{Z}_n$

Quando o computador está no modo de Hibernação, não pode inserir discos.

O modo de Hibernação necessita de mais tempo do que o modo de Suspensão para ser activado.

O modo de Hibernação consome menos energia do que o modo de Suspensão.

**!** Não desloque o computador enquanto o indicador de alimentação não apagar.

<span id="page-133-0"></span>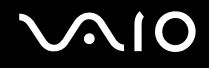

### Para regressar ao modo Normal

Prima o botão de alimentação.

O computador regressa ao seu estado normal.

**!** Se premir o botão de alimentação durante mais de quatro segundos, o computador desliga-se automaticamente.

✍

O retorno ao modo Normal a partir do modo de Hibernação é mais demorado do que a partir do modo de Suspensão.

# <span id="page-134-0"></span>Gerir a energia com o VAIO Power Management

A gestão de energia ajuda-o a configurar esquemas de energia para computadores alimentados por electricidade da rede ou por bateria, para satisfazer os seus requisitos de consumo de energia.

O **VAIO Power Management** é uma aplicação de software concebida exclusivamente para computadores VAIO. Com esta aplicação, pode melhorar as funções de gestão de consumo de energia do Windows para garantir um melhor funcionamento do seu computador e prolongar a vida útil da bateria. Consulte o ficheiro de ajuda do software para obter mais informações.

# Seleccionar um plano de alimentação

Quando inicia o computador, aparece um ícone de estado de energia na barra de tarefas. Este ícone indica o tipo de fonte de alimentação que está a utilizar de momento, por exemplo, electricidade da rede. Clique duas vezes neste ícone para aceder à janela que mostra o estado da alimentação.

A funcionalidade do **VAIO Power Management** é acrescentada às **Propriedades de Opções de energia** do Windows.

### Para seleccionar um plano de alimentação

- **1** Clique com o botão direito do rato no ícone do estado da alimentação, e seleccione **Opções de Energia**.
- **2** Seleccione o plano de alimentação que pretende.

### Para alterar as definições do plano de alimentação

- **1** Clique em **Alterar definições do esquema** do plano de alimentação pretendido na janela **Opções de Energia**. Altere as definições do Modo de suspensão e da visualização, conforme for necessário.
- **2** Se necessitar de alterar as definições avançadas, clique em **Alterar definições avançadas de energia** e vá para o passo 3.

Caso contrário, clique em **Guardar alterações**.

- **3** Clique no separador **VAIO Power Management**. Alterar as definições para cada item.
- **4** Clique em **OK**.

<span id="page-135-0"></span>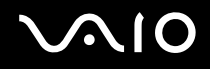

# VAIO Power Management Viewer

### Para iniciar o VAIO Power Management Viewer

- **1** Clique em **Iniciar**, **Todos os programas** e, em seguida, em **VAIO Control Center**.
- **2** Clique em **Power Management** e **VAIO Power Management Viewer**.
- Para alterar o esquema de energia

Seleccione o esquema de energia pretendido na lista pendente existente no **VAIO Power Management Viewer**.

Para visualizar o desempenho com o esquema de energia modificado com o VAIO Power Management

Quando o **VAIO Power Management** e o **VAIO Power Management Viewer** estão simultaneamente em execução, o **VAIO Power Management Viewer** apresenta o desempenho com o esquema de energia que foi modificado com o **VAIO Power Management**.

### $\mathbb{Z}_n$

Utilize o **VAIO Power Management** para configurar ou modificar o esquema de energia.

# <span id="page-136-0"></span>Configurar o modem

Antes de poder começar a utilizar o modem interno (nem todos os modems são incorporados), ou sempre que utilizar o modem quando viaja, certifique-se de que o país indicado na localização activa definida na janela **Opções de telefone e modem** corresponde ao país a partir do qual está efectuar a marcação.

Para alterar as definições de país do modem

- **1** Clique em **Iniciar** e, em seguida, em **Painel de controlo**.
- **2** Clique em **Hardware e Som**.
- **3** Clique em **Opções de Telefone e Modem**. A janela **Informações sobre a localização** é apresentada.
- **4** Introduza as informações requeridas e, em seguida, clique em **OK**. É apresentada a janela **Opções de Telefone e Modem**.
- **5** Seleccione a sua localização no separador **Regras de marcação**.
- **6** Clique no botão **Editar** para alterar a configuração actual. A janela **Editar localização** é apresentada. Ou

Clique no botão **Novo** para configurar o modem. A janela **Nova localização** é apresentada.

**7** Seleccione as definições de país/região e certifique-se de que estas correspondem ao local a partir do qual está a efectuar a marcação.

### ✍

A marcação por impulsos pode não ser suportada nalguns países ou áreas.

**8** Se tiver modificado as definições de localização, clique em **Aplicar** e, em seguida, em **OK**. É apresentada a janela **Opções de Telefone e Modem**.

<span id="page-137-0"></span>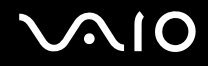

- **9** Verifique se o modem está listado no separador **Modems**. Se o modem não estiver listado, clique em **Adicionar** e siga o assistente.
- **10** Clique em **Aplicar/OK**. O modem está configurado.

**!** Antes de aplicar as novas definições de país, certifique-se de que o cabo telefónico não está ligado ao computador.

# <span id="page-138-0"></span>Proteger o disco rígido

O seu computador tem o utilitário **VAIO HDD Protection** pré-instalado para personalizar as suas definições de protecção da unidade de disco rígido contra choques. Pode definir o nível de sensibilidade do sensor de choques incorporado, para definir o nível de protecção adequado.

# Activar o VAIO HDD Protection

Para proteger a unidade de disco rígido contra choques, tem primeiro de activar o **VAIO HDD Protection**.

### Para activar o VAIO HDD Protection

- **1** Clique em **Iniciar**, **Todos os programas** e, em seguida, em **VAIO Control Center**.
- **2** Clique em **Security** e em **Hard Disk Drive Protection Settings**.
- **3** Seleccione a caixa de verificação **Activate hard disk drive protection**.
- **4** Seleccione um dos níveis de sensibilidade pretendido.
- **5** Clique em **OK**. Para obter mais informações, consulte o ficheiro de ajuda do software.

**!** O **VAIO HDD Protection** foi concebido para minimizar as possibilidades de danos nas unidades de disco rígido e nos dados do utilizador. Este programa não garante uma protecção a 100% dos dados em todas as circunstâncias.

A protecção da unidades de disco rígido está desactivada antes do início do Windows e durante a passagem para o modo de Hibernação ou Suspensão, a recuperação do sistema e o encerramento do sistema.

# <span id="page-139-0"></span>Actualizar o computador VAIO

O computador VAIO e os módulos de memória utilizam componentes e tecnologia de conectores electrónicos de alta precisão. Para evitar a invalidação da garantia durante o período de garantia do produto, recomendamos que:

- ❑ Contacte o seu distribuidor para instalar um novo módulo de memória.
- ❑ Não o deve instalar se não estiver familiarizado com a actualização de memória num computador.
- ❑ Não toque nos conectores nem abra a tampa do compartimento de módulos de memória.

Para obter informações sobre o tipo de módulos e a quantidade de memória instalada no seu modelo, consulte o Guia de especificações on-line.

Contacte o VAIO-Link se necessitar de assistência.

# <span id="page-140-0"></span>Adicionar e remover memória

Se pretender expandir a funcionalidade do computador, pode aumentar a memória instalando módulos de memória opcionais. Antes de actualizar a memória do computador, leia as notas e procedimentos existentes nas páginas seguintes.

# Notas sobre a adição/remoção de módulos de memória

- ❑ Tenha cuidado ao trocar a memória. A instalação incorrecta de módulos de memória pode danificar o sistema. Estes danos podem anular a garantia do fabricante.
- ❑ Utilize apenas módulos de memória compatíveis com o computador. Se o computador não detectar um módulo de memória ou se o sistema operativo Windows ficar instável, contacte o distribuidor ou o fabricante do módulo de memória.
- ❑ As descargas electrostáticas (ESD) podem danificar os componentes electrónicos. Antes de tocar no módulo de memória, certifique-se de que:
	- ❑ Os procedimentos descritos neste documento pressupõem o conhecimento da terminologia geral associada aos computadores pessoais, às práticas de segurança e à conformidade regulamentar necessárias para utilizar e modificar equipamentos electrónicos.
	- ❑ Desligue o computador e desligue o sistema das fontes de alimentação (bateria e transformador) e de quaisquer ligações de telecomunicações, redes ou modems antes de remover qualquer tampa ou painel do computador. Caso contrário, podem ocorrer lesões pessoais ou danos no equipamento.
	- ❑ As ESD podem danificar os módulos de memória e outros componentes. Instale o módulo de memória só numa estação de trabalho ESD. Se uma estação desse tipo não estiver disponível, não trabalhe numa área com alcatifa e não manuseie materiais que produzam ou retenham electricidade estática (invólucros de celofane, por exemplo). Descarregue-se da electricidade estática mantendo-se em contacto com uma porção de metal não pintado do chassis enquanto efectua o procedimento.
	- ❑ Não abra a embalagem do módulo de memória antes de estar preparado para trocar o módulo. A embalagem protege o módulo de descargas electrostáticas.

<span id="page-141-0"></span>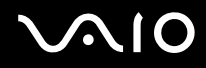

- ❑ Utilize o saco especial fornecido com o módulo de memória ou embrulhe o módulo em papel de alumínio para o proteger de ESD.
- ❑ A penetração de líquidos, substâncias ou objectos estranhos nas ranhuras dos módulos de memória ou noutros componentes internos do computador danifica-o e o custo das reparações não está coberto pela garantia.
- ❑ Não coloque o módulo de memória numa localização sujeita a:
	- ❑ Fontes de calor, tais como radiadores ou condutas de ventilação
	- ❑ Luz solar directa
	- ❑ Pó excessivo
	- ❑ Vibrações mecânicas ou choques
	- ❑ Ímanes fortes ou altifalantes sem blindagem magnética
	- ❑ Temperatura ambiente superior a 35°C ou inferior a 5°C
	- ❑ Humidade elevada
- ❑ Manuseie o módulo de memória com cuidado. Para evitar lesões nas mãos e nos dedos, não toque nas extremidades dos componentes e das placas de circuito do computador.

<span id="page-142-0"></span>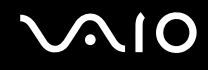

# Remover e instalar um módulo de memória

### Para mudar ou adicionar um módulo de memória

- **1** Encerre o computador e desligue todos os dispositivos periféricos.
- **2** Desligue o computador e remova a bateria.
- **3** Aguarde até o computador arrefecer.
- **4** Desaparafuse os parafusos (indicados pelas setas abaixo) na parte inferior do computador e retire a tampa do compartimento dos módulos de memória.

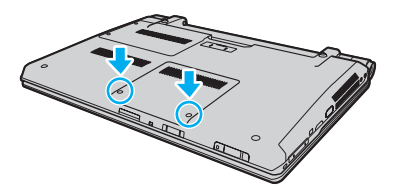

**5** Toque num objecto metálico para descarregar a electricidade estática.

<span id="page-143-0"></span>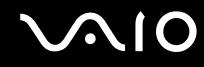

**6** Agarre a saliência da folha de isolamento (1) e abra-a.

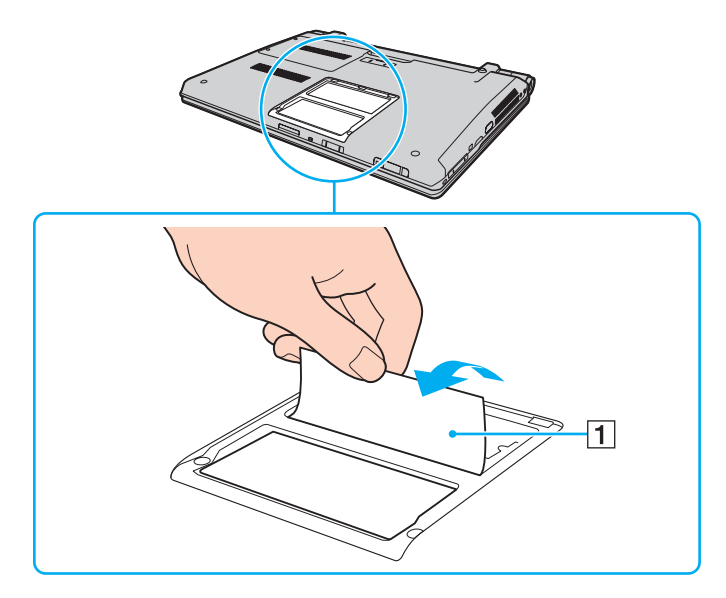

**!** A folha de isolamento está equipada para protecção do módulo. Não a puxe com demasiada força pois poderá danificá-la.
<span id="page-144-0"></span>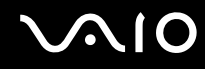

- **7** Remova o módulo de memória que se encontra instalado do seguinte modo:
	- ❑ Puxe as patilhas na direcção das setas (1). O módulo de memória é libertado.
	- ❑ Certifique-se de que o módulo de memória está inclinado para cima e, em seguida, puxe-o na direcção da seta (2).

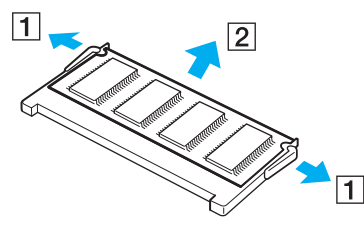

**8** Retire o novo módulo de memória da embalagem.

<span id="page-145-0"></span>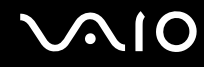

**9** Faça deslizar o módulo de memória na ranhura e empurre-o até fazer clique.

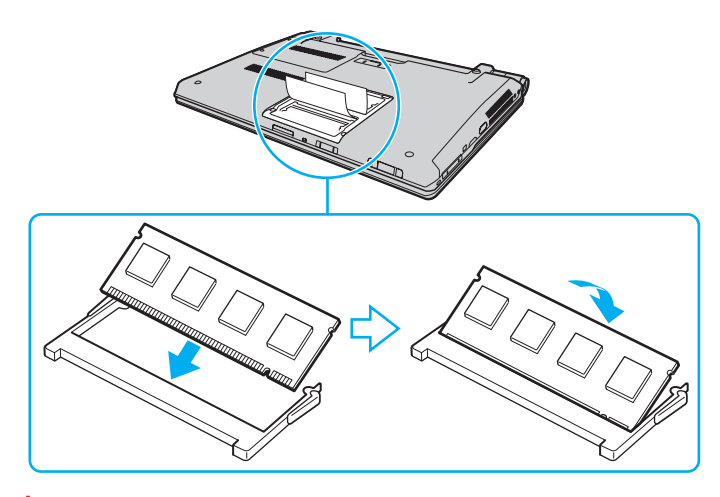

**!** Não toque em quaisquer outros componentes da placa principal.

Certifique-se de que insere a extremidade do conector do módulo de memória na ranhura enquanto alinha o entalhe no módulo com o projecto pequeno na ranhura aberta.

Não danifique a folha de isolamento equipada para protecção do módulo.

- **10** Reinstale a tampa do compartimento do módulo de memória.
- **11** Aperte os parafusos na parte inferior do computador.
- **12** Reinstale a bateria e ligue o computador.

<span id="page-146-0"></span>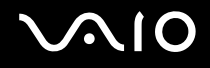

#### Visualizar a memória disponível

Para visualizar a memória disponível

- **1** Ligue o computador.
- **2** Clique em **Iniciar**, **Todos os programas** e, em seguida, em **VAIO Control Center**.

#### **3** Clique em **System Information** e em **System Information**.

Pode ver a quantidade de memória disponível do sistema no painel direito. Se a memória adicional não aparecer, repita todo o procedimento de instalação e reinicie o computador.

<span id="page-147-0"></span>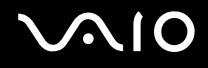

# Precauções

Esta secção descreve orientações de segurança e precauções para o ajudar a proteger o computador VAIO de potenciais danos.

- ❑ **Como manusear o ecrã LCD [\(página 149\)](#page-148-1)**
- ❑ **Como utilizar a fonte de alimentação [\(página 150\)](#page-149-0)**
- ❑ **Como manusear o computador [\(página 151\)](#page-150-0)**
- ❑ **Como utilizar a câmara MOTION EYE integrada [\(página 153\)](#page-152-0)**
- ❑ **Como manusear disquetes [\(página 154\)](#page-153-0)**
- ❑ **Como manusear discos [\(página 155\)](#page-154-0)**
- ❑ **Como utilizar a bateria [\(página 156\)](#page-155-0)**
- ❑ **Como utilizar os auscultadores [\(página 157\)](#page-156-0)**
- ❑ **Como utilizar suportes Memory Stick [\(página 158\)](#page-157-0)**
- ❑ **Como manusear o disco rígido [\(página 159\)](#page-158-0)**
- ❑ **Actualização do computador [\(página 160\)](#page-159-0)**

<span id="page-148-0"></span>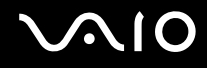

## <span id="page-148-1"></span>Como manusear o ecrã LCD

- ❑ Não deixe o ecrã LCD virado para o sol. Se o fizer, pode danificar o ecrã LCD. Tenha cuidado ao utilizar o computador próximo de uma janela.
- ❑ Não arranhe a superfície do ecrã LCD, nem exerça pressão sobre ele. Se o fizer, pode provocar uma avaria.
- ❑ A utilização do computador em condições de baixa temperatura pode produzir uma imagem residual no ecrã LCD. Isto não é uma avaria. Quando o computador regressar à temperatura normal, o ecrã volta ao normal.
- ❑ Pode aparecer uma imagem residual no ecrã LCD se a mesma imagem for visualizada durante um período de tempo prolongado. A imagem residual desaparece após algum tempo. Pode utilizar uma protecção de ecrã para evitar imagens residuais.
- ❑ O ecrã LCD aquece durante o funcionamento. Isto é normal e não significa uma avaria.
- ❑ O ecrã LCD é fabricado através da utilização de tecnologia de alta precisão. No entanto, pode observar pequenos pontos negros e/ou brilhantes (vermelhos, azuis ou verdes) que aparecem no ecrã LCD de forma contínua. Isto é uma consequência normal do processo de fabrico e não indica uma avaria.
- ❑ Evite friccionar o ecrã LCD. Se o fizer, pode danificar o ecrã. Utilize um pano macio e seco para limpar a superfície do ecrã LCD.
- ❑ Não altere a definição do ecrã LCD janela **Definições de Tablet PC** mesmo quando existirem opções disponíveis para selecção, pois isso pode tornar o computador instável. A Sony não assume responsabilidade por qualquer defeito resultante dessa alteração.
- ❑ Não exerça pressão no ecrã de LCD com a tampa fechada, pois isso pode provocar riscos ou manchas no ecrã LCD.

# <span id="page-149-1"></span>**AIO**

## <span id="page-149-0"></span>Como utilizar a fonte de alimentação

- ❑ Consulte o Guia de especificações on-line para verificar o funcionamento da alimentação do seu modelo.
- ❑ Não partilhe a tomada de electricidade com outro equipamento que consuma energia, tal como uma fotocopiadora ou um destruidor de papel.
- ❑ Pode adquirir um cabo de alimentação com um protector contra picos de corrente. Este dispositivo ajuda a evitar danos no computador provocados por picos de corrente repentinos, durante uma tempestade, por exemplo.
- ❑ Não coloque objectos pesados sobre o cabo de alimentação.
- ❑ Para desligar o cabo, puxe-o pela ficha. Nunca puxe pelo cabo.
- ❑ Caso não tencione utilizar o computador durante um longo período de tempo, desligue-o da tomada de electricidade.
- ❑ Certifique-se de que a tomada de electricidade é de acesso fácil.
- ❑ Quando o transformador não estiver a ser utilizado, desligue-o da tomada de electricidade.
- ❑ Utilize o transformador fornecido com o computador ou produtos genuínos da Sony. Não utilize qualquer outro transformador, pois pode provocar avarias.

<span id="page-150-1"></span>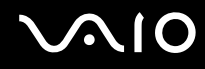

## <span id="page-150-0"></span>Como manusear o computador

- ❑ Limpe a caixa com um pano macio ou ligeiramente humedecido com um detergente suave. Não utilize qualquer tipo de esfregão abrasivo, pó para arear ou solvente, como álcool ou benzina, pois pode danificar o revestimento do computador.
- ❑ Se deixar cair um objecto sólido ou qualquer líquido sobre o computador, encerre o PC, desligue-o da tomada e retire a bateria. Pode ser preferível que o computador seja analisado por pessoal qualificado antes de o utilizar novamente.
- ❑ Não deixe cair o computador nem coloque quaisquer objectos sobre o mesmo.
- ❑ Não coloque o computador em locais sujeitos a:
	- ❑ Fontes de calor, tais como radiadores ou condutas de ventilação
	- ❑ Luz solar directa
	- ❑ Pó excessivo
	- ❑ Humidade ou chuva
	- ❑ Vibrações mecânicas ou choques
	- ❑ Ímanes fortes ou altifalantes sem blindagem magnética
	- ❑ Temperatura ambiente superior a 35°C ou inferior a 5°C
	- ❑ Humidade elevada
- ❑ Não coloque equipamentos electrónicos perto do computador. O campo electromagnético do computador pode provocar uma avaria.
- ❑ Utilize o computador numa superfície resistente e estável.
- ❑ Disponibilize uma circulação de ar adequada para evitar o sobreaquecimento interno. Não coloque o computador sobre superfícies porosas, como tapetes, cobertores, sofás ou camas, ou perto de materiais como cortinas ou tapeçarias que possam bloquear as respectivas ranhuras de ventilação. No caso de utilizar o computador no colo, certifique-se de que as ranhuras de ventilação não ficam tapadas optimizar a eficiência e desempenho do arrefecimento.

<span id="page-151-0"></span>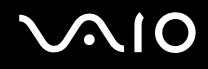

- ❑ O computador utiliza sinais de rádio de alta frequência e pode provocar interferências na recepção de rádio ou de televisão. Se tal acontecer, coloque o computador a uma distância adequada do aparelho.
- ❑ Utilize apenas equipamento periférico e cabos de interface especificados; caso contrário, podem ocorrer problemas.
- ❑ Não utilize cabos de ligação cortados ou danificados.
- ❑ Se o computador for transportado directamente de um local frio para um local quente, pode ocorrer condensação de humidade dentro do computador. Neste caso, aguarde pelo menos uma hora antes de ligar o computador. Se ocorrerem problemas, desligue o computador e contacte o VAIO-Link.
- ❑ Certifique-se de que desliga o cabo de alimentação e que retira a bateria antes de limpar o computador.
- ❑ Para evitar a perda de dados em caso de danos no computador, efectue regularmente uma cópia de segurança dos mesmos.

<span id="page-152-1"></span>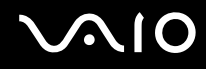

## <span id="page-152-2"></span><span id="page-152-0"></span>Como utilizar a câmara MOTION EYE integrada

- ❑ Não toque na protecção da lente da câmara **MOTION EYE** integrada, uma vez que poderá riscá-la e tais riscos aparecerão nas imagens captadas.
- ❑ Não permita a incidência de luz solar directa no campo de visão da câmara **MOTION EYE** integrada, independentemente do estado de consumo de energia do computador, dado que poderá provocar uma avaria na câmara.
- ❑ A câmara **MOTION EYE** integrada está desactivada quando são importados vídeos ou imagens fixas de um dispositivo compatível com i.LINK ligado à porta i.LINK.
- ❑ Limpe a protecção da lente da câmara **MOTION EYE** integrada com um pincel com bomba de ar incorporada ou um pincel macio. Se a protecção da lente estiver extremamente suja, limpe-a com um pano seco macio. Não esfregue a protecção, dado que é sensível à utilização de força.

<span id="page-153-1"></span>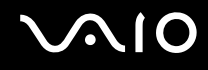

## <span id="page-153-0"></span>Como manusear disquetes

- ❑ Não abra o protector de acesso manualmente nem toque na superfície da disquete.
- ❑ Mantenha as disquetes afastadas de ímanes.
- ❑ Mantenha as disquetes afastadas da luz solar directa e de outras fontes de calor.
- ❑ Mantenha as disquetes afastadas de qualquer líquido. Não as deixe molhar. Quando não está a utilizar a disquete, retire-a sempre da unidade de disquetes e guarde-a numa caixa apropriada.
- ❑ Se a disquete tiver uma etiqueta adesiva, certifique-se de que a etiqueta está bem colada. Se a borda da etiqueta estiver mal colada, pode ficar presa no interior da unidade de disquetes e provocar avarias ou danificar a disquete.

## <span id="page-154-1"></span><span id="page-154-0"></span>Como manusear discos

- Não toque na superfície do disco.
- ❑ Não deixe cair o disco nem o dobre.
- ❑ As impressões digitais e o pó na superfície do disco podem causar erros de leitura. Segure sempre no disco pelas extremidades e pelo orifício central, conforme mostrado abaixo:

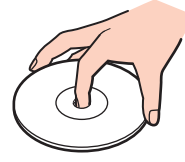

- ❑ O cuidado adequado dos discos é essencial para a respectiva fiabilidade contínua. Não utilize solventes (tais como benzina, diluente, álcool, detergentes ou aerossóis antiestáticos), porque estes produtos podem danificar o disco.
- ❑ Para uma limpeza normal, segure no disco pelas extremidades e utilize um pano macio para limpar a superfície a partir do centro para fora.
- ❑ Se o disco estiver muito sujo, molhe um pano macio com água, torça-o bem e utilize-o para limpar a superfície do disco a partir do centro para fora. Limpe os vestígios de humidade com um pano seco macio.
- ❑ Nunca afixe uma etiqueta adesiva a um disco. Se o fizer, afectará irreparavelmente a utilização do disco.

# <span id="page-155-1"></span>**AIO**

## <span id="page-155-0"></span>Como utilizar a bateria

- ❑ Nunca exponha as baterias a temperaturas superiores a 60°C, tal como num carro estacionado ao sol ou sob a luz directa do sol.
- ❑ A vida útil das baterias é mais curta quando utilizadas num ambiente frio. Isto deve-se à diminuição da eficiência da bateria a baixas temperaturas.
- ❑ Carregue as baterias a temperaturas entre os 10°C e os 30°C. As temperaturas inferiores requerem um tempo de carregamento mais prolongado.
- ❑ Algumas baterias recarregáveis não cumprem as normas de qualidade e segurança da Sony. Por motivos de segurança, este computador só funciona com baterias Sony genuínas concebidas para este modelo. Se inserir outro tipo de bateria, esta não será carregada e o computador não funcionará.
- ❑ Quando está a ser utilizada ou carregada, a bateria pode aquecer. Isto é normal e não constitui motivo de preocupação.
- ❑ Mantenha a bateria afastada de todas as fontes de calor.
- ❑ Mantenha a bateria seca.
- ❑ Não abra nem tente desmontar a bateria.
- ❑ Não exponha a bateria a choques mecânicos como, por exemplo, a queda numa superfície dura.
- ❑ Se não utilizar o computador durante um longo período de tempo, remova a bateria do computador para evitar danos na mesma.
- ❑ Se não tiver utilizado a bateria durante um período de tempo considerável, a carga restante pode ser reduzida. No entanto, esta situação é normal e não representa uma avaria pois a bateria descarrega-se gradualmente com o tempo quando não está a ser utilizada. Ligue o transformador ao computador e recarregue a bateria antes de voltar a utilizar o computador.
- ❑ Não necessita de descarregar a bateria antes de a carregar novamente.
- ❑ Se a bateria ficar rapidamente sem carga depois de ter sido completamente carregada, pode ter alcançado o final da sua vida útil e deve ser substituída.

<span id="page-156-1"></span>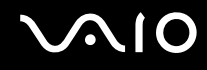

## <span id="page-156-0"></span>Como utilizar os auscultadores

- ❑ **Segurança na estrada** Não utilize os auscultadores durante a condução de veículos ou de motos ou quando andar de bicicleta. Pode provocar um acidente de trânsito e é ilegal em algumas áreas. Também pode ser potencialmente perigoso ouvir música alto enquanto caminha, especialmente em passadeiras para peões.
- ❑ **Evitar lesões auditivas** Evite utilizar auscultadores com um volume muito elevado. Os especialistas em audição desaconselham que se ouça música muito alta de forma contínua e prolongada. Se ouvir um zumbido, reduza o volume ou deixe de utilizar os auscultadores.

# <span id="page-157-1"></span>**AIO**

## <span id="page-157-0"></span>Como utilizar suportes Memory Stick

- ❑ Não toque no suporte Memory Stick com os dedos ou com objectos metálicos.
- ❑ Utilize apenas a etiqueta adesiva fornecida com o Memory Stick.
- ❑ Não dobre, não deixe cair nem aplique choques violentos ao suporte Memory Stick.
- ❑ Não desmonte nem modifique o suporte Memory Stick.
- ❑ Não deixe que o suporte Memory Stick se molhe.
- ❑ Não utilize nem guarde o suporte Memory Stick em locais sujeitos a:
	- ❑ Electricidade estática
	- ❑ Ruído eléctrico
	- ❑ Temperaturas extremamente elevadas, como num carro estacionado ao sol
	- ❑ Luz solar directa
	- ❑ Humidade elevada
	- ❑ Substâncias corrosivas
- ❑ Utilize a caixa fornecida com o suporte Memory Stick.
- ❑ Não se esqueça de efectuar uma cópia de segurança dos seus dados.
- ❑ Mantenha o suporte Memory Stick e os Adaptadores Memory Stick fora do alcance das crianças. Existe o risco de engolimento destes itens.
- ❑ Quando utilizar o suporte Memory Stick Duo, não utilize uma caneta de ponta fina para escrever na etiqueta colada ao suporte Memory Stick Duo. A pressão exercida no suporte poderá danificar os componentes internos.

## <span id="page-158-1"></span><span id="page-158-0"></span>Como manusear o disco rígido

A unidade de disco rígido tem uma densidade de armazenamento elevada e lê ou grava dados num curto espaço de tempo. Contudo, pode ser facilmente danificado por vibrações mecânicas, choques ou pó.

Apesar da unidade de disco rígido ter um dispositivo de segurança interno para evitar a perda de dados provocada por vibrações mecânicas, choques ou pó, deve manusear o computador com cuidado.

Para evitar danos na unidade de disco rígido

- ❑ Não sujeite o computador a movimentos bruscos.
- ❑ Mantenha o computador afastado de ímanes.
- ❑ Não coloque o computador num local sujeito a vibrações mecânicas ou numa posição instável.
- ❑ Não desloque o computador quando este se encontrar ligado.
- ❑ Não desligue ou reinicie o computador durante a leitura ou gravação de dados na unidade de disco rígido.
- ❑ Não utilize o computador num local sujeito a mudanças extremas de temperatura.

✍ Se a unidade de disco rígido sofrer danos, os dados não podem ser restaurados.

<span id="page-159-1"></span>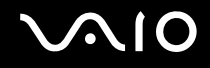

## <span id="page-159-0"></span>Actualização do computador

Certifique-se de que instala as actualizações mais recentes no computador com as aplicações de software a seguir apresentadas para que o PC funcione de forma mais eficiente.

#### ❑ **Windows Update**

Clique em **Iniciar**, **Todos os programas** e **Windows Update**, e siga as instruções apresentadas no ecrã.

#### ❑ **VAIO Update 3**

Clique em **Iniciar**, **Todos os programas**, **VAIO Update 3** e **VAIO Update Options**, e siga as instruções apresentadas no ecrã.

**!**

O computador tem de estar ligado à Internet para que possa receber actualizações.

<span id="page-160-0"></span>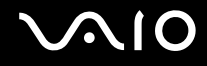

# Resolução de problemas

Esta secção descreve como resolver problemas comuns que pode encontrar durante a utilização do computador VAIO. Muitos problemas têm soluções simples. Ponha em prática as seguintes sugestões antes de contactar o VAIO-Link.

- ❑ **Computador [\(página 163\)](#page-162-0)**
- ❑ **Segurança do sistema [\(página 169\)](#page-168-0)**
- ❑ **Bateria [\(página 170\)](#page-169-0)**
- ❑ **Câmara MOTION EYE integrada [\(página 172\)](#page-171-0)**
- ❑ **Internet [\(página 175\)](#page-174-0)**
- ❑ **Rede [\(página 177\)](#page-176-0)**
- ❑ **Tecnologia Bluetooth [\(página 181\)](#page-180-0)**
- ❑ **Discos ópticos [\(página 185\)](#page-184-0)**
- ❑ **Monitor [\(página 189\)](#page-188-0)**
- ❑ **Impressão [\(página 194\)](#page-193-0)**
- ❑ **Microfone [\(página 195\)](#page-194-0)**
- ❑ **Rato [\(página 196\)](#page-195-0)**
- ❑ **Altifalantes [\(página 197\)](#page-196-0)**
- ❑ **Consola sensível ao tacto [\(página 199\)](#page-198-0)**
- ❑ **Teclado [\(página 200\)](#page-199-0)**
- ❑ **Disquetes [\(página 201\)](#page-200-0)**
- ❑ **Áudio/Vídeo [\(página 202\)](#page-201-0)**

# <span id="page-161-0"></span>**VAIO**

- ❑ **Suportes Memory Stick [\(página 203\)](#page-202-0)**
- ❑ **Periféricos [\(página 204\)](#page-203-0)**
- ❑ **Estação de ancoragem [\(página 205\)](#page-204-0)**

## <span id="page-162-1"></span><span id="page-162-0"></span>Computador

#### O que devo fazer se o computador não arrancar?

- ❑ Certifique-se de que o computador está correctamente ligado a uma fonte de alimentação e que está ligado. Certifique-se de que o indicador de alimentação está aceso.
- ❑ Certifique-se de que a bateria está correctamente instalada e carregada.
- ❑ Certifique-se de que a unidade de disquetes (se aplicável) está vazia.
- ❑ Se o computador estiver ligado a uma régua de tomadas ou uma fonte de alimentação ininterrupta (UPS), certifique-se de que a régua de tomadas ou a UPS está ligada a uma fonte de alimentação e está ligada.
- ❑ Se estiver a utilizar um monitor externo, certifique-se de que está ligado a uma fonte de alimentação e está ligado. Certifique-se de que os controlos de brilho e contraste estão ajustados correctamente. Consulte o manual fornecido com o monitor para obter mais informações.
- ❑ Desligue o transformador e remova a bateria. Aguarde três a cinco minutos. Reinstale a bateria, ligue novamente o transformador e, em seguida, prima o botão de alimentação para ligar o computador.
- ❑ A condensação poderá causar problemas no computador. Se ocorrer condensação, não utilize o computador durante pelo menos uma hora.
- ❑ Remova quaisquer módulos de memória adicionais que tenha instalado desde que adquiriu o computador.
- ❑ Verifique se está a utilizar o transformador fornecido pela Sony. Para sua segurança, utilize apenas a bateria recarregável e o transformador Sony genuíno, fornecidos pela Sony para o seu computador VAIO.

<span id="page-163-0"></span>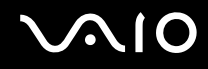

#### O que devo fazer se o indicador verde de alimentação acender mas se o ecrã permanecer em branco?

- ❑ Prima as teclas **Alt**+**F4** várias vezes para fechar a janela da aplicação. Pode ter ocorrido um erro da aplicação.
- ❑ Prima as teclas **Ctrl**+**Alt**+**Delete** e clique na seta junto do botão **Encerrar** e em **Reiniciar**.
- ❑ Prima sem soltar o botão de alimentação durante mais de quatro segundos para desligar o computador. Desligue o transformador e deixe o computador assim durante cerca de cinco minutos. Em seguida, ligue o transformador e ligue novamente o computador.

**!** Desligar o computador com o botão de alimentação ou com as teclas **Ctrl**+**Alt**+**Delete** pode causar a perda de dados não guardados.

#### O que devo fazer se o computador ou o software parar de responder?

- ❑ Se o computador parar de responder enquanto uma aplicação de software estiver em execução, prima as teclas **Alt**+**F4** para fechar a janela da aplicação.
- ❑ Se as teclas **Alt**+**F4** não funcionarem, clique em **Iniciar**, na seta junto do botão **Bloquear** e, em seguida, em **Encerrar** para desligar o computador.
- ❑ Se o computador não se desligar, prima as teclas **Ctrl**+**Alt**+**Delete**, na seta junto do botão **Encerrar** e, em seguida, em **Encerrar**.

Se a janela **Segurança do Windows** aparecer, clique em **Encerrar**.

**!** Desligar o computador com as teclas **Ctrl**+**Alt**+**Delete**, ou através do botão de alimentação, pode originar a perda dos dados não guardados.

- ❑ Se o computador continuar a não se desligar, prima sem soltar o botão de alimentação até que o computador se desligue.
- ❑ Remova o transformador e a bateria.
- ❑ Tente reinstalar o software.
- ❑ Contacte o fabricante do software ou o fornecedor de suporte técnico designado.

<span id="page-164-0"></span>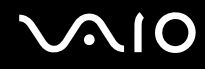

#### Porque é que o computador não entra no modo de Suspensão ou de Hibernação?

O computador pode tornar-se instável se o modo de funcionamento for alterado antes do computador entrar totalmente no modo de Suspensão ou de Hibernação.

Para restaurar a estabilidade de funcionamento normal do computador

- **1** Feche todos os programas abertos.
- **2** Clique em **Iniciar**, na seta junto do botão **Bloquear** e, em seguida, em **Reiniciar**.
- **3** Se o computador não for reiniciado, prima as teclas **Ctrl**+**Alt**+**Delete**, e clique na seta junto do botão **Encerrar** e **Reiniciar**.
- **4** Se este procedimento não funcionar, prima sem soltar o botão de alimentação até que o computador se desligue.

**!** A acção de desligar o computador com o botão de alimentação pode causar a perda dos dados não guardados.

#### O que devo fazer se o indicador de carga estiver a piscar rapidamente e se o meu computador não arrancar?

- ❑ Esta situação pode dever-se ao facto da bateria não estar correctamente instalada. Para resolver o problema, desligue o computador e remova a bateria. Em seguida, instale a bateria no computador novamente. Para obter detalhes, consulte **Instalar a bateria [\(página 24\)](#page-23-0)**.
- ❑ Se o problema persistir depois de ter efectuado o procedimento acima descrito, a bateria não é compatível. Remova a bateria e contacte o VAIO-Link.

<span id="page-165-0"></span>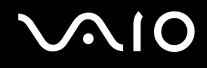

#### O que devo fazer se for apresentada uma janela com uma mensagem de aviso de incompatibilidade ou instalação incorrecta da bateria e o computador entrar no modo de Hibernação?

- ❑ Esta situação pode dever-se ao facto da bateria não estar correctamente instalada. Para resolver o problema, desligue o computador e remova a bateria. Em seguida, instale a bateria no computador novamente. Para obter detalhes, consulte **Instalar a bateria [\(página 24\)](#page-23-0)**.
- ❑ Se o problema persistir depois de ter efectuado o procedimento acima descrito, a bateria não é compatível. Remova a bateria e contacte o VAIO-Link.

#### Porque é que a janela Propriedades do sistema indica uma velocidade da CPU inferior ao máximo?

Isto é normal. Visto que a CPU do computador utiliza um tipo de tecnologia de controlo de velocidade da CPU para poupança de energia, as Propriedades do sistema podem apresentar a velocidade actual da CPU em vez da velocidade máxima.

#### O que devo fazer se o Windows não arrancar e for apresentada uma mensagem quando ligo o computador?

Se introduzir uma palavra-passe de ligação errada três vezes consecutivas, a mensagem **Enter Onetime Password** é apresentada e o Windows não arranca. Prima sem soltar o botão de alimentação durante mais de quatro segundos para verificar se o indicador de alimentação se apaga. Aguarde 10 ou 15 segundos e, em seguida, reinicie o computador e introduza a palavra-passe correcta. Quando introduzir a palavra-passe, verifique se os indicadores Num lock e Caps lock estão apagados. Se estiverem acesos, prima a tecla **Num Lk** (ou **Num Lock**) ou a tecla **Caps Lock** para desligar o indicador antes de introduzir a palavra-passe.

<span id="page-166-0"></span>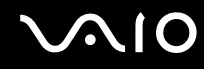

#### O que devo fazer se o meu software de jogos não funcionar ou parar constantemente?

- ❑ Visite o Web site do jogo para verificar se existem correcções ou actualizações para transferir.
- ❑ Certifique-se de que instalou o controlador de vídeo mais recente.
- ❑ Em alguns modelos VAIO, a memória gráfica é partilhada com o sistema. Neste caso, não garantimos o desempenho gráfico ideal.

#### O que devo fazer se não me lembrar da palavra-passe de ligação?

Se se tiver esquecido da palavra-passe de ligação, contacte o VAIO-Link para a repor. Será cobrada uma taxa de reposição.

#### Porque é que o ecrã não se desliga após decorrido o período de tempo seleccionado?

A **Protecção de ecrã original do VAIO** desactiva a definição do temporizador de desligação do ecrã do computador seleccionável nas opções de energia do Windows.

Seleccione a protecção de ecrã diferente da **Protecção de ecrã original do VAIO**.

<span id="page-167-0"></span>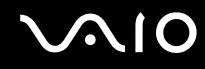

#### Como posso alterar a ordem dos dispositivos de arranque?

Pode utilizar uma das funções do BIOS para alterar a ordem dos dispositivos de arranque. Siga estes passos:

- **1** Ligue o computador.
- **2** Prima a tecla **F2** quando o logótipo VAIO aparecer. O ecrã de configuração do BIOS é apresentado. Caso não apareça, reinicie o computador e prima a tecla **F2** várias vezes quando aparecer o logótipo VAIO.
- **3** Prima a tecla  $\leftarrow$  ou  $\rightarrow$  para seleccionar **Boot**.
- **4** Prima a tecla **↑** ou ♦ para seleccionar **Boot Priority**, e prima a tecla **Enter**.
- **5** Prima a tecla  $\uparrow$  ou  $\downarrow$  para seleccionar a unidade a partir da qual pretende o arranque e prima **Enter**.
- **6** Prima a tecla ← ou → para seleccionar **Exit**, seleccione **Exit Setup** e, em seguida, prima a tecla **Enter**. No pedido de confirmação, prima a tecla **Enter**.

#### O que devo fazer se não conseguir iniciar o computador a partir da unidade de disquetes USB ligada ao computador?

Para iniciar o computador a partir da unidade de disquetes USB, tem de alterar o dispositivo de arranque.

Ligue o computador e prima a tecla **F11** quando o logótipo VAIO aparecer.

#### Como verifico o volume da partição de recuperação?

A unidade de disco rígico contém a partição de recuperação onde os dados de recuperação do sistema são armazenados. Para verificar o volume da partição de recuperação, siga estes passos:

- **1** Clique em **Iniciar**, clique com o botão direito do rato em **Computador**, e seleccione **Gerir**.
- **2** Clique em **Gestão de discos** em **Armazenamento** no painel esquerdo. O volume da partição de recuperação e o volume total da unidade C são apresentados na linha **Disco 0** no painel central.

<span id="page-168-1"></span>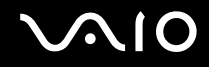

## <span id="page-168-0"></span>Segurança do sistema

#### Como posso proteger o meu computador contra ameaças de segurança, tais como vírus?

O sistema operativo Microsoft Windows está pré-instalado no computador. A melhor maneira de proteger o computador contra ameaças de segurança, tais como vírus, é transferir e instalar regularmente as mais recentes actualizações para o Windows.

Pode obter actualizações importantes para o Windows efectuando o seguinte procedimento:

**!** O computador tem de estar ligado à Internet para que possa receber actualizações.

- **1** Estabeleça ligação à Internet.
- **2** Clique duas vezes no ícone **Alertas de segurança do Windows** na barra de tarefas.
- **3** Siga as instruções apresentadas no ecrã para configurar as actualizações automáticas ou agendadas.

#### Como mantenho o software antivírus actualizado?

Pode manter o software **McAfee Internet Security Suite** actualizado com as actualizações mais recentes da McAfee, Inc.

Para descarregar e instalar as actualizações de segurança mais recentes, siga estes passos:

- **1** Clique em **Iniciar**, **Todos os programas**, **McAfee**, e **McAfee SecurityCenter**.
- **2** Clique no botão localizado no canto superior esquerdo da janela para actualizar o software.
- **3** Siga as instruções apresentadas no ecrã para descarregar as actualizações.

Consulte o ficheiro de ajuda do programa de software para obter mais informações.

<span id="page-169-1"></span>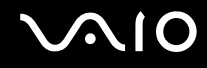

## <span id="page-169-0"></span>**Bateria**

#### Como posso localizar o estado de carga da bateria?

Consulte **Carregar a bateria [\(página 27\)](#page-26-0)**.

#### Quando é que o computador está a utilizar energia eléctrica?

Quando o computador está directamente ligado ao transformador utiliza energia eléctrica, mesmo que tenha uma bateria instalada.

#### Quando devo recarregar a bateria?

- ❑ Quando o nível da bateria estiver abaixo dos 10%.
- ❑ Quando os indicadores de carga e de alimentação estiverem a piscar.
- ❑ Quando não tiver utilizado a bateria durante um longo período de tempo.

### Quando devo substituir a bateria?

Se a bateria ficar rapidamente sem carga depois de ter sido completamente carregada, pode ter alcançado o final da sua vida útil e deve ser substituída.

Para verificar o nível de desgaste da bateria, consulte **Para verificar o nível de desgaste da bateria [\(página 29\)](#page-28-0)**.

<span id="page-170-0"></span>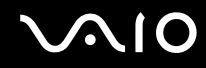

#### Devo ficar preocupado se a bateria instalada estiver quente?

Não, é normal que a bateria esteja quente quando está a alimentar o computador.

#### O computador pode entrar no modo de Hibernação enquanto é alimentado pela bateria?

O computador pode entrar no modo de Hibernação enquanto é alimentado pela bateria, mas alguns programas de software e dispositivos periféricos podem impedi-lo de o fazer. Se estiver a utilizar um programa que impeça o sistema de entrar no modo de Hibernação, guarde os dados frequentemente para evitar perder dados. Consulte **Utilizar o modo de Hibernação [\(página 133\)](#page-132-0)** para obter informações sobre como pode activar manualmente o modo de Hibernação.

## <span id="page-171-1"></span><span id="page-171-0"></span>Câmara MOTION EYE integrada

#### Porque é que a janela de visualização não apresenta imagens ou apresenta imagens com má qualidade?

- ❑ A câmara **MOTION EYE** integrada não pode ser partilhada por mais do que uma aplicação de software. Se a câmara estiver a ser utilizada por outra aplicação de software, termine a mesma antes de utilizar a câmara **MOTION EYE** integrada.
- ❑ A memória de vídeo do computador poderá ser insuficiente para apresentar imagens da câmara **MOTION EYE** integrada. Diminuir a resolução ou reduzir as cores do ecrã LCD poderá ajudar.
- ❑ A janela de visualização poderá apresentar algum ruído, por exemplo faixas horizontais, se visualizar um objecto em movimento. Isto é normal e não significa uma avaria.
- ❑ Se o problema persistir, reinicie o computador.

#### Porque é que as imagens captadas têm má qualidade?

- ❑ As imagens captadas sob luz fluorescente poderão apresentar reflexos desta.
- ❑ Uma parte escura de imagens captadas poderá aparecer como ruído.
- ❑ Se a protecção da lente estiver suja, não conseguirá tirar uma fotografia nítida. Limpe a protecção. Consulte **Como utilizar a câmara MOTION EYE integrada [\(página 153\)](#page-152-2)**.

### Porque é que as imagens captadas têm fotogramas em falta e interrupções no áudio?

- ❑ As definições de efeitos na aplicação de software poderá ter provocado a perda de fotogramas. Consulte o ficheiro de ajuda da aplicação de software para mais informações.
- ❑ Poderão existir mais aplicações de software em execução do que o computador pode suportar. Termine as aplicações que não está a utilizar.
- ❑ A função de gestão de energia do computador pode ter sido activada. Verifique o desempenho da CPU.

<span id="page-172-0"></span>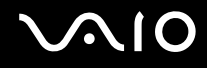

#### Porque é que se verifica a falta de fotogramas na reprodução de filmes quando computador está a ser alimentado pela bateria?

A bateria está sem carga. Ligue o computador a uma fonte de alimentação CA.

#### Porque é que as imagens captadas pela câmara MOTION EYE integrada apresentam cintilação?

Este problema ocorre quando utiliza a câmara sob luzes fluorescentes, devido à diferença entre a frequência de emissão da luz e a velocidade do obturador.

Para reduzir a cintilação, altere a posição da câmara ou o brilho das imagens. Nalgumas aplicações de software pode definir um valor adequado para uma das propriedades da câmara (por exemplo, fonte de luz, cintilação, etc.) para eliminar o ruído da luz cintilante.

#### Porque é que o vídeo da câmara MOTION EYE integrada é suspenso durante alguns segundos?

O vídeo pode ser suspenso durante alguns segundos se:

- ❑ For utilizada uma tecla de atalho com a tecla **Fn**.
- ❑ A carga da CPU aumentar.

Isto é normal e não significa uma avaria.

<span id="page-173-0"></span>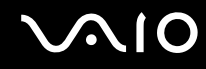

#### Porque é que não consigo utilizar a câmara MOTION EYE integrada?

- ❑ A câmara **MOTION EYE** integrada não pode ser partilhada por mais do que uma aplicação de software. Se a câmara estiver a ser utilizada por outra aplicação de software, termine a mesma antes de utilizar a câmara **MOTION EYE** integrada.
- ❑ Se o problema persistir, terá de reinstalar o software do controlador da câmara. Siga estes passos:
	- **1** Clique em **Iniciar**, **Painel de controlo**, **Hardware e Som**, e em **Gestor de Dispositivos**.
	- **2** Clique duas vezes em **Dispositivo de processamento de imagens**.
	- **3** Clique com o botão direito do rato no nome do dispositivo para a sua câmara, e clique em **Actualizar Controlador de Software**.

#### O que devo fazer se o computador ficar instável quando entra num modo de economia de energia enquanto a câmara MOTION EYE integrada está a ser utilizada?

- ❑ Não coloque o computador no modo de Suspensão ou Hibernação enquanto estiver a utilizar a câmara **MOTION EYE** integrada.
- ❑ Se o computador entrar automaticamente no modo de Suspensão ou de Hibernação, altere a respectiva definição do modo de poupança de energia. Para alterar a definição, consulte **Utilizar os modos de economia de energia [\(página 130\)](#page-129-0)**.

<span id="page-174-1"></span>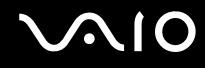

## <span id="page-174-0"></span>Internet

#### O que devo fazer se o modem não funcionar?

- ❑ Certifique-se de que o cabo telefónico está correctamente ligado à porta de modem do computador e à tomada.
- ❑ Certifique-se de que o cabo telefónico está a funcionar. Ligue o cabo a um telefone normal e escute o sinal de linha.
- ❑ Certifique-se de que o número de telefone que o programa está a marcar está correcto.
- ❑ Certifique-se de que o software que está a utilizar é compatível com o modem do computador. (Todos os programas Sony pré-instalados são compatíveis.)
- ❑ Certifique-se de que o modem é o único dispositivo ligado à linha telefónica.
- ❑ Siga estes passos para verificar as definições:
	- **1** Clique em **Iniciar** e, em seguida, em **Painel de controlo**.
	- **2** Clique em **Hardware e Som**.
	- **3** Clique em **Opções de Telefone e Modem**.
	- **4** No separador **Modems**, verifique se o seu modem está listado.
	- **5** No separador **Regras de marcação**, verifique se as informações de localização estão correctas.

#### <span id="page-175-0"></span>Porque é que a velocidade de ligação do meu modem está lenta?

O computador está equipado com um modem compatível com V.92/V.90. Existem vários factores que podem influenciar a velocidade de ligação, incluindo o ruído da linha telefónica ou a compatibilidade com equipamento telefónico tal como máquinas de fax ou outros modems. Se pensa que o modem não está a estabelecer ligação correctamente a outros modems para PC, máquinas de fax ou ao seu ISP, efectue qualquer um dos seguintes procedimentos:

- ❑ Peça à empresa de telecomunicações para verificar se a sua linha telefónica não tem ruído.
- ❑ Se o problema estiver relacionado com o fax, certifique-se de que não existem problemas com a máquina de fax para a qual está a ligar e que esta é compatível com modems de fax.
- ❑ Se estiver a ter problemas em estabelecer ligação ao seu ISP, verifique se este não está com problemas técnicos.
- ❑ Se tiver uma segunda linha telefónica, tente ligar o modem a essa linha.

<span id="page-176-1"></span>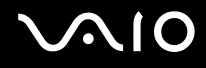

## <span id="page-176-0"></span>Rede

#### <span id="page-176-2"></span>O que devo fazer se o computador não conseguir aceder a um ponto de acesso de uma rede local sem fios?

- ❑ A disponibilidade da ligação é afectada pela distância e por obstruções. Poderá ter de afastar o computador de obstruções ou de o aproximar de qualquer ponto de acesso que esteja a utilizar.
- ❑ Certifique-se de que o interruptor **WIRELESS** está ligado e que o indicador **WIRELESS** está aceso no computador.
- ❑ Certifique-se de que o ponto de acesso está ligado.
- ❑ Siga estes passos para verificar as definições:
	- **1** Clique em **Iniciar** e, em seguida, em **Painel de controlo**.
	- **2** Clique em **Ver estado e tarefas da rede** em **Rede e Internet**.
	- **3** Clique em **Ligar a uma rede** para confirmar que o ponto de acesso está seleccionado.
- ❑ Certifique-se de que a chave de encriptação está correcta.
- ❑ Certifique-se de que **Desempenho Máximo** está seleccionada para **Definições do Adaptador Sem Fios** na janela **Opções de Energia**. A selecção de qualquer outra opção pode resultar em falha de comunicação. Para alterar as definições, siga estes passos:
	- **1** Clique com o botão direito do rato no ícone do estado da alimentação, e seleccione **Opções de Energia**.
	- **2** Clique em **Alterar definições do esquema** no plano de alimentação actual.
	- **3** Clique em **Alterar definições avançadas de energia**.
	- **4** Seleccione o separador **Definições avançadas**.
	- **5** Clique duas vezes em **Definições do Adaptador Sem Fios** e **Modo de economia de energia**.
	- **6** Seleccione **Desempenho Máximo** na lista pendente para **Com bateria** e **Ligado**.

<span id="page-177-0"></span>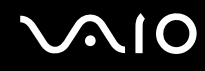

#### O que devo fazer se não conseguir aceder à Internet?

- ❑ Verifique as definições do ponto de acesso. Consulte o manual fornecido com o ponto de acesso para obter mais informações.
- ❑ Certifique-se de que o computador e o ponto de acesso estão interligados.
- ❑ Afaste o computador de obstruções ou aproxime-o de qualquer ponto de acesso que esteja a utilizar.
- ❑ Certifique-se de que o computador está correctamente configurado para aceder à Internet.
- ❑ Certifique-se de que **Desempenho Máximo** está seleccionada para **Definições do Adaptador Sem Fios** na janela **Opções de Energia**. A selecção de qualquer outra opção pode resultar em falha de comunicação. Siga os passos em **O que devo fazer se o computador não conseguir aceder a um ponto de acesso de uma rede local sem fios? [\(página 177\)](#page-176-2)** para alterar as definições.

#### Porque é que a velocidade de transferência de dados é lenta?

- ❑ A velocidade de transferência de dados da LAN sem fios é afectada pela distância e pelas obstruções entre dispositivos e pontos de acesso. Outros factores incluem a configuração dos dispositivos, as condições de rádio e a compatibilidade do software. Para maximizar a velocidade de transferência de dados, afaste o computador de obstruções ou aproxime-o de qualquer ponto de acesso que esteja a utilizar.
- ❑ Se estiver a utilizar um ponto de acesso de LAN sem fios, o dispositivo poderá estar temporariamente sobrecarregado, dependendo do número de dispositivos que estejam a comunicar através do ponto de acesso.
- ❑ Se o seu ponto de acesso interferir com outros pontos de acesso, altere o respectivo canal. Consulte o manual fornecido com o ponto de acesso para obter mais informações.
- ❑ Certifique-se de que **Desempenho Máximo** está seleccionada para **Definições do Adaptador Sem Fios** na janela **Opções de Energia**. A selecção de qualquer outra opção pode resultar em falha de comunicação. Siga os passos em **O que devo fazer se o computador não conseguir aceder a um ponto de acesso de uma rede local sem fios? [\(página 177\)](#page-176-2)** para alterar as definições.

<span id="page-178-0"></span>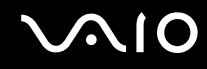

#### Como posso evitar interrupções na transferência de dados?

- ❑ Quando o computador está ligado a um ponto de acesso, podem ocorrer interrupções na transferência de dados durante a utilização de ficheiros de grandes dimensões ou se o computador estiver nas proximidades de micro-ondas e telefones sem fios.
- ❑ Aproxime o computador do ponto de acesso.
- ❑ Certifique-se de que a ligação ao ponto de acesso está intacta.
- ❑ Altere o canal do ponto de acesso. Consulte o manual fornecido com o ponto de acesso para obter mais informações.
- ❑ Certifique-se de que **Desempenho Máximo** está seleccionada para **Definições do Adaptador Sem Fios** na janela **Opções de Energia**. A selecção de qualquer outra opção pode resultar em falha de comunicação. Siga os passos em **O que devo fazer se o computador não conseguir aceder a um ponto de acesso de uma rede local sem fios? [\(página 177\)](#page-176-2)** para alterar as definições.

#### O que são canais?

- ❑ A comunicação numa LAN sem fios é efectuada em bandas de frequência divididas, conhecidas como canais. Os canais predefinidos de pontos de acesso de LAN sem fios de outros fabricantes podem ser diferentes dos canais dos dispositivos Sony.
- ❑ Se estiver a utilizar um ponto de acesso de LAN sem fios, consulte as informações sobre conectividade existentes no manual fornecido com o ponto de acesso.

#### Porque é que a ligação à rede é interrompida quando altero a chave de encriptação?

Dois computadores com funcionalidade de LAN sem fios podem perder uma ligação de rede ponto-a-ponto se a chave de encriptação for alterada. Pode repor o perfil original da chave de encriptação ou reintroduzir a chave em ambos os computadores, para que esta corresponda.

<span id="page-179-0"></span>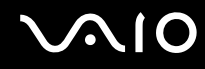

#### Como obtenho a janela VAIO Smart Network?

Para obter a janela **VAIO Smart Network** na área de trabalho, siga os passos a seguir apresentados:

- **1** Clique em **Iniciar**, **Todos os programas** e, em seguida, em **VAIO Control Center**.
- **2** Clique em **Network Connections** e em **VAIO Smart Network**.
- **3** Clique em **Advanced** no painel direito.

#### ✍

Para obter informações sobre o software **VAIO Smart Network**, consulte o ficheiro de ajuda do software.
<span id="page-180-0"></span>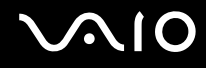

## Tecnologia Bluetooth

### O que devo fazer se outros dispositivos Bluetooth não conseguirem descobrir o computador?

- ❑ Certifique-se de que ambos os dispositivos têm a funcionalidade Bluetooth activada.
- ❑ Se o indicador **WIRELESS** estiver desligado, ligue o interruptor **WIRELESS**.
- ❑ Não pode utilizar a funcionalidade Bluetooth quando o computador estiver no modo de poupança de energia. Regresse ao modo Normal e, em seguida, ligue o selector **WIRELESS**.
- ❑ O computador e o dispositivo podem estar demasiado afastados. A tecnologia Bluetooth sem fios funciona melhor quando os dispositivos se encontram separados por menos de 10 metros.

### Porque é que o meu computador não consegue descobrir outros dispositivos Bluetooth?

Se o dispositivo ligado também estiver ligado a outros dispositivos, poderá não aparecer no separador **Dispositivos** (Devices) na janela **Dispositivos Bluetooth** (Bluetooth Devices) ou pode não conseguir comunicar com o dispositivo.

### O que devo fazer se não conseguir localizar o dispositivo Bluetooth com que pretendo comunicar?

- ❑ Verifique se a funcionalidade Bluetooth do dispositivo com o qual quer comunicar está activada. Para mais informações, consulte o manual do outro dispositivo.
- ❑ Se o dispositivo com o qual pretende comunicar já estiver a comunicar com outro dispositivo Bluetooth, poderá não ser localizado ou não ser capaz de comunicar com o computador.
- ❑ Para permitir que outros dispositivos Bluetooth comuniquem com o computador, clique em **Iniciar**, **Painel de controlo**, **Hardware e Som**, **Dispositivos Bluetooth** (Bluetooth Devices), e no separador **Opções** (Options), e marque a caixa de verificação **Permitir a ligação de dispositivos Bluetooth a este computador** (Allow Bluetooth devices to connect to this computer).

<span id="page-181-0"></span>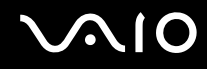

### O que devo fazer se outros dispositivos Bluetooth não conseguirem estabelecer ligação com o computador?

- ❑ Certifique-se de que o outro dispositivo está autenticado.
- ❑ Para permitir que outros dispositivos Bluetooth comuniquem com o computador, clique em **Iniciar**, **Painel de controlo**, **Hardware e Som**, **Dispositivos Bluetooth** (Bluetooth Devices), e no separador **Opções** (Options), e marque a caixa de verificação **Permitir a ligação de dispositivos Bluetooth a este computador** (Allow Bluetooth devices to connect to this computer).
- ❑ A distância de transferência pode ser inferior a 10 metros, dependendo dos obstáculos existentes entre os dois dispositivos, da qualidade das ondas de rádio e do sistema operativo ou do software utilizado. Aproxime o computador e os dispositivos Bluetooth.
- ❑ Se o dispositivo com o qual pretende comunicar já estiver a comunicar com outro dispositivo Bluetooth, poderá não ser localizado ou não ser capaz de comunicar com o computador.
- ❑ Verifique se a funcionalidade Bluetooth do dispositivo com o qual quer comunicar está activada. Para mais informações, consulte o manual do outro dispositivo.

<span id="page-182-0"></span>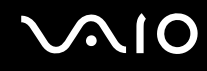

### Porque é que a velocidade de ligação Bluetooth está lenta?

- ❑ A velocidade de transferência de dados depende dos obstáculos e/ou da distância entre os dois dispositivos, da qualidade das onda de rádio e do sistema operativo ou do software utilizado. Aproxime o computador e os dispositivos Bluetooth.
- ❑ A frequência de rádio de 2,4 GHz utilizada pelos dispositivos Bluetooth e de LAN sem fios também é utilizada por outros dispositivos. Os dispositivos Bluetooth estão equipados com tecnologia que minimiza a interferência de outros dispositivos que utilizem o mesmo comprimento de onda; no entanto, a velocidade e o alcance da comunicação podem ser reduzidos. A interferência de outros dispositivos pode também parar as comunicações.
- ❑ A disponibilidade da ligação é afectada pela distância e por obstruções. Poderá ter de afastar o computador das obstruções ou de o aproximar do dispositivo ao qual está ligado.
- ❑ Identifique e remova obstáculos entre o computador e o dispositivo ao qual está ligado.
- ❑ Note que devido às limitações da norma Bluetooth, os ficheiros muito grandes podem ser ocasionalmente danificados durante a transferência contínua devido à interferência electromagnética no ambiente.

### O que devo fazer se o meu computador ficar instável quando da utilização de um dispositivo de áudio Bluetooth?

O computador pode ficar instável se trocar um dispositivo de saída de som por um dispositivo de áudio Bluetooth, durante a execução de software de reprodução de áudio ou vídeo.

Quando ouve áudio a partir do dispositivo Bluetooth, ligue-o primeiro ao computador e, em seguida, inicie o software de reprodução de áudio ou vídeo.

Consulte o ficheiro de ajuda para obter informações detalhadas sobre a ligação do dispositivo de áudio Bluetooth.

### Porque é que não consigo ligar ao serviço suportado pelo dispositivo Bluetooth de destino?

A ligação só é possível para serviços que também sejam suportados pelo computador com a funcionalidade Bluetooth. Para obter mais detalhes, procure informações sobre Bluetooth utilizando o **Centro de Suporte e Ajuda do Windows**. Para aceder ao **Centro de Suporte e Ajuda do Windows**, clique em **Iniciar** e **Ajuda e Suporte**.

### <span id="page-183-0"></span>Posso utilizar um dispositivo com tecnologia Bluetooth em aviões?

Com a tecnologia Bluetooth, o computador transmite uma frequência de rádio de 2,4 GHz. Algumas localizações sensíveis, tais como hospitais e aviões, poderão ter restrições à utilização de dispositivos Bluetooth devido a interferências de rádio. Contacte o pessoal para saber se a utilização da funcionalidade Bluetooth do computador é ou não permitida.

### Porque é que não consigo utilizar a funcionalidade Bluetooth quando inicio sessão no meu computador como um utilizador com conta padrão?

A funcionalidade Bluetooth poderá não estar disponível para um utilizador com uma conta padrão no computador. Inicie sessão no computador como um utilizador com direitos de administrador.

### Porque é que não posso ligar a um dispositivo Bluetooth com um PAN?

Se o dispositivo ao qual pretende ligar não suportar comunicações Bluetooth apenas no modo de utilizador de rede de área pessoal, não conseguirá estabelecer uma ligação ao dispositivo com um PAN.

### Porque é que não consigo utilizar os dispositivos Bluetooth quando mudo de utilizador?

Se mudar de utilizador sem terminar a sessão no sistema, os dispositivos Bluetooth não funcionarão correctamente. Certifique-se de que termina a sessão antes de mudar de utilizador. Para terminar sessão a partir do sistema, clique em **Iniciar**, na seta junto do botão **Bloquear** e, em seguida, em **Terminar sessão**.

### Porque é que não posso trocar os dados do cartão de visita com um telemóvel?

A função de troca do cartão de visita não é suportada.

<span id="page-184-0"></span>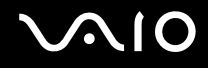

# Discos ópticos

### Porque é que o computador pára quando tento ler um disco?

O disco que o computador está a tentar ler pode estar sujo ou danificado. Siga estes passos:

- **1** Prima as teclas **Ctrl**+**Alt**+**Delete** e clique na seta junto do botão **Encerrar** e em **Reiniciar** para reiniciar o computador.
- **2** Remova o disco da unidade de disco óptico.
- **3** Verifique se o disco está sujo ou danificado. Se necessitar de limpar o disco, consulte **Como manusear discos [\(página 155\)](#page-154-0)** para obter instruções.

### O que devo fazer se o tabuleiro da unidade não abrir?

- ❑ Certifique-se de que o computador está ligado.
- ❑ Prima o botão de ejecção da unidade.
- ❑ Se o botão de ejecção da unidade não funcionar, clique em **Iniciar** e **Computador**, clique com o botão direito do rato na unidade de disco óptico e seleccione **Ejectar**.
- ❑ Se nenhuma das opções acima indicadas funcionar, introduza um objecto fino e recto (tal como um clip de papel) no orifício de ejecção manual, localizado na unidade de disco óptico.
- ❑ Tente reiniciar o computador.

<span id="page-185-0"></span>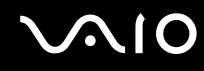

### O que devo fazer se não conseguir reproduzir correctamente um disco no meu computador?

- ❑ Certifique-se de que o disco foi inserido na unidade de disco óptico com a etiqueta para cima.
- ❑ Certifique-se de que os programas necessários estão instalados, de acordo com as instruções do fabricante.
- ❑ Se um disco estiver sujo ou danificado, o computador irá parar de responder. Siga estes passos:
	- **1** Prima as teclas **Ctrl**+**Alt**+**Delete** e clique na seta junto do botão **Encerrar** e em **Reiniciar** para reiniciar o computador.
	- **2** Remova o disco da unidade de disco óptico.
	- **3** Verifique se o disco está sujo ou danificado. Se necessitar de limpar o disco, consulte **Como manusear discos [\(página 155\)](#page-154-0)** para obter instruções.
- ❑ Se estiver a reproduzir um disco e não conseguir escutar som, efectue qualquer um dos seguintes procedimentos:
	- ❑ O volume pode ter sido desligado pelas teclas **Fn**+**F2**. Prima-as novamente.
	- ❑ O volume pode ter sido minimizado pelas teclas **Fn**+**F3**. Prima as teclas **Fn**+**F4** para aumentar suficientemente o volume para poder ouvir.
	- ❑ Clique com o botão direito do rato no ícone de volume na barra de tarefas, e clique em **Abrir o Misturador de Volume** para verificar as definições.
	- ❑ Verifique a definição de volume no misturador de áudio.
	- ❑ Se estiver a utilizar altifalantes externos, verifique as definições de volume dos altifalantes e as ligações entre estes e o computador.
	- ❑ Certifique-se de que o software correcto do controlador está instalado. Siga estes passos:
	- **1** Clique em **Iniciar** e, em seguida, em **Painel de controlo**.
	- **2** Clique em **Sistema e Manutenção**.
	- **3** Clique em **Sistema**.

<span id="page-186-0"></span>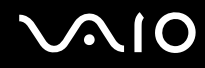

- **4** Clique em **Gestor de Dispositivos** no painel esquerdo. É apresentada a janela **Gestor de Dispositivos** com uma lista dos dispositivos de hardware do computador. Se o dispositivo listado tiver um "X" ou um ponto de exclamação, poderá ter de activar o dispositivo ou reinstalar os controladores.
- **5** Clique duas vezes no dispositivo da unidade de disco óptico para abrir uma lista das unidades de disco óptico do computador.
- **6** Clique duas vezes na unidade pretendida. Pode confirmar o software do controlador seleccionando o separador **Controlador** e clicando em **Detalhes do controlador**.
- **7** Clique em **OK** para fechar a janela.
- ❑ Certifique-se de que o disco não tem qualquer etiqueta adesiva colada. As etiquetas deste tipo podem-se descolar enquanto o disco está na unidade óptica e pode danificá-la.
- ❑ Se aparecer um aviso de código de região, o disco poderá ser incompatível com a unidade de disco óptico. Verifique a embalagem do DVD para se certificar de que o código de região é compatível com a unidade de disco óptico.
- ❑ Se o computador tiver condensação, não o utilize durante pelo menos uma hora. A condensação pode causar problemas no computador.
- ❑ Certifique-se de que o computador está a ser alimentado pelo transformador e tente reproduzir novamente o disco.

<span id="page-187-0"></span>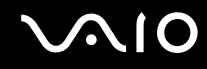

### O que devo fazer se não conseguir gravar dados num CD?

- ❑ Não inicie qualquer aplicação de software e não permita que qualquer aplicação seja automaticamente iniciada, nem mesmo uma protecção de ecrã.
- ❑ Pare de utilizar o teclado.
- ❑ Se estiver a utilizar um disco de CD-R/RW com uma etiqueta adesiva afixada, substitua-o sem qualquer etiqueta. A utilização de um disco com uma etiqueta adesiva afixada pode causar erros de gravação ou outros danos.

### O que devo fazer se não conseguir gravar dados num DVD?

- ❑ Certifique-se de que está a utilizar um DVD gravável adequado.
- ❑ Verifique quais são os formatos de DVD gravável compatíveis com a unidade de disco óptico. Repare que é possível que algumas marcas de DVDs graváveis não funcionem.

<span id="page-188-0"></span>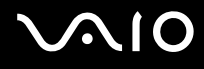

### **Monitor**

### Porque é que o monitor se apagou?

- ❑ O monitor do computador pode apagar-se se a alimentação do computador for interrompida ou se este entrar num modo de economia de energia (Suspensão ou Hibernação). Se o computador estiver no modo de Suspensão LCD (Vídeo), prima qualquer tecla para regressar ao modo Normal. Consulte **Utilizar os modos de economia de energia [\(página 130\)](#page-129-0)** para obter mais informações.
- ❑ Certifique-se de que o computador está correctamente ligado a uma fonte de alimentação e que está ligado. Certifique-se de que o indicador de alimentação está aceso.
- ❑ Se o computador estiver a ser alimentado pela bateria, certifique-se de que esta está correctamente instalada e carregada. Consulte **Utilizar a bateria [\(página 24\)](#page-23-0)** para obter mais informações.
- ❑ Se o modo de visualização estiver definido para um monitor externo, prima as teclas **Fn**+**F7**. Consulte **Combinações e funções com a tecla Fn [\(página 33\)](#page-32-0)** para mais informações.

<span id="page-189-0"></span>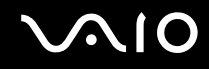

### Porque é que o monitor não apresenta um vídeo?

- ❑ Se o monitor externo tiver sido definido como destino de saida e estiver desligado, não será possível visualizar um vídeo no ecrã do computador. Pare a reprodução de vídeo, altere a saída de imagem para o ecrã do computador e, em seguida, reinicie a reprodução de vídeo. Consulte **Seleccionar modos de visualização [\(página 89\)](#page-88-0)**. Alternativamente, pode premir as teclas **Fn**+**F7** para alterar a saída de vídeo. Consulte **Combinações e funções com a tecla Fn [\(página 33\)](#page-32-0)** para mais informações.
- ❑ A memória de vídeo do computador pode ser insuficiente para a visualização de vídeos de alta resolução. Neste caso, reduza a resolução do ecrã LCD.

Para alterar a resolução do ecrã, siga estes passos:

- **1** Clique com o botão direito do rato na área de trabalho e seleccione **Personalizar**.
- **2** Clique em **Definições de visualização**.
- **3** Mova o deslizador em **Resolução** para a esquerda para reduzir, ou para a direita para aumentar, a resolução do ecrã.

✍

Pode confirmar o valor da memória de gráficos disponível e da memória de vídeo. Clique com o botão direito do rato na área de trabalho, seleccione **Personalizar** e clique em **Definições de visualização**, **Definições avançadas** e no separador **Adaptador**. O valor pode ser apresentado diferentemente da memória actual do computador.

#### O que devo fazer se a imagem do monitor estiver demasiado escura?

Prima as teclas **Fn**+**F6** para aumentar o brilho do ecrã do computador.

<span id="page-190-0"></span>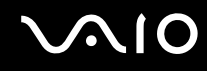

### O que devo fazer se o brilho do ecrã LCD for alterado?

- ❑ A definição de brilho do LCD, ajustada com as teclas **Fn**+**F5**/**F6**, é temporária a pode ser restaurada no valor original quando o computador regressa ao modo Normal a partir do modo de Suspensão ou do modo de Hibernação. Para guardar esta preferência de brilho, siga estes passos:
	- **1** Clique com o botão direito do rato no ícone do estado da alimentação, e seleccione **Opções de Energia**.
	- **2** Clique em **Alterar definições do esquema** no plano de alimentação actual.
	- **3** Clique em **Alterar definições avançadas de energia**.
	- **4** Seleccione o separador **Definições avançadas**.
	- **5** Clique duas vezes em **Monitor**.
	- **6** Ajuste a definição de brilho do LCD no item do ajuste do brilho.

# <span id="page-191-0"></span>**AIO**

- ❑ Nos modelos com um controlador de vídeo ATI, o ecrã poderá ficar temporariamente em branco:
	- ❑ Quando liga ou desliga o transformador
	- ❑ Imediatamente após iniciar o computador alimentado pela bateria

Para guardar esta preferência de brilho, siga estes passos:

- **1** Clique em **Iniciar** e, em seguida, em **Painel de controlo**.
- **2** Clique em **Hardware e Som**.
- **3** Clique em **Alterar quando o computador entra em suspensão** em **Opções de energia**.
- **4** Clique em **Alterar definições avançadas de energia**.
- **5** Desloque a lista para baixo e clique em **ATI Graphics Power Settings**.
- **6** Clique duas vezes em **ATI PowerPlay Settings**.
- **7** Altere a opção actual de **On battery** para **Maximum Performance**.
- **8** Clique em **OK**.

<span id="page-192-0"></span>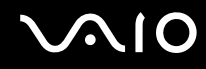

### O que devo fazer se o monitor estiver estiver em branco?

Se não conseguir alterar a saída de visualização com as teclas **Fn**+**F7**, necessita de alterar as definições do monitor externo com o **VAIO Control Center**. Para alterar as definições, inicie o **VAIO Control Center**, seleccione o item de controlo relativo ao monitor externo e, em seguida, clique para seleccionar a caixa de verificação para alter as opções de detecção do monitor externo. Em seguida, tente as teclas **Fn**+**F7** para alterar a saída de visualização.

### Como executo o Windows Aero?

**!** Esta entrada de perguntas e respostas aplica-se apenas a alguns modelos.

Para executar o Windows Aero, siga estes passos:

- **1** Clique em **Iniciar** e, em seguida, em **Painel de controlo**.
- **2** Clique em **Personalizar as cores** em **Aspecto e Personalização**.
- **3** Clique em **Abrir as propriedades clássicas de aspecto para mais opções de cores**.
- **4** Seleccione **Windows Aero** a partir das opções **Esquema de cores** no separador **Aspecto**.
- **5** Clique em **OK**.

Para obter informações sobre as funcionalidades do Windows Aero, como Windows Flip 3D, consulte o **Centro de Suporte e Ajuda do Windows**.

<span id="page-193-0"></span>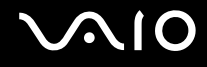

## Impressão

### O que devo fazer se não conseguir imprimir um documento?

- ❑ Certifique-se de que a impressora está ligada e que o cabo da impressora está correctamente ligado às portas da impressora e do computador.
- ❑ Certifique-se de que a impressora é compatível com o sistema operativo Windows instalado no computador.
- ❑ Poderá ter de instalar software de controlador de impressora antes de a utilizar. Consulte o manual fornecido com a impressora para obter mais informações.
- ❑ Se a impressora não estiver a funcionar após o computador retomar a partir de um modo de poupança de energia (Suspensão ou Hibernação), reinicie o computador.
- ❑ Se a impressora tiver funções de comunicação bidireccional, a desactivação das funções no computador poderá permitir a impressão. Siga estes passos:
	- **1** Clique em **Iniciar** e, em seguida, em **Painel de controlo**.
	- **2** Clique em **Impressora** em **Hardware e Som**.
	- **3** Clique com o botão direito do rato no ícone da impressora e seleccione **Propriedades**.
	- **4** Clique no separador **Portas**.
	- **5** Clique para desmarcar a caixa de verificação **Activar suporte bidireccional**.
	- **6** Clique em **OK**.

Esta alteração nas definições irá desactivar funções de comunicação bidireccional da impressora, tais como a transferência de dados, a monitorização de estado e o painel remoto.

Se a impressora estiver ligada à estação de ancoragem opcional, verifique se esta está ligada a uma fonte de alimentação CA.

<span id="page-194-0"></span>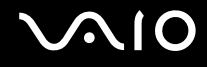

### Microfone

### O que devo fazer se o microfone não funcionar?

Se estiver a utilizar um microfone externo, certifique-se de que este está ligado e correctamente ligado à tomada de microfone existente no computador.

### Como posso evitar o som de retorno do microfone?

O som de retorno do microfone ocorre quando o microfone recebe o som proveniente de um dispositivo emissor, como um altifalante.

Para evitar este problema:

- ❑ Mantenha o microfone afastado de um dispositivo emissor de som.
- ❑ Reduza o volume dos altifalantes e do microfone.

<span id="page-195-0"></span>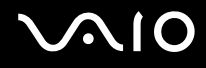

### Rato

### O que devo fazer se o computador não reconhecer o rato?

- ❑ Certifique-se de que o rato está correctamente ligado à porta.
- ❑ Reinicie o computador com o rato ligado.

### O que devo fazer se o ponteiro não se mexer quando utilizo o rato?

- ❑ Certifique-se de que não existe outro rato ligado.
- ❑ Se o cursor não se mover enquanto uma aplicação de software está em execução, prima as teclas **Alt**+**F4** para fechar a janela da aplicação.
- ❑ Se as teclas **Alt**+**F4** não funcionarem, clique em **Iniciar**, na seta junto do botão **Bloquear** e, em seguida, em **Reiniciar** para reiniciar o computador.
- ❑ Se o computador não for reiniciado, prima as teclas **Ctrl**+**Alt**+**Delete**, e clique na seta junto do botão **Encerrar** e **Reiniciar**. Se a janela **Segurança do Windows** aparecer, clique em **Reiniciar**.
- ❑ Se este procedimento não funcionar, prima sem soltar o botão de alimentação até que o computador se desligue.

**!** A acção de desligar o computador com o botão de alimentação pode causar a perda dos dados não guardados.

<span id="page-196-0"></span>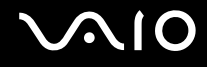

### Altifalantes

### O que devo fazer se os altifalantes externos não funcionarem?

- ❑ Se estiver a utilizar um programa com controlo de volume próprio, certifique-se de que este está correctamente definido. Consulte o ficheiro de ajuda do programa para obter mais informações.
- ❑ Certifique-se de que os altifalantes estão correctamente ligados e que o volume está suficientemente alto para que seja possível ouvir som.
- ❑ Certifique-se de que os altifalantes foram concebidos para utilização com um computador.
- ❑ Se os altifalantes tiverem um botão de silêncio, desactive esse botão.
- ❑ O volume pode ter sido desligado pelas teclas **Fn**+**F2**. Prima-as novamente.
- ❑ O volume pode ter sido minimizado pelas teclas **Fn**+**F3**. Prima as teclas **Fn**+**F4** para aumentar suficientemente o volume para poder ouvir.
- ❑ Se os altifalantes necessitarem de alimentação externa, certifique-se de que estão ligados a uma fonte de alimentação. Consulte o manual fornecido com os altifalantes para obter mais informações.
- ❑ Verifique os controlos de volume do Windows, clicando no ícone de volume na barra de tarefas.

<span id="page-197-0"></span>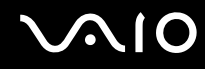

### O que devo fazer se não ouvir som a partir dos altifalantes incorporados?

- ❑ Se estiver a utilizar um programa com controlo de volume próprio, certifique-se de que este está correctamente definido. Consulte o ficheiro de ajuda do programa para obter mais informações.
- ❑ Certifique-se de que o volume dos altifalantes está suficientemente alto e que a opção de áudio está activada.
- ❑ O volume pode ter sido desligado pelas teclas **Fn**+**F2**. Prima-as novamente.
- ❑ O volume pode ter sido minimizado pelas teclas **Fn**+**F3**. Prima as teclas **Fn**+**F4** para aumentar suficientemente o volume para poder ouvir.
- ❑ Verifique os controlos de volume do Windows, clicando no ícone de volume na barra de tarefas.

### O que devo fazer se não ouvir som do microfone integrado a partir dos dispositivos de saída?

O computador não é capaz de emitir sinais de áudio do microfone integrado directamente para os dispositivos de saída. Guarde primeiro os dados de áudio num ficheiro de áudio e, em seguida, efectue a reprodução a partir dos dispositivos de saída.

<span id="page-198-0"></span>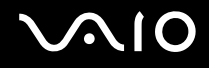

### Consola sensível ao tacto

### O que devo fazer se a consola sensível ao tacto não funcionar?

- ❑ É possível que tenha desactivado a consola sensível ao tacto sem ligar um rato ao computador. Consulte **Utilizar a consola sensível ao tacto [\(página 35\)](#page-34-0)**.
- ❑ Certifique-se de que não haja qualquer rato ligado ao computador.
- ❑ Se o cursor não se mover enquanto uma aplicação de software está em execução, prima as teclas **Alt**+**F4** para fechar a janela da aplicação.
- ❑ Se as teclas **Alt**+**F4** não funcionarem, clique em **Iniciar**, na seta junto do botão **Bloquear** e, em seguida, em **Reiniciar** para reiniciar o computador.
- ❑ Se o computador não for reiniciado, prima as teclas **Ctrl**+**Alt**+**Delete**, e clique na seta junto do botão **Encerrar** e **Reiniciar**. Se a janela **Segurança do Windows** aparecer, clique em **Reiniciar**.
- ❑ Se este procedimento não funcionar, prima sem soltar o botão de alimentação até que o computador se desligue.

**!** A acção de desligar o computador com o botão de alimentação pode causar a perda dos dados não guardados.

<span id="page-199-0"></span>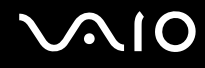

### Teclado

### O que devo fazer se a configuração do teclado estiver incorrecta?

O esquema de idioma do teclado do computador está especificado na etiqueta existente na embalagem. Se seleccionar um teclado regional diferente durante a configuração do Windows, a configuração das teclas não será correspondente. Para alterar a configuração do teclado, siga estes passos:

- **1** Clique em **Iniciar** e, em seguida, em **Painel de controlo**.
- **2** Clique em **Relógio**, **Idioma e Região** e, em seguida, clique em **Opções regionais e de idioma**.
- **3** Altere as definições conforme pretendido.

### O que devo fazer se não conseguir introduzir determinados caracteres com o teclado?

Se não conseguir introduzir **U**, **I**, **O**, **P**, **J**, **K**, **L**, **M**, etc., é possível que a tecla **Num Lk** esteja activada. Verifique se o indicador Num lock está apagado. Se o indicador Num lock estiver aceso, prima a tecla **Num Lk** para o apagar antes de introduzir estes caracteres.

# <span id="page-200-0"></span>**Disquetes**

### Porque é que o ícone Remover o hardware com segurança não é apresentado na barra de tarefas quando a unidade está ligada?

O computador não reconhece a unidade de disquetes. Em primeiro lugar, certifique-se de que o cabo USB está correctamente ligado à porta USB. Se tiver de ligar novamente o cabo, aguarde alguns momentos para que o computador reconheça a unidade. Se o ícone continuar a não ser apresentado, siga estes passos:

- **1** Feche todos os programas que estejam a aceder à unidade de disquetes.
- **2** Aguarde até que o LED da unidade de disquetes se apague.
- **3** Carregue no botão de ejecção para remover a disquete e desligue a unidade de disquetes USB do computador.
- **4** Ligue novamente a unidade de disquetes inserindo o conector USB na respectiva porta.
- **5** Reinicie o computador clicando em **Iniciar**, na seta junto do botão **Bloquear** e, em seguida, em **Reiniciar**.

### O que devo fazer se não conseguir gravar dados numa disquete?

- ❑ Certifique-se de que a disquete está correctamente introduzida na unidade.
- ❑ Se a disquete estiver correctamente introduzida e mesmo assim não conseguir gravar dados, é possível que a disquete esteja cheia ou protegida contra escrita. Pode utilizar uma disquete que não esteja protegida contra escrita ou desactivar a protecção contra escrita.

<span id="page-201-0"></span>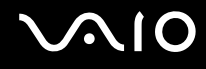

# Áudio/Vídeo

### O que devo fazer se não conseguir utilizar a minha câmara de vídeo digital?

Se for informado de que o dispositivo i.LINK parece estar desligado, o cabo i.LINK pode não estar devidamente fixado na porta do computador ou câmara. Desligue o cabo e ligue-o novamente. Consulte **Ligar um dispositivo i.LINK [\(página 98\)](#page-97-0)** para obter mais informações.

✍

i.LINK é uma marca registada da Sony Corporation utilizada apenas para designar que um produto contém uma ligação IEEE 1394. O procedimento para estabelecer uma ligação i.LINK pode variar, dependendo da aplicação de software, do sistema operativo e do dispositivo i.LINK compatível. Nem todos os produtos equipados com uma ligação i.LINK comunicam entre si. Consulte o manual fornecido com o dispositivo compatível com i.LINK para obter mais informações sobre as condições de funcionamento e a ligação correcta. Antes de ligar periféricos de PC compatíveis com i.LINK ao sistema, tais como uma unidade de CD-RW ou de disco rígido, confirme a compatibilidade com o sistema operativo e as condições de funcionamento requeridas.

### Como desligo o som de início do Windows?

Para desligar o som de início do Windows, siga estes passos:

- **1** Clique em **Iniciar** e, em seguida, em **Painel de controlo**.
- **2** Clique em **Hardware e Som**.
- **3** Clique em **Gerir dispositivos de áudio** em **Som**.
- **4** No separador **Sons**, clique para cancelar a caixa de verificação **Reproduzir som de Arranque do Windows**.
- **5** Clique em **OK**.

# <span id="page-202-0"></span>Suportes Memory Stick

### O que devo fazer se não conseguir utilizar o suporte Memory Stick, que foi formatado num computador VAIO, noutros dispositivos?

É possível que tenha de reformatar o suporte Memory Stick.

A formatação de um suporte Memory Stick apaga todos os dados, incluindo músicas anteriormente guardadas neste. Antes de reformatar um suporte Memory Stick, efectue uma cópia de segurança dos dados importantes e confirme se o suporte não contém ficheiros que pretenda manter.

- **1** Copie os dados do suporte Memory Stick para a unidade de disco rígido, para guardar dados ou imagens.
- **2** Formate o suporte Memory Stick seguindo os passos descritos em **Para formatar um suporte Memory Stick [\(página 56\)](#page-55-0)**.

### Porque é que não consigo guardar ficheiros de música num suporte Memory Stick?

As músicas protegidas por direitos de autor só podem ser copiadas para um suporte Memory Stick com o logótipo MagicGate.

**!** A utilização de música gravada requer permissão dos detentores dos direitos de autor.

A Sony não é responsável por ficheiros de música que não possam ser gravados a partir de um CD ou transferidos a partir de outras origens.

### Posso copiar imagens de uma câmara de vídeo digital através de suportes Memory Stick?

Sim e pode visualizar clips de vídeo que tenha gravado em câmaras de vídeo digital compatíveis com suportes Memory Stick.

### Porque é que não consigo gravar dados no suporte Memory Stick?

Alguns suportes Memory Stick estão equipados com um dispositivo de prevenção de apagamento para proteger dados importantes contra o apagamento ou substituição acidental. Certifique-se de que o dispositivo de prevenção de apagamento está desligado.

<span id="page-203-0"></span>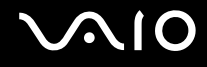

## Periféricos

### O que devo fazer se não conseguir ligar um dispositivo USB?

- ❑ Se for aplicável, verifique se o dispositivo USB está ligado e está a utilizar a respectiva fonte de alimentação. Por exemplo, se estiver a utilizar uma câmara digital, verifique se a bateria está carregada. Se estiver a utilizar uma impressora, verifique se o cabo de alimentação está correctamente ligado à tomada eléctrica.
- ❑ Tente utilizar outra porta USB do computador. É possível que o controlador tenha sido instalado para a porta específica que utilizou da primeira vez que ligou o dispositivo.
- ❑ Consulte o manual fornecido com o dispositivo USB para obter mais informações. Poderá ter de instalar software antes de ligar o dispositivo.
- ❑ Tente ligar um dispositivo simples e de baixa alimentação, tal como um rato, para verificar se a porta está a funcionar.
- ❑ Os concentradores USB podem impedir o funcionamento de um dispositivo devido à distribuição de alimentação. Recomendamos que ligue o dispositivo directamente ao computador, sem utilizar um concentrador.

<span id="page-204-0"></span>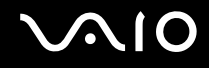

## Estação de ancoragem

### O que devo fazer se aparecer uma mensagem de erro quando primo o botão UNDOCK ou selecciono Desancorar no menu Iniciar?

❑ Quando um dispositivo inserido ou ligado à estação de ancoragem está a ser utilizado, não pode desligar o computador da estação de ancoragem. Guarde quaisquer dados não guardados, termine as aplicações que utilizem esses dispositivos e, em seguida, tente novamente.

Se o procedimento anterior não funcionar, encerre o computador e desligue-o da estação de ancoragem.

❑ Certifique-se de que retorna ao utilizador com sessão originalmente iniciada antes de desligar o computador da estação de ancoragem. Qualquer tentativa de o desligar como outro utilizador pode causar avarias. Para mudar de utilizador, consulte o **Centro de Suporte e Ajuda do Windows**.

<span id="page-205-0"></span>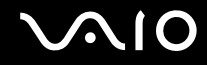

# Opções de suporte

Esta secção contém informações sobre onde encontrar respostas a perguntas sobre o computador VAIO.

- ❑ **Informações sobre o suporte da Sony [\(página 207\)](#page-206-1)**
- ❑ **e-Support [\(página 208\)](#page-207-0)**

# <span id="page-206-0"></span>**AIO**

### <span id="page-206-1"></span>Informações sobre o suporte da Sony

Consulte as seguintes fontes de respostas na sequência listada abaixo.

Consulte **Documentação [\(página 9\)](#page-8-0)** para obter mais detalhes sobre a documentação impressa e não impressa fornecida com o computador, assim como outras fontes de referência.

- ❑ Consulte os ficheiros de ajuda que acompanham o software para consultar as instruções sobre a utilização do software.
- ❑ Utilize a funcionalidade de procura no **Centro de Suporte e Ajuda do Windows** premindo sem soltar a tecla Microsoft Windows e premindo a tecla **F1**.
- ❑ **Web site VAIO-Link**: Se tiver algum problema com o computador, pode aceder ao Web site VAIO-Link para resolução de problemas. Visite<http://www.vaio-link.com>.
- ❑ **e-Support**: Esta parte interactiva do nosso Web site <http://www.vaio-link.com>permite-lhe entrar em contacto com a nossa equipa de suporte dedicada na Internet. Através da utilização de uma conta personalizada, pode facilmente registar as suas perguntas técnicas.
- ❑ **Linhas de ajuda VAIO-Link**: Antes de contactar o VAIO-Link por telefone, tente resolver o problema através da leitura da documentação impressa e não impressa.
- ❑ Visite os outros Web sites da Sony:
	- ❑ <http://www.club-vaio.com> se pretender saber mais sobre o VAIO e tornar-se membro da comunidade VAIO.
	- ❑ <http://www.sonystyle-europe.com>para compras on-line.
	- ❑ <http://www.sony.net>para outros produtos Sony.

#### $\mathbb{Z}_n$

Tem de configurar uma ligação à Internet para poder aceder às funções on-line aqui descritas.

<span id="page-207-1"></span>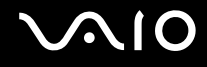

# <span id="page-207-0"></span>e-Support

### O que é o e-Support?

Já procurou nos manuais do utilizador e no nosso Web site ([http://www.vaio-link.com\)](http://www.vaio-link.com), mas não encontrou uma resposta para a sua pergunta/problema? O e-Support é a solução ideal para si!

O portal e-Support é um Web site interactivo onde pode colocar qualquer questão técnica relativa ao seu computador e obter respostas da nossa equipa de suporte dedicada.

Cada questão colocada resultará num 'número de processo' para garantir uma comunicação fácil entre si e a equipa do e-Support.

### Quem pode utilizar o e-Support?

Todos os clientes VAIO registados têm direito ao acesso ilimitado ao portal e-Support da Web do VAIO-Link.

### Como posso aceder ao portal e-Support?

Quando registar o computador, receberá automaticamente, nalgumas horas, uma mensagem de correio electrónico com a hiperligação para o portal e-Support, o ID de Cliente e algumas explicações básicas.

Tudo o que necessita de fazer é activar a sua conta clicando na ligação incluída no e-mail.

Já pode criar a sua primeira pergunta!

Pode aceder ao portal e-Support a partir de qualquer computador com uma ligação activa à Internet.

Encontra-se disponível no portal e-Support um ficheiro de ajuda completo para o ajudar a utilizar o nosso serviço e-Support.

### Posso enviar perguntas no meu próprio idioma?

Uma vez que está a interagir com a nossa equipa de e-Support através de um portal, que o liga directamente à nossa base de dados central, o e-Support só irá aceitar e tratar as perguntas colocadas em Inglês, Francês ou Alemão.

<span id="page-208-0"></span>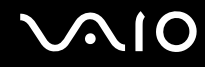

#### Posso colocar as minhas perguntas a qualquer hora?

Sim, pode colocar as suas perguntas 24 horas por dia/7 dias por semana, mas não se esqueça que a nossa equipa de e-Support só pode responder às perguntas de segunda a sexta entre as 8 e as 18 horas.

### Existe algum custo de utilização do e-Support?

Não, este é um serviço completamente gratuito oferecido a todos os clientes registados VAIO!

### Como sei que a equipa de e-Support respondeu à minha pergunta?

Assim que o seu caso tiver sido tratado pela nossa equipa de e-Support, irá receber uma notificação de actualização da pergunta por correio electrónico.

# <span id="page-209-0"></span>Marcas registadas

Sony, Battery Checker, Click to Disc, Click to Disc Editor, SonicStage Mastering Studio, VAIO Control Center, VAIO Edit Components, VAIO Media plus, VAIO Movie Story, VAIO MusicBox, VAIO Power Management, VAIO Power Management Viewer, My Club VAIO, VAIO Update são marcas comerciais ou marcas comerciais registadas da Sony Corporation.

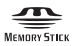

 e "Memory Stick," "Memory Stick Duo," "MagicGate," "OpenMG," "MagicGate Memory Stick," "Memory Stick PRO," "Memory Stick PRO-HG," "Memory Stick Micro," "M2," logótipo Memory Stick, VAIO e o logótipo VAIO são marcas comerciais ou marcas comerciais registadas da Sony Corporation.

Blu-ray Disc™ e o logótipo Blu-ray Disc são marcas comerciais da Blu-ray Disc Association.

Intel, Pentium e Intel SpeedStep são marcas comerciais ou marcas registadas da Intel Corporation.

Microsoft Windows Vista, Windows Media Center Edition, MS Works, Microsoft Office 2007 Home & Student, Microsoft Office Ready 2007 e o logótipo Windows são marcas comerciais ou marcas comerciais registadas da Microsoft Corporation nos EUA e noutros países.

i.LINK é uma marca registada da Sony utilizada apenas para designar que um produto contém uma ligação IEEE 1394.

Adobe, Adobe Acrobat Standard, Adobe Reader, Adobe Premiere Elements, Adobe Premiere e Adobe Photoshop Elements são marcas comerciais da Adobe Systems Incorporated.

Roxio Easy Media Creator é uma marca comercial da Sonic Solutions.

WinDVD for VAIO e WinDVD BD for VAIO são marcas comerciais da InterVideo, Inc.

Sun Java VM é uma marca comercial da Sun Microsystems, Inc.

Google Toolbar, Google Desktop Search, Google Earth e Google Picasa são marcas comerciais da Google.

<span id="page-210-0"></span>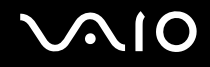

ArcSoft e o logótipo ArcSoft são marcas comerciais registadas da ArcSoft, Inc. ArcSoft WebCam Companion é uma marca comercial da ArcSoft, Inc.

ATI e ATI Catalyst são marcas comerciais da Advanced Micro Devices, Inc.

Skype é uma marca comercial da Skype Limited.

My Club VAIO utiliza o software Macromedia Flash™ Player da Macromedia, Inc., Copyright © 1995-2003 Macromedia, Inc. Todos os direitos reservados. Macromedia e Flash são marcas comerciais da Macromedia, Inc.

A marca e os logótipos da palavra Bluetooth são propriedade da Bluetooth SIG, Inc. e a utilização destas marcas por parte da Sony Corporation é feita sob licença. Outras marcas comerciais e nomes comerciais pertencem aos respectivos proprietários.

O desenho e as especificações estão sujeitos a alterações sem aviso prévio.

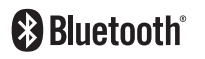

A marca e os logótipos da palavra ExpressCard são propriedade da PCMCIA e a utilização destas marcas por parte da Sony Corporation é feita sob licença. Outras marcas comerciais e nomes comerciais pertencem aos respectivos proprietários.

O logótipo SD é uma marca comercial.

O logótipo SDHC é uma marca comercial.

MultiMediaCard™ é uma marca comercial da MultiMediaCard Association.

ENERGY STAR e a marca ENERGY STAR são marcas dos EUA registadas.

Todos os outros nomes de sistemas, produtos e serviços são marcas comerciais dos respectivos proprietários. No manual, as indicações ™ ou ® não são especificadas.

As especificações estão sujeitas a alterações sem aviso prévio. Todas as outras marcas comerciais pertencem aos respectivos proprietários.

Consulte o Guia de especificações on-line para ver qual o software disponível para o seu modelo.

© 2008 Sony Corporation

<span id="page-211-0"></span> $\leq$